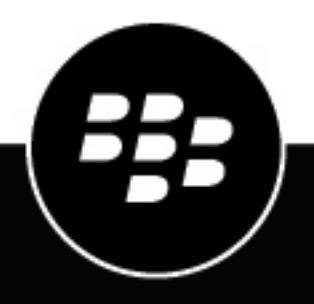

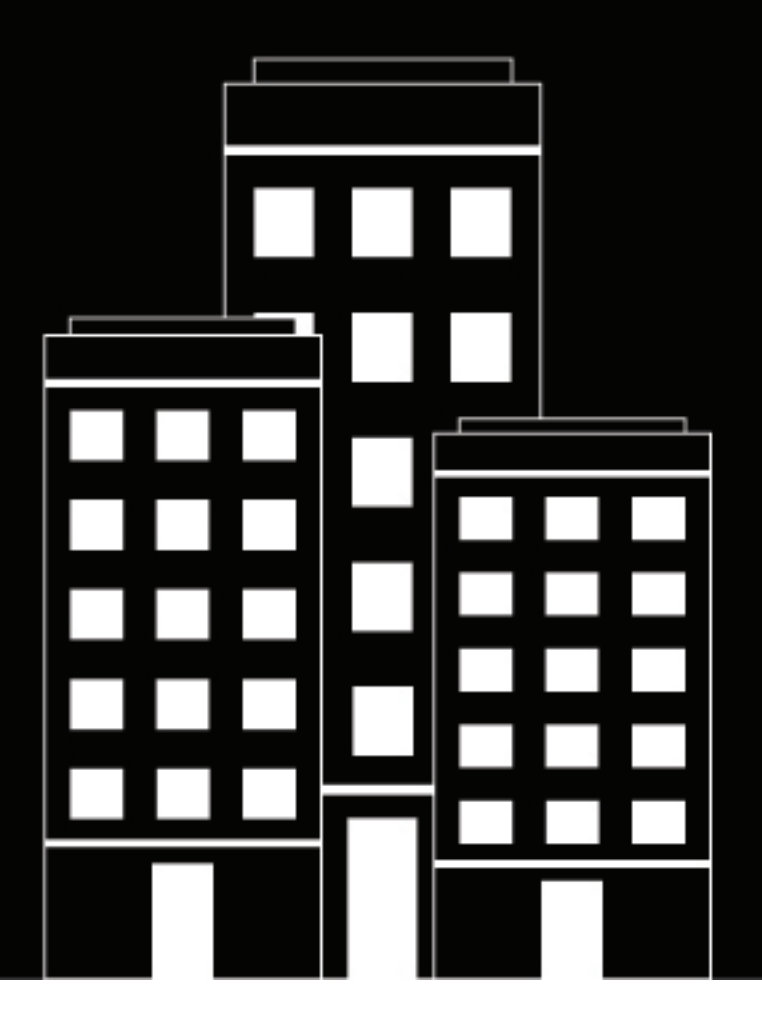

# **BlackBerry UEM Activation des terminaux**

Administration

12.16

2022-06-03Z

## **Table des matières**

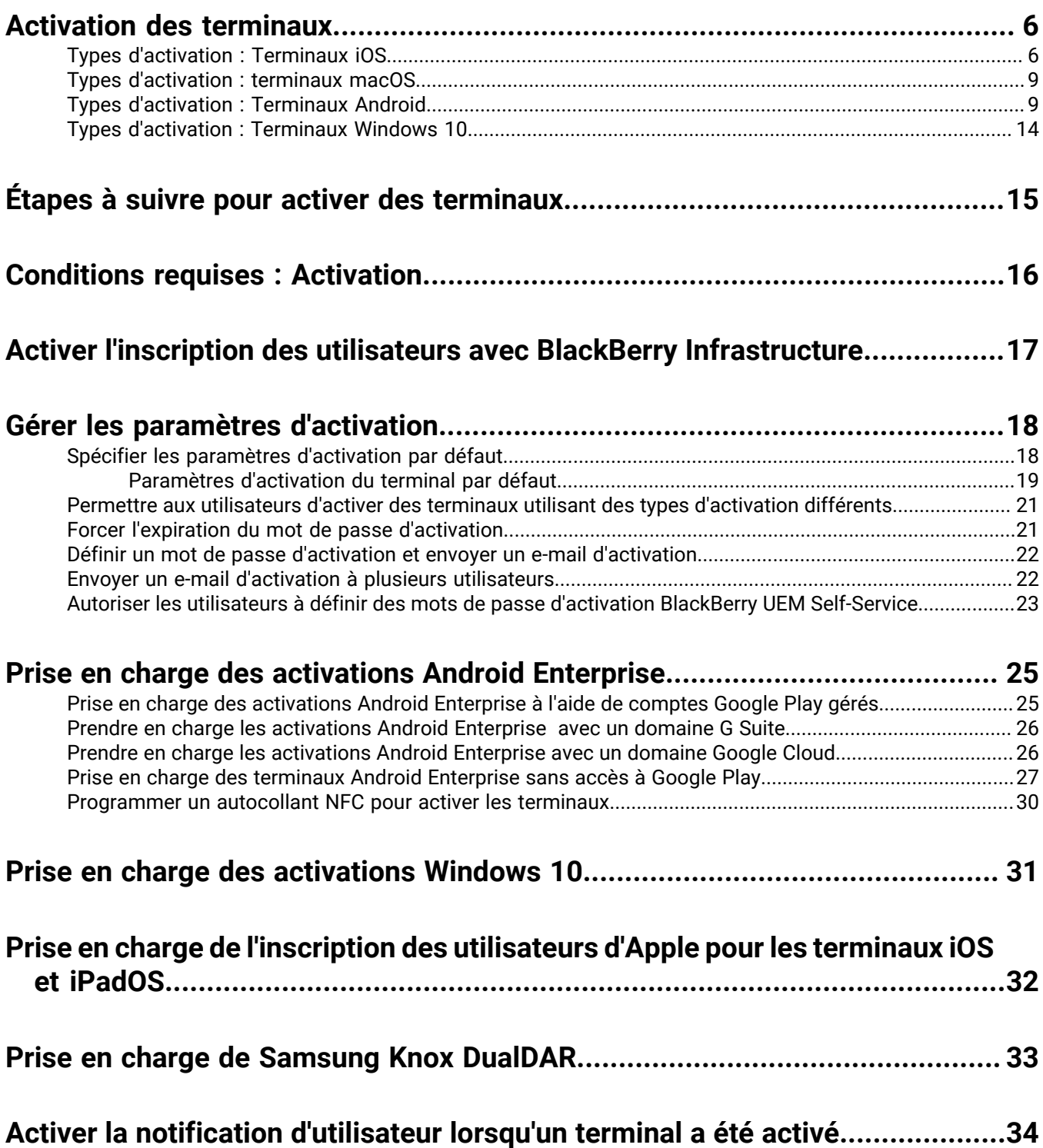

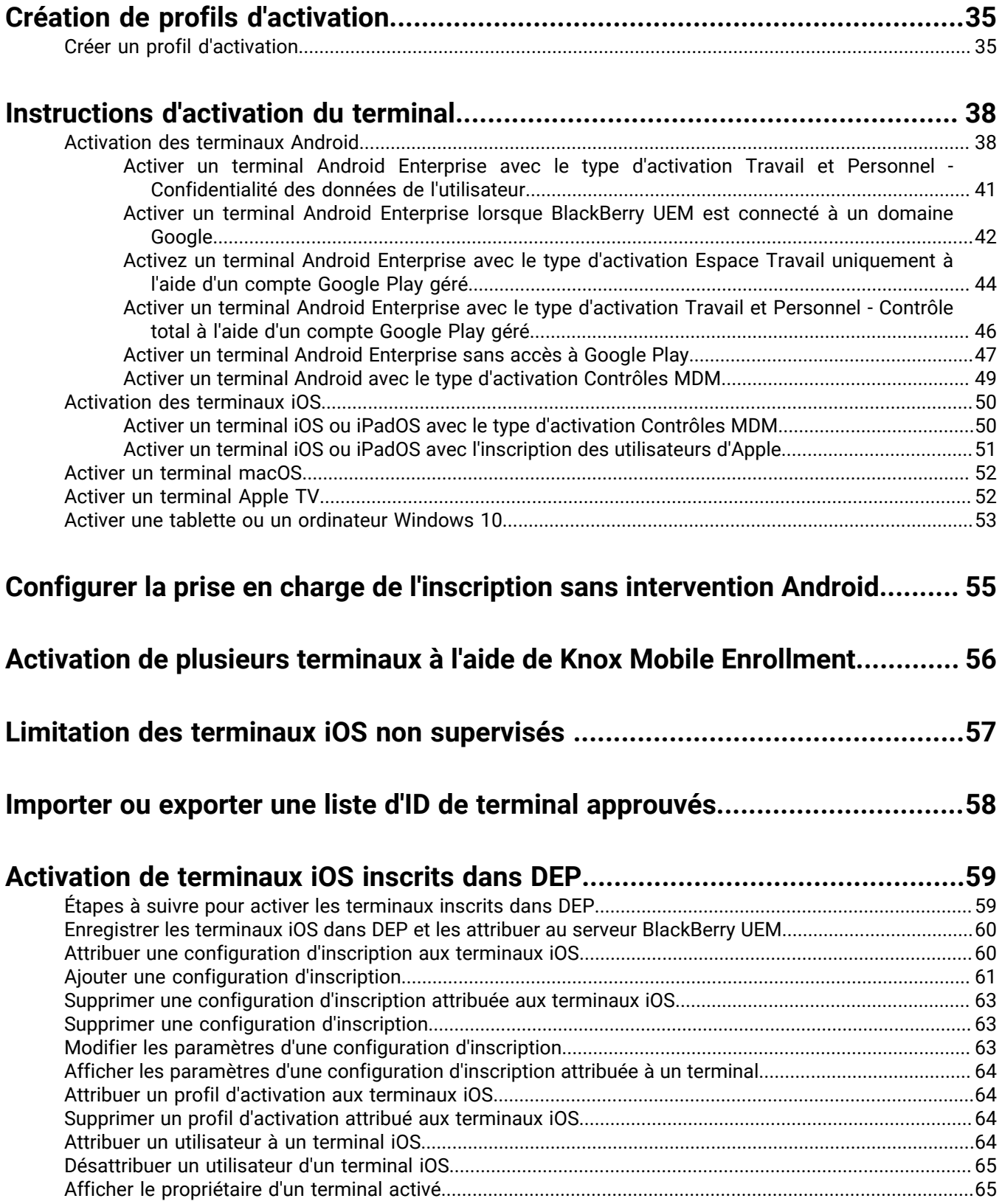

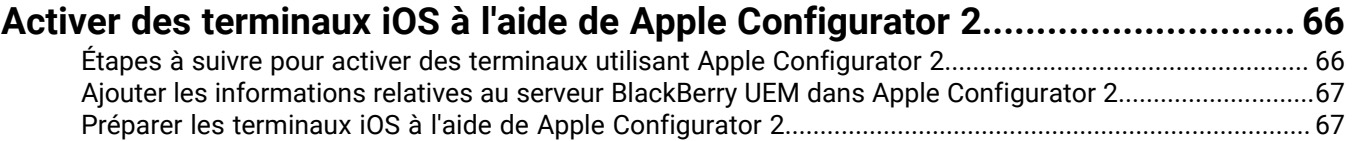

#### **[Conseils pour résoudre les problèmes relatifs à l'activation des terminaux....](#page-67-0) 68**

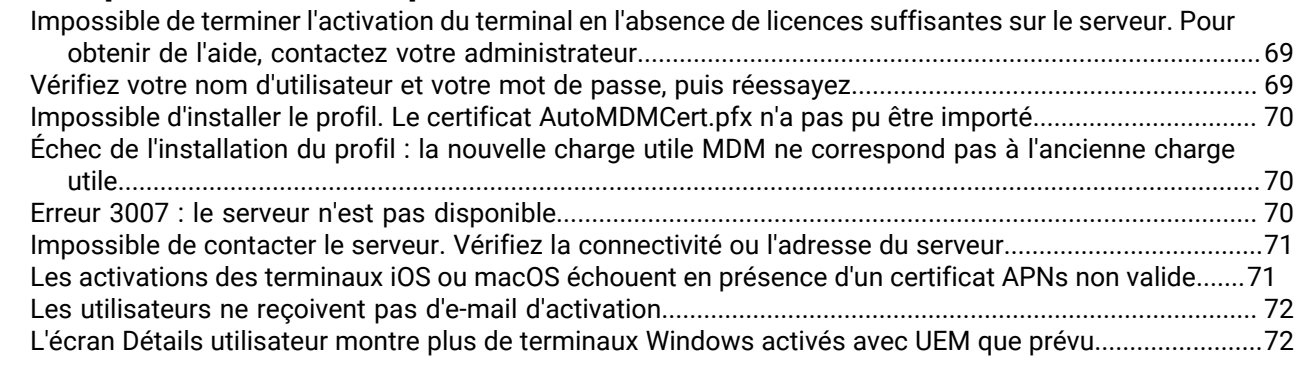

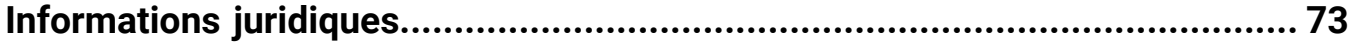

# <span id="page-5-0"></span>**Activation des terminaux**

Lorsque vous ou un utilisateur active un terminal, le terminal est associé à BlackBerry UEM pour pouvoir gérer les terminaux et permettre aux utilisateurs d'accéder aux données professionnelles sur leurs terminaux.

Lorsqu'un terminal est activé, vous pouvez envoyer des stratégies informatiques et des profils pour contrôler les fonctionnalités disponibles et gérer la sécurité des données professionnelles. Vous pouvez également attribuer à l'utilisateur des applications à installer. Selon le niveau de contrôle lié au type d'activation sélectionné, vous pouvez également protéger le terminal en limitant l'accès à certaines données, en définissant à distance des mots de passe, en verrouillant le terminal ou en supprimant des données.

Vous pouvez attribuer des types d'activation pour répondre aux exigences des terminaux appartenant à votre organisation et à celles des terminaux appartenant aux utilisateurs. Différents types d'activation vous offrent différents degrés de contrôle des données professionnelles et personnelles sur les terminaux, allant du contrôle total de toutes les données au contrôle spécifique des données professionnelles uniquement.

### <span id="page-5-1"></span>**Types d'activation : Terminaux iOS**

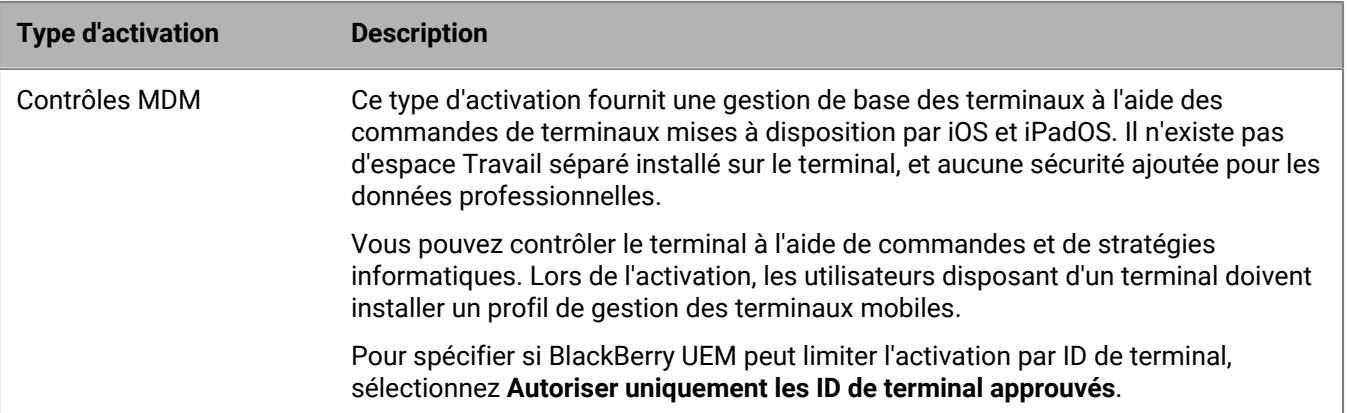

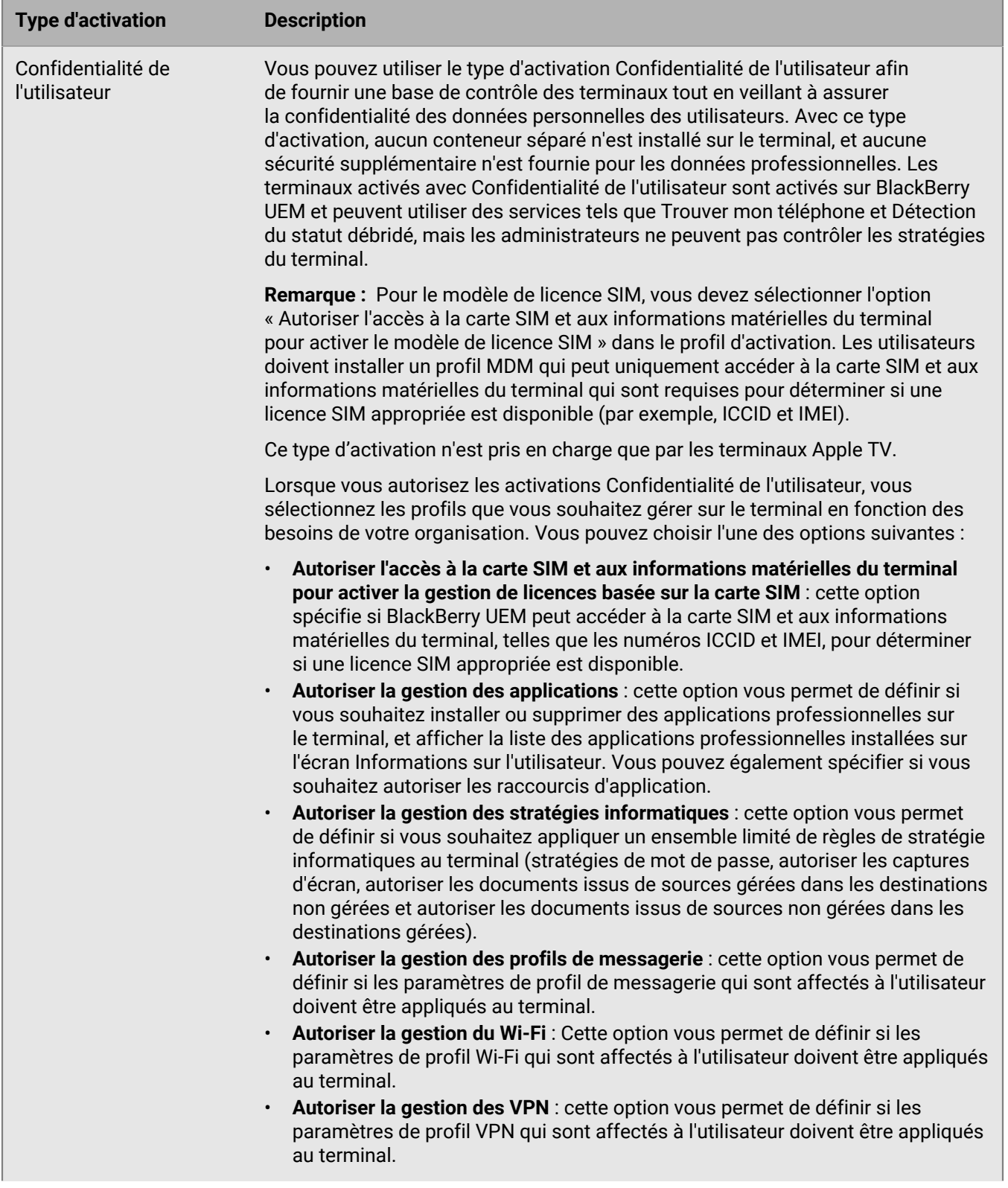

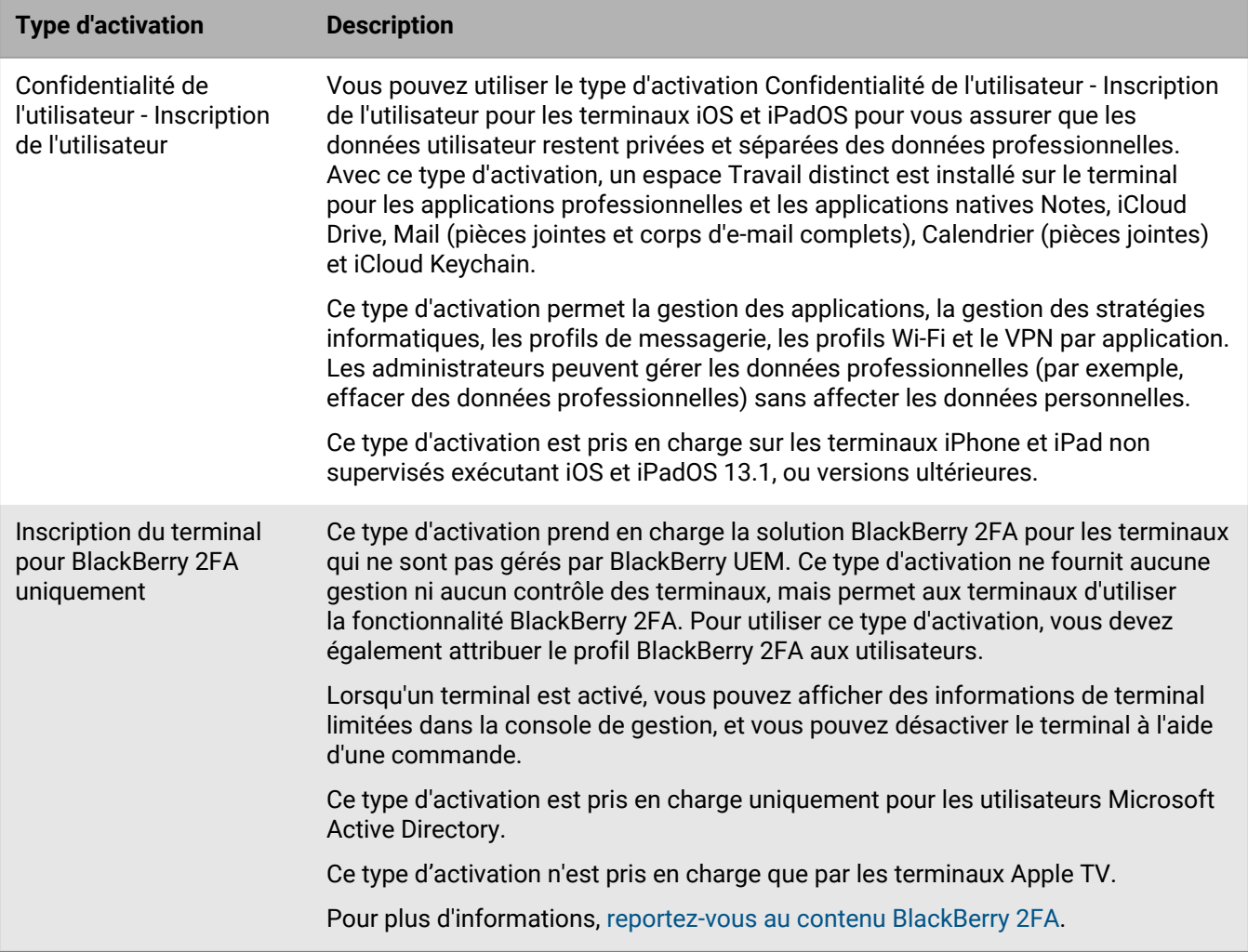

#### <span id="page-8-0"></span>**Types d'activation : terminaux macOS**

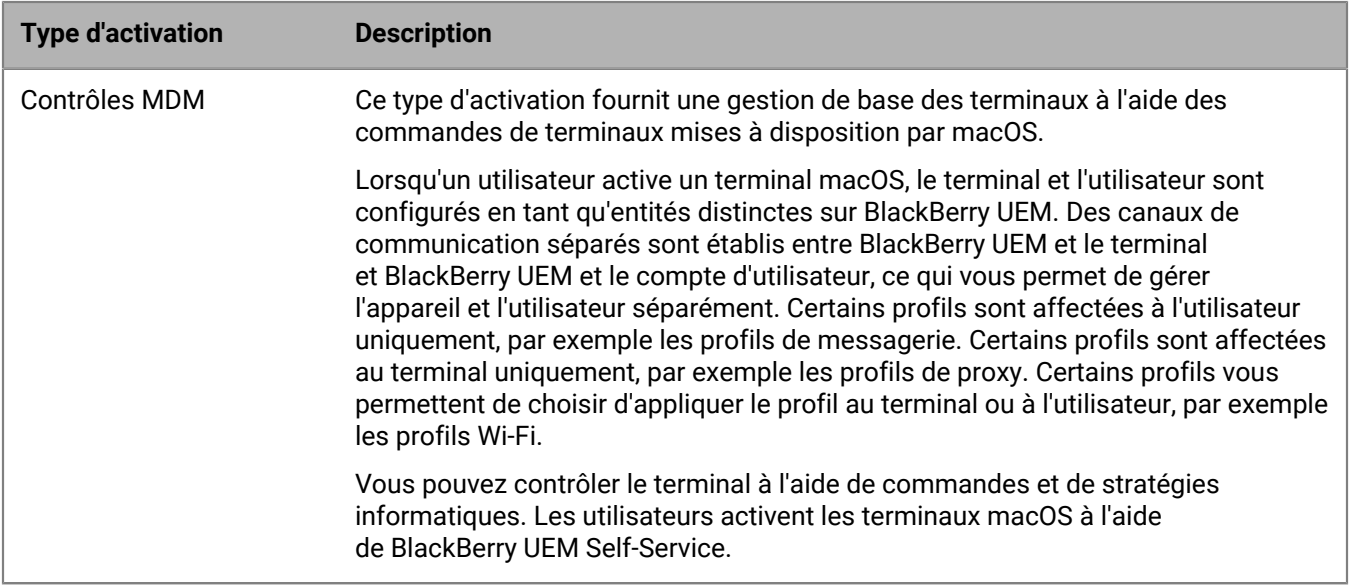

#### <span id="page-8-1"></span>**Types d'activation : Terminaux Android**

Pour les terminaux Android, vous pouvez sélectionner plusieurs types d'activation et les classer pour vous assurer que BlackBerry UEM attribue le type d'activation le plus approprié à ces terminaux. Par exemple, si vous classez Travail et Personnel - Confidentialité des données de l'utilisateur (Samsung Knox) en premier et Travail et Personnel - Confidentialité des données de l'utilisateur (Android Enterprise) en second, les terminaux qui prennent en charge Samsung Knox Workspace reçoivent le premier type d'activation et les terminaux qui ne le prennent pas en charge reçoivent pas le second.

Les types d'activation Android sont répartis dans les tableaux suivants :

- Terminaux Android Enterprise
- Terminaux Android sans profil professionnel
- Terminaux Samsung Knox Workspace

#### **Terminaux Android Enterprise**

Les types d'activation suivants s'appliquent uniquement aux terminaux Android Enterprise.

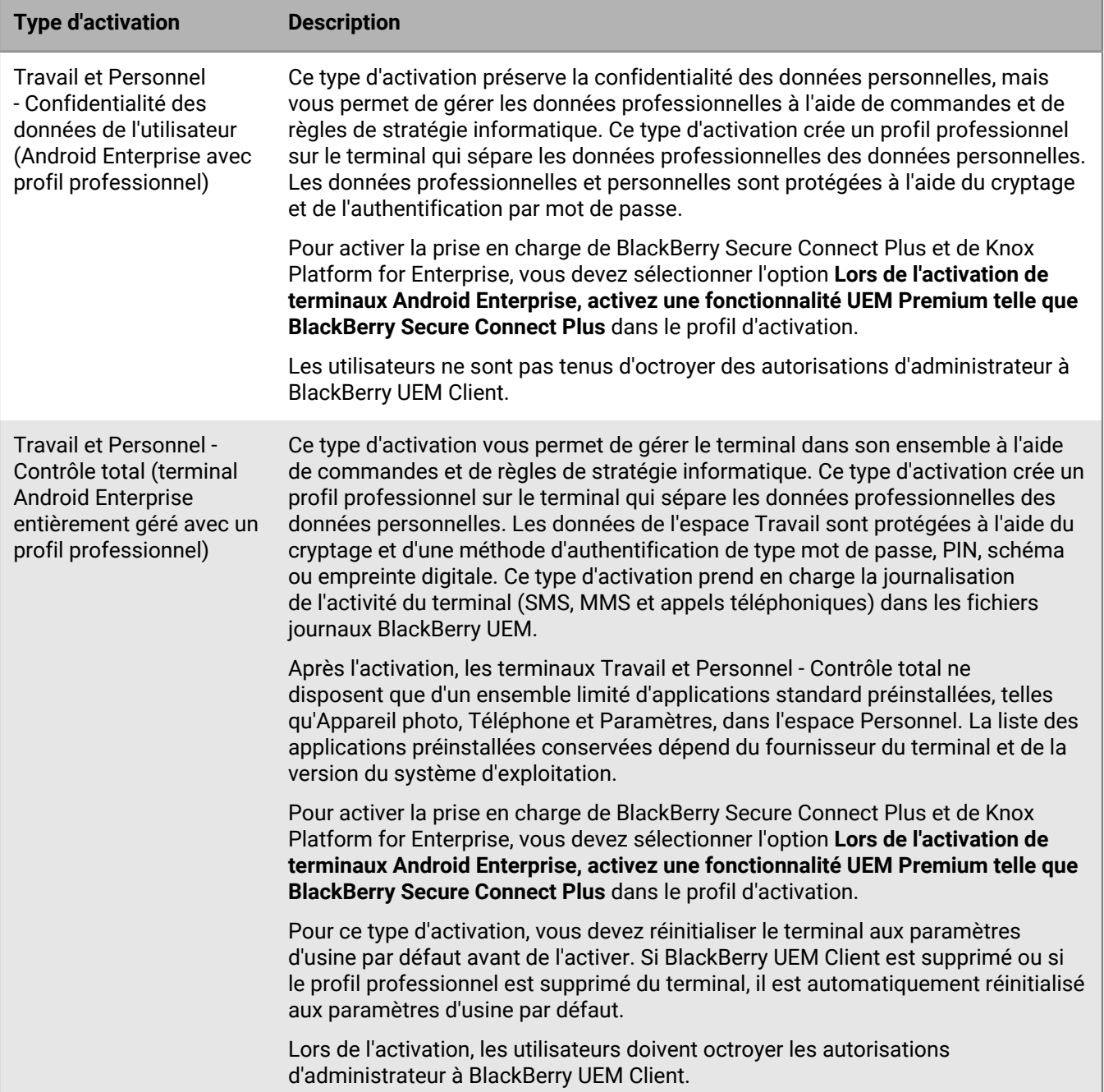

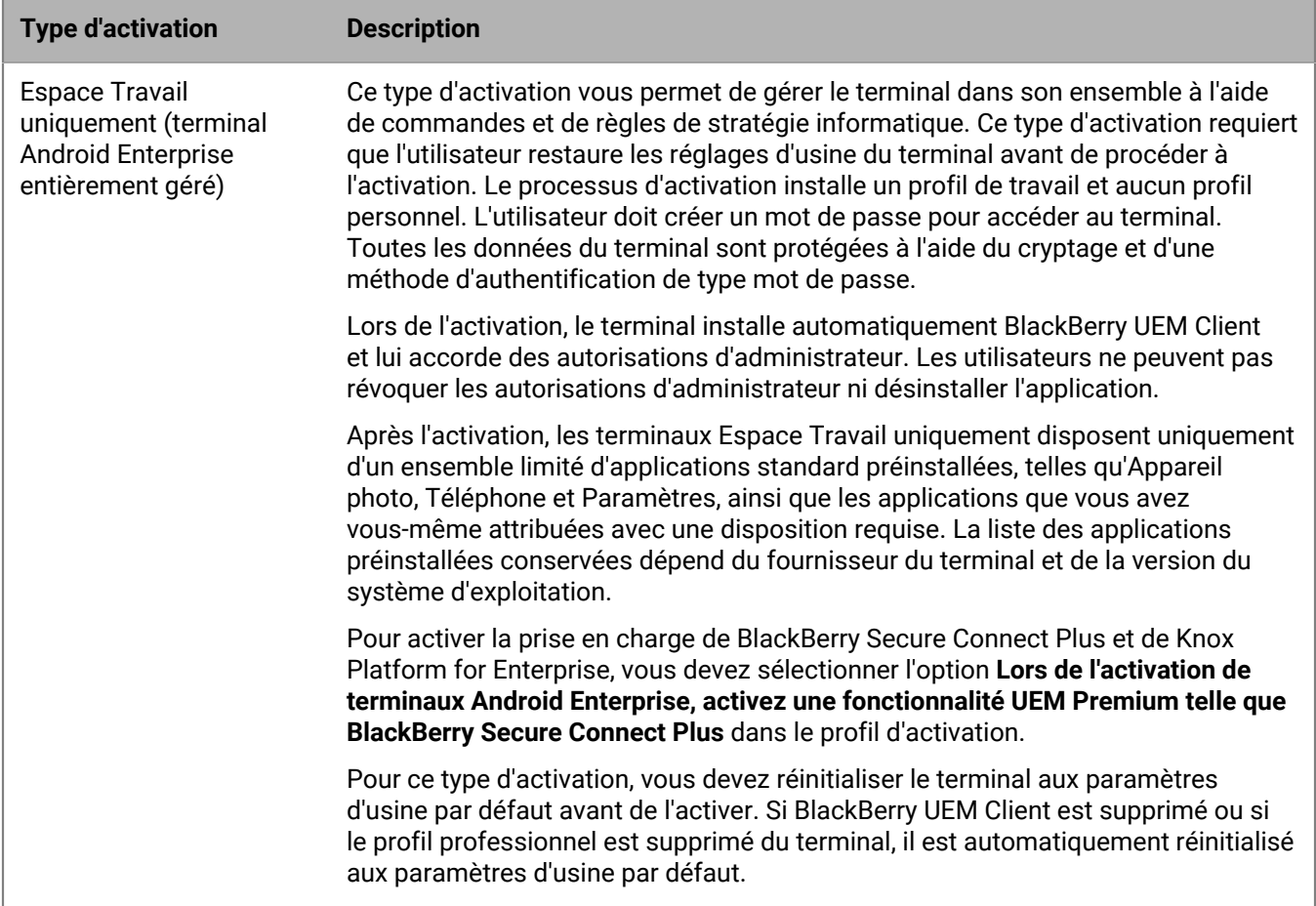

#### **Terminaux Android sans profil professionnel**

Les types d'activation suivants s'appliquent à tous les terminaux Android.

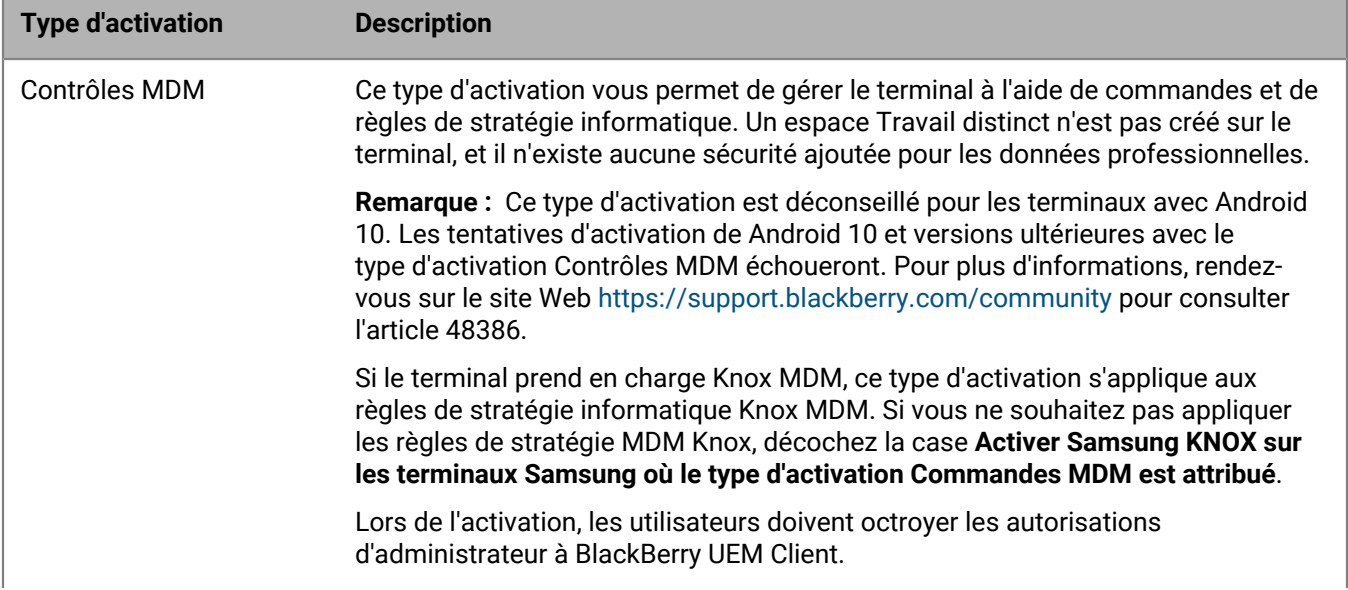

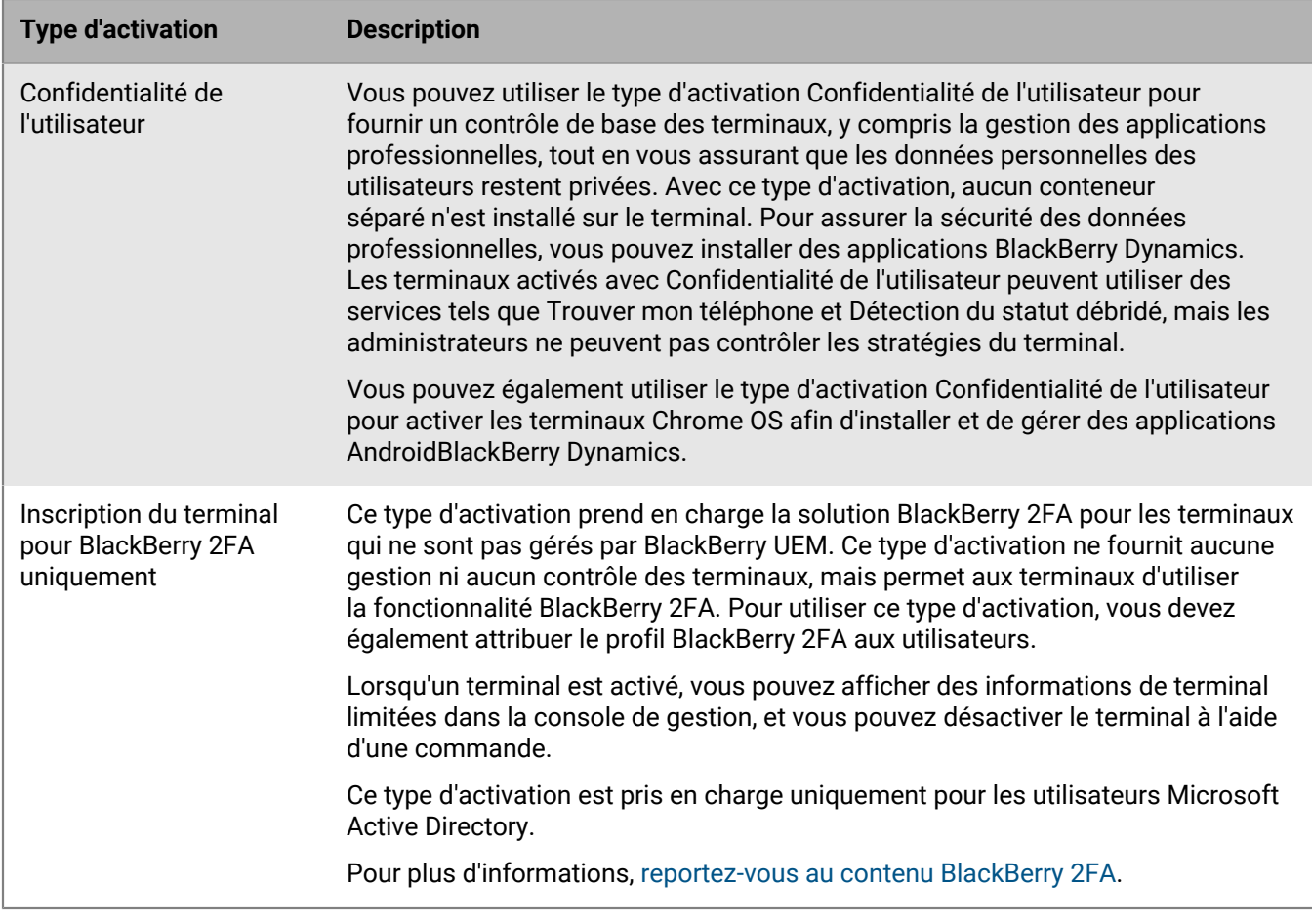

#### **Terminaux Samsung Knox Workspace**

Les types d'activation suivants s'appliquent uniquement aux terminaux Samsung prenant en charge Knox Workspace.

**Remarque :** Les types d'activation Samsung Knox seront obsolètes dans une future version. Les terminaux qui prennent en charge Knox Platform for Enterprise peuvent être activés à l'aide des types d'activation Android Enterprise. Pour plus d'informations, rendez-vous sur le site Web [https://support.blackberry.com/community](https://support.blackberry.com/community/s/article/54614) pour consulter l'article 54614.

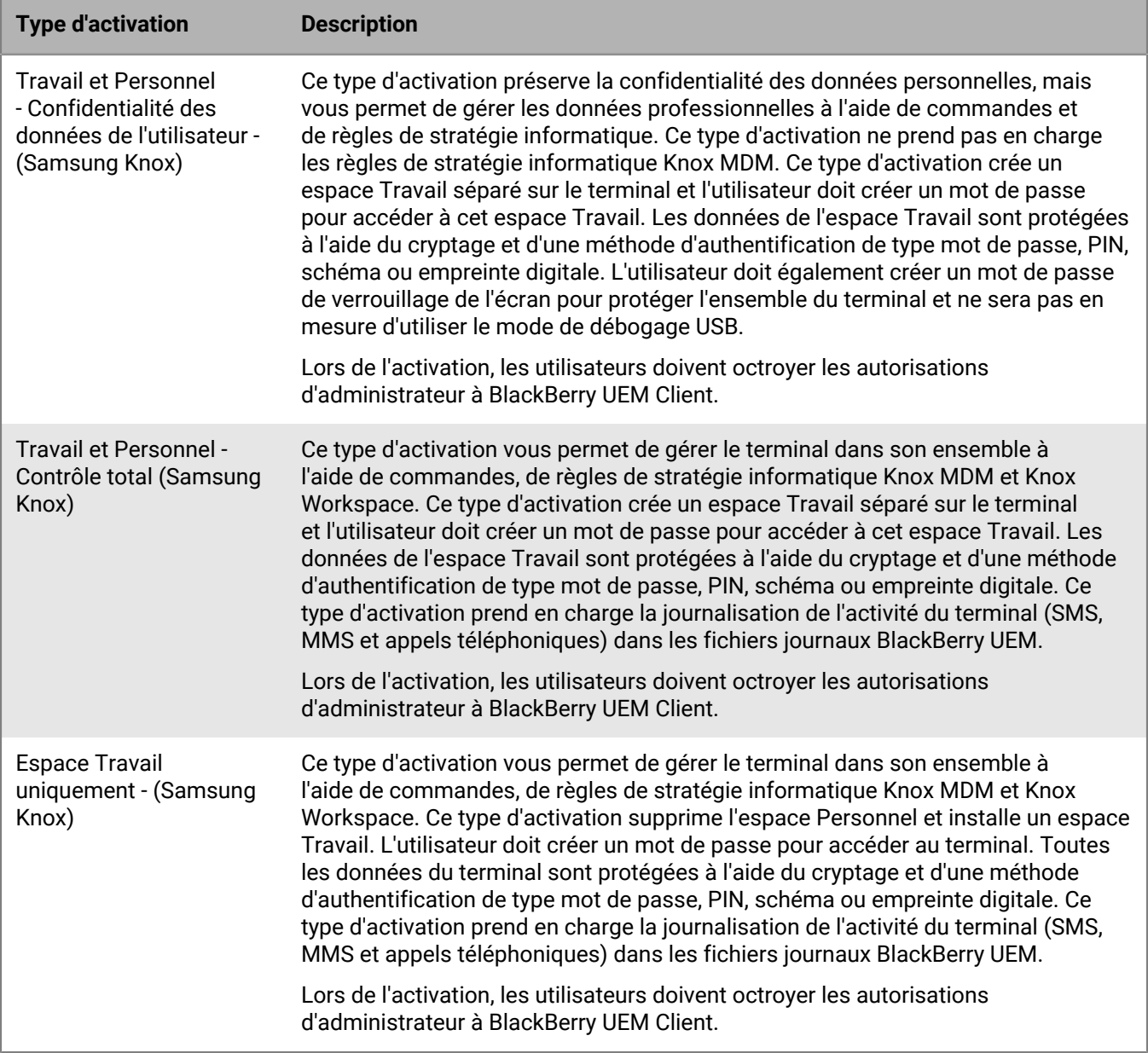

## <span id="page-13-0"></span>**Types d'activation : Terminaux Windows 10**

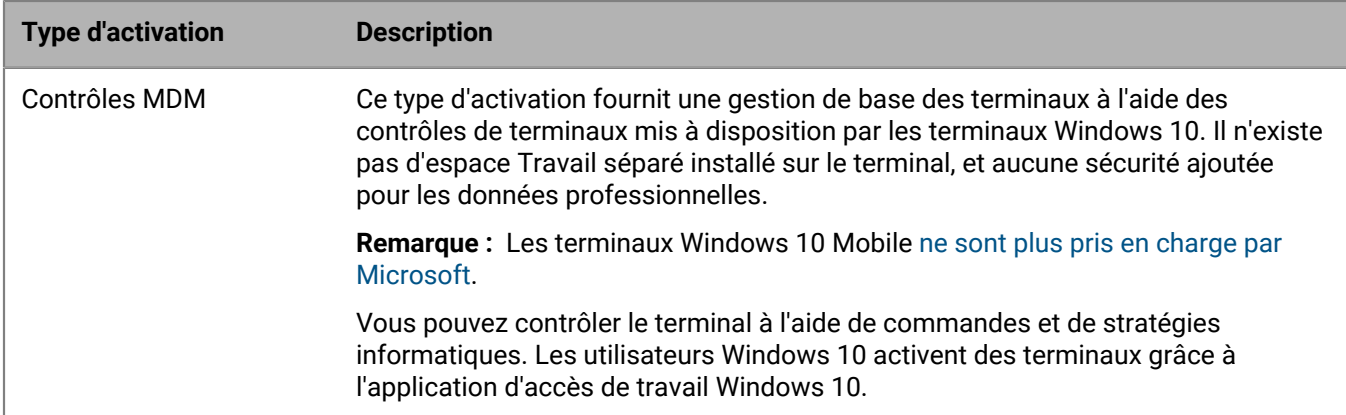

# <span id="page-14-0"></span>**Étapes à suivre pour activer des terminaux**

Pour configurer BlackBerry UEM afin de permettre aux utilisateurs d'activer les terminaux, effectuez la procédure ci-dessous.

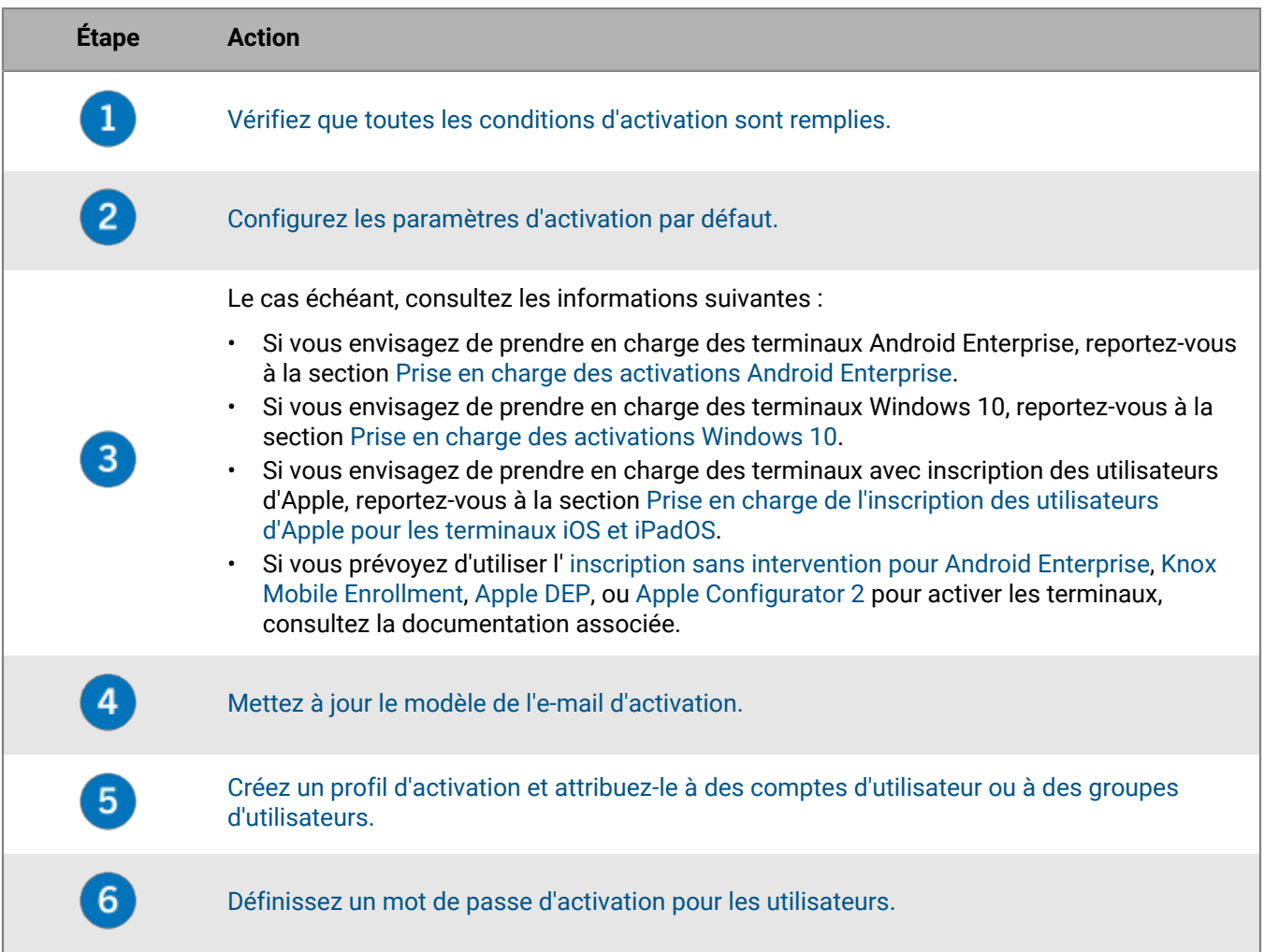

# <span id="page-15-0"></span>**Conditions requises : Activation**

Pour tous les terminaux :

- Une licence disponible dans BlackBerry UEM pour le terminal que vous souhaitez activer.
- Une connexion sans fil.

Pour les terminaux iOS, iPadOS et Android :

• La dernière version de l'application BlackBerry UEM Client installée sur le terminal

Pour les terminaux Windows 10 :

- Un certificat RSA racine BlackBerry Enterprise Server installé sur le terminal
- Pour les terminaux qui utilisent une configuration proxy, un proxy qui ne nécessite pas d'authentification. Pour plus d'informations, reportez-vous à : [https://docs.microsoft.com/fr-fr/windows/client-management/mdm/](https://docs.microsoft.com/fr-fr/windows/client-management/mdm/new-in-windows-mdm-enrollment-management) [new-in-windows-mdm-enrollment-management](https://docs.microsoft.com/fr-fr/windows/client-management/mdm/new-in-windows-mdm-enrollment-management)
- Windows 10 Famille n'offre qu'une prise en charge limitée.

Remarque : Les utilisateurs peuvent [regarder une vidéo sur l'activation de leurs terminaux.](https://docs.blackberry.com/en/endpoint-management/blackberry-uem-activation-videos)

### <span id="page-16-0"></span>**Activer l'inscription des utilisateurs avec BlackBerry Infrastructure**

L'inscription avec BlackBerry Infrastructure simplifie la manière dont les utilisateurs activent leurs terminaux mobiles. Une fois l'inscription activée, les utilisateurs n'ont pas besoin de saisir l'adresse du serveur lorsqu'ils activent leurs terminaux. L'inscription est activée par défaut. Si vous modifiez ce paramètre, vous devrez peut-être mettre à jour l'e-mail d'activation à l'aide de la procédure suivie par les utilisateurs pour activer leurs terminaux.

Les terminaux exécutant Windows 10 n'utilisent pas la même méthode pour contacter BlackBerry Infrastructure et dès lors, l'activation ou la désactivation de l'inscription des utilisateurs ne modifient en rien le processus d'activation de ces terminaux. Pour plus d'informations sur la simplification du processus d'activation de Windows 10, reportez-vous au [contenu relatif à la configuration sur site](https://docs.blackberry.com/fr/endpoint-management/blackberry-uem/current/installation-configuration/configuration/idu1444415929533) ou au [contenu relatif à la configuration](https://docs.blackberry.com/fr/endpoint-management/blackberry-uem/current/installation-configuration/cloud-configuration/idu1444415929533) [Cloud.](https://docs.blackberry.com/fr/endpoint-management/blackberry-uem/current/installation-configuration/cloud-configuration/idu1444415929533)

- **1.** Sur la barre de menus, cliquez sur **Paramètres**.
- **2.** Dans le volet de gauche, développez **Paramètres généraux.**
- **3.** Cliquez sur **Paramètres d'activation par défaut**.
- **4.** Veillez à cocher la case **Activer l'inscription auprès de BlackBerry Infrastructure**.
- **5.** Cliquez sur **Enregistrer**.

# <span id="page-17-0"></span>**Gérer les paramètres d'activation**

Vous pouvez gérer la manière dont les utilisateurs activent les terminaux, notamment s'ils ont besoin d'un mot de passe d'activation ou s'ils peuvent scanner un QR Code, la durée de validité d'un mot de passe d'activation ou QR Code et si les utilisateurs peuvent activer plusieurs terminaux avec le même mot de passe ou QR Code.

Vous trouverez ci-dessous des exemples de gestion des paramètres d'activation :

- Lorsque vous définissez des mots de passe d'activation pour les utilisateurs, vous pouvez effectuer les opérations suivantes :
	- Configurez BlackBerry UEM pour qu'il génère automatiquement un mot de passe d'activation ou spécifiez un mot de passe d'activation manuellement.
	- Spécifiez le délai de validité du mot de passe d'activation (en minutes ou en jours).
	- Spécifiez que la période d'activation expirera dès que l'utilisateur aura activé un terminal, ce qui l'empêchera d'activer d'autres terminaux avec le même mot de passe.

Pour plus d'informations, reportez-vous à [Définir un mot de passe d'activation et envoyer un e-mail](#page-21-0) [d'activation](#page-21-0).

- Vous pouvez inclure le mot de passe d'activation dans un QR Code afin que les utilisateurs n'aient qu'à scanner le QR Code dans l'e-mail d'activation plutôt que de saisir le mot de passe. Pour les terminaux Android Enterprise que les utilisateurs activeront avec les types d'activation Espace Travail uniquement ou Travail et Personnel - Contrôle total, le QR Code peut également contenir l'emplacement de téléchargement de BlackBerry UEM Client.
- Vous pouvez créer plusieurs mots de passe pour un même utilisateur et associer les mots de passe à des profils d'activation spécifiques. Pour plus d'informations, reportez-vous à [Permettre aux utilisateurs d'activer](#page-20-0) [des terminaux utilisant des types d'activation différents.](#page-20-0)
- Si vous autorisez les utilisateurs à définir leurs mots de passe d'activation dans BlackBerry UEM Self-Service, ils pourront créer des mots de passe d'activation en fonction de leurs besoins, mais ils ne pourront activer qu'un nombre de terminaux spécifique, comme défini dans le profil d'activation. Pour plus d'informations, reportez-vous à [Autoriser les utilisateurs à définir des mots de passe d'activation BlackBerry UEM Self-Service](#page-22-0).
- Vous pouvez forcer l'expiration d'un mot de passe d'activation d'un utilisateur à tout moment. Pour plus d'informations, reportez-vous à [Forcer l'expiration du mot de passe d'activation.](#page-20-1)
- Si vous déployez des terminaux à l'aide de Samsung Knox Mobile Enrollment, vous pouvez autoriser les utilisateurs de ceux-ci à utiliser leurs identifiants Microsoft Active Directory pour les activer. Au lieu de gérer les mots de passe d'activation pour chaque utilisateur, vous pouvez demander aux utilisateurs d'utiliser leurs identifiants Active Directory. Cette option s'applique uniquement aux environnements sur site et aux terminaux inscrits dans le compte Knox Mobile Enrollment de votre organisation. Pour plus d'informations, reportez-vous à [Spécifier les paramètres d'activation par défaut](#page-17-1).

#### <span id="page-17-1"></span>**Spécifier les paramètres d'activation par défaut**

Vous pouvez spécifier les paramètres par défaut pour l'activation du terminal, notamment la durée de validité par défaut d'un mot de passe d'activation avant son expiration, la longueur des mots de passe générés automatiquement envoyés aux utilisateurs, la possibilité d'utiliser des QR Code s ou non pour l'activation, ainsi que d'autres options.

Pour plus d'informations sur les paramètres d'activation du terminal par défaut, reportez-vous à [Paramètres](#page-18-0) [d'activation du terminal par défaut](#page-18-0).

- **1.** Dans la barre de menus, cliquez sur **Paramètres > Paramètres généraux**.
- **2.** Cliquez sur **Paramètres d'activation par défaut**.
- **3.** Sous **Paramètres par défaut d'activation d'appareil**, spécifiez le mot de passe d'activation et les options de QR Code.
- **4.** Si vous gérez des terminaux Android 9.0 et versions antérieures et que vous souhaitez utiliser le type d'activation Contrôles MDM, cochez la case **Activer le type d'activation Contrôles MDM pour les terminaux Android** pour ajouter Contrôles MDM à la liste des types d'activation dans le profil d'activation.

Cette option est activée par défaut si BlackBerry UEM a été mis à niveau à partir d'une version précédente. Si cette option est activée, vous ne pouvez pas la désactiver.

- **5.** Sélectionnez **Utiliser des QR Codes pour déverrouiller les applications BlackBerry Dynamics** afin de permettre aux utilisateurs d'activer des applications BlackBerry Dynamics avec un QR Code. Pour plus d'informations, reportez-vous à la section [Générer des clés d'accès, des mots de passe d'activation ou des QR Code s pour les](https://docs.blackberry.com/fr/endpoint-management/blackberry-uem/current/administration/blackberry-dynamics/exi1462821862216) [applications BlackBerry Dynamics](https://docs.blackberry.com/fr/endpoint-management/blackberry-uem/current/administration/blackberry-dynamics/exi1462821862216)
- **6.** Cochez ou décochez la case **Activer l'inscription auprès de BlackBerry Infrastructure** pour modifier la manière dont les utilisateurs activent leurs terminaux mobiles. Si vous décochez cette case, les utilisateurs seront invités à indiquer l'adresse du serveur pour BlackBerry UEM lors de l'activation des terminaux. Pour plus d'informations, reportez-vous à la section [Activer l'inscription des utilisateurs auprès de BlackBerry](https://docs.blackberry.com/fr/endpoint-management/blackberry-uem/current/administration/device-activation/car1389286577335) [Infrastructure.](https://docs.blackberry.com/fr/endpoint-management/blackberry-uem/current/administration/device-activation/car1389286577335)
- **7.** Pour importer ou exporter une liste d'ID de terminal approuvés, accédez au fichier .csv de votre organisation qui contient cette liste. Pour plus d'informations, reportez-vous à la section [Importer ou exporter une liste d'ID](#page-57-0) [de terminal approuvés](#page-57-0).
- **8.** Cliquez sur **Enregistrer**.

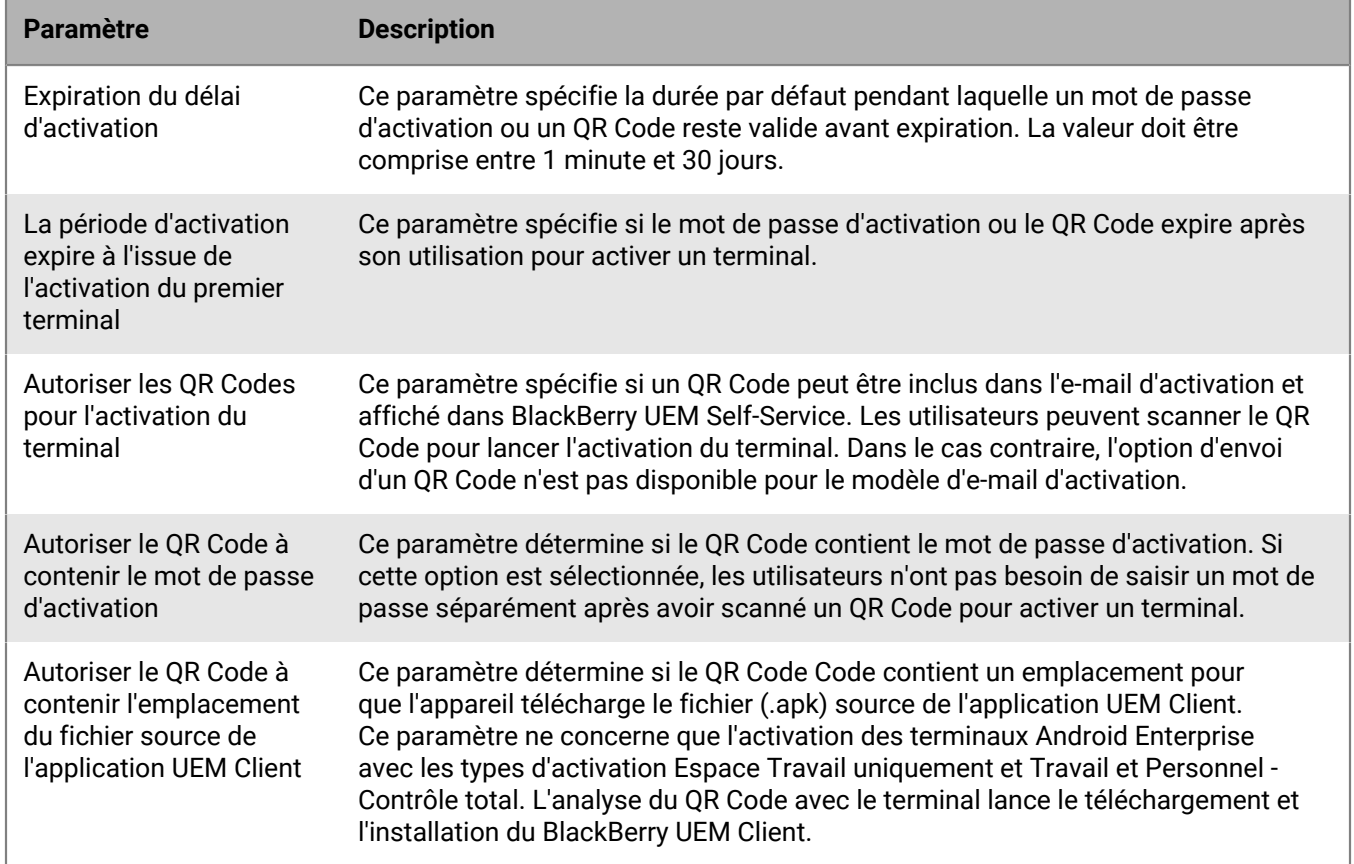

#### <span id="page-18-0"></span>**Paramètres d'activation du terminal par défaut**

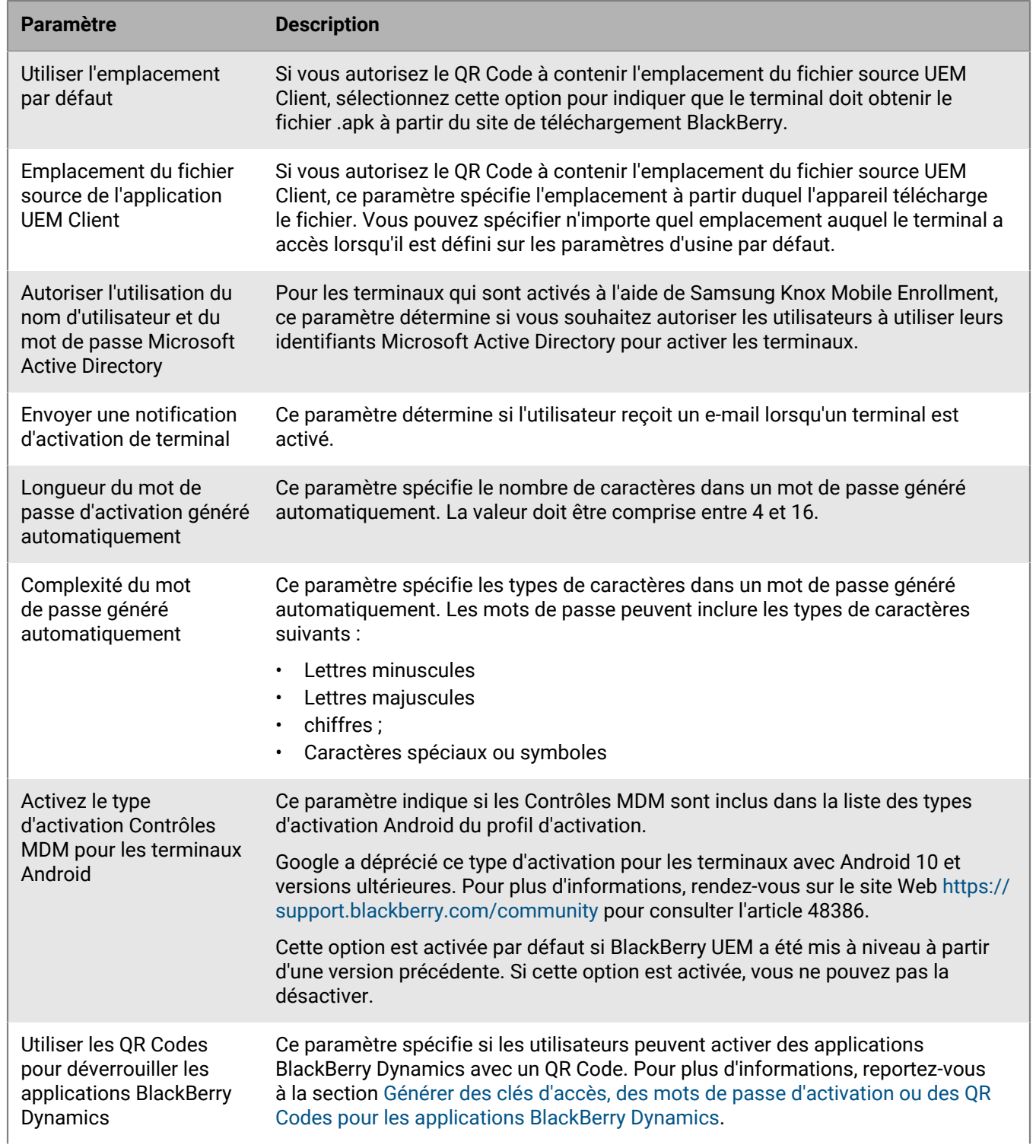

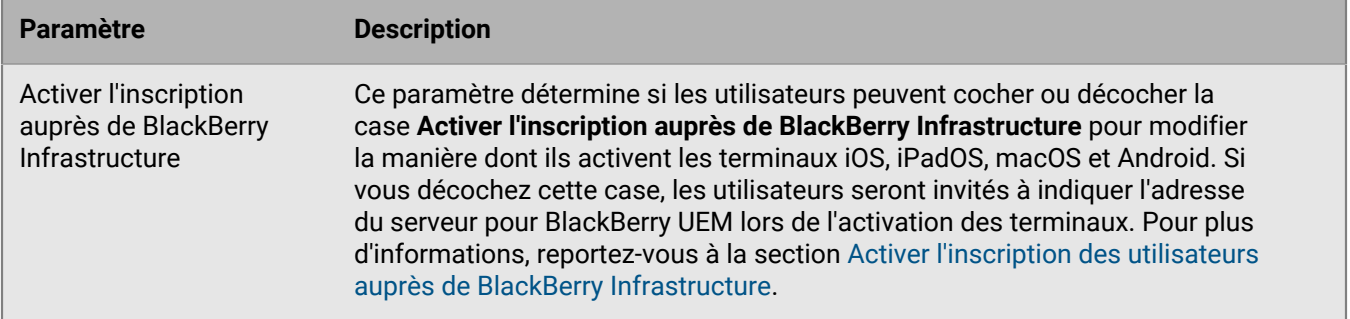

### <span id="page-20-0"></span>**Permettre aux utilisateurs d'activer des terminaux utilisant des types d'activation différents**

Vous pouvez créer différents mots de passe d'activation et les associer à des profils d'activation spécifiques pour permettre aux utilisateurs d'activer des terminaux aux types d'activation différents.

Par exemple, vous pouvez permettre aux utilisateurs d'activer des terminaux professionnels avec un type d'activation qui vous offre un contrôle total sur ces terminaux tout en les autorisant à activer leurs terminaux personnels en mode Confidentialité de l'utilisateur. En associant un mot de passe d'activation à un profil d'activation qui offre un contrôle total sur les terminaux et un deuxième mot de passe d'activation au profil d'activation Confidentialité de l'utilisateur, les utilisateurs pourront activer chaque terminal avec des résultats différents. Vous pouvez créer des modèles d'e-mail décrivant l'usage de chaque mot de passe.

Sélectionnez l'option « Activation du terminal avec profil d'activation spécifié » lors de la création d'un compte utilisateur ou de l'envoi d'un e-mail d'activation.

Vous pouvez simultanément disposer de deux mots de passe d'activation associés à des profils d'activation spécifiques. Chaque mot de passe peut être utilisé pour activer plusieurs terminaux.

**Remarque :** Pour les mots de passe d'activation associés à des profils d'activation spécifiques, le paramètre « Nombre de terminaux qu'un utilisateur peut activer » du profil d'activation ne s'applique pas.

Si vous supprimez un profil d'activation auquel est associé un mot de passe d'activation, ce dernier expire automatiquement.

Si nécessaire, vous pouvez à tout moment faire expirer les mots de passe d'activation d'un utilisateur. Pour plus d'informations, reportez-vous à [Forcer l'expiration du mot de passe d'activation](#page-20-1).

Contrairement aux mots de passe d'activation classiques, les utilisateurs ne peuvent pas créer les mots de passe d'activation associés à des profils d'activation spécifiques de BlackBerry UEM Self-Service.

Cette option n'est pas prise en charge par les terminaux iOS qui sont inscrits dans DEP.

#### <span id="page-20-1"></span>**Forcer l'expiration du mot de passe d'activation**

Vous pouvez forcer manuellement l'expiration d'un mot de passe d'activation précédemment généré pour un utilisateur.

- **1.** Sur la barre de menus, cliquez sur **Utilisateurs > Terminaux gérés**.
- **2.** Recherchez un compte d'utilisateur.
- **3.** Dans les résultats de la recherche, cliquez sur le nom du compte d'utilisateur.

**4.** Dans la section **Détails d'activation**, recherchez le mot de passe d'activation que vous souhaitez faire expirer. Cliquez sur **Faire expirer**. Le mot de passe d'activation expire immédiatement.

Si vous forcez l'expiration d'un mot de passe d'activation classique, la date et l'heure auxquelles le mot de passe a expiré s'affichent.

Si vous forcez l'expiration d'un mot de passe d'activation associé à un profil d'activation spécifique, les détails relatifs au mot de passe d'activation du terminal ne sont plus affichés.

### <span id="page-21-0"></span>**Définir un mot de passe d'activation et envoyer un e-mail d'activation**

Vous pouvez définir un mot de passe d'activation et envoyer à l'utilisateur un e-mail d'activation avec les informations nécessaires à l'activation d'un ou de plusieurs terminaux.

Dans les environnements sur site, l'e-mail est envoyé depuis l'adresse électronique que vous avez configurée dans les paramètres de serveur SMTP.

**Avant de commencer :** [Créer un modèle d'e-mail d'activation](https://docs.blackberry.com/fr/endpoint-management/blackberry-uem/current/administration/profiles-variables-email-templates/activation-email-templates/idu1432751878155.html).

- **1.** Sur la barre de menus, cliquez sur **Utilisateurs > Terminaux gérés**.
- **2.** Recherchez un compte d'utilisateur.
- **3.** Dans les résultats de la recherche, cliquez sur le nom du compte d'utilisateur.
- **4.** Dans le volet Détails de l'activation, cliquez sur **Définir le mot de passe d'activation**.
- **5.** Dans la liste déroulante **Option d'activation**, effectuez l'une des opérations suivantes :
	- Si vous souhaitez que l'utilisateur active son terminal via le profil d'activation qui lui est actuellement attribué, sélectionnez **Activation du terminal par défaut**. Le profil d'activation attribué à l'utilisateur est affiché dans la section Stratégies informatiques et profils de l'onglet Résumé.
	- Si vous souhaitez associer un mot de passe d'activation à un profil d'activation spécifique, sélectionnez **Activation du terminal avec un profil d'activation spécifique**. Pour plus d'informations, reportez-vous à [Permettre aux utilisateurs d'activer des terminaux utilisant des types d'activation différents](#page-20-0).
- **6.** Dans la liste déroulante **Mot de passe d'activation**, effectuez l'une des opérations suivantes :
	- Si vous souhaitez que le mot de passe soit généré automatiquement, sélectionnez **Générer automatiquement le mot de passe d'activation du terminal et envoyer un e-mail contenant des instructions d'activation**. Lorsque vous sélectionnez cette option, vous devez choisir un modèle d'e-mail pour envoyer les informations à l'utilisateur.
	- Si vous souhaitez définir un mot de passe d'activation pour l'utilisateur et (facultatif) envoyer un e-mail d'activation, sélectionnez **Définir le mot de passe d'activation du terminal**.
- **7.** Vous pouvez également modifier le champ Expiration de la période d'activation. Ce champ spécifie la durée de validité du mot de passe d'activation.
- **8.** Pour que le mot de passe d'activation ne s'applique qu'à une seule activation, sélectionnez **La période d'activation expire à l'issue de l'activation du premier terminal**.
- **9.** Dans la liste déroulante **Modèle d'e-mail d'activation**, sélectionnez le modèle d'e-mail que vous souhaitez utiliser.

**10.**Cliquez sur **Submit**.

#### <span id="page-21-1"></span>**Envoyer un e-mail d'activation à plusieurs utilisateurs**

Vous pouvez envoyer des e-mails d'activation à plusieurs utilisateurs à la fois. Lorsque vous envoyez un e-mail d'activation à plusieurs utilisateurs, le mot de passe d'activation est généré automatiquement. Si vous souhaitez définir vous-même le mot de passe d'activation, reportez-vous à [Définir un mot de passe d'activation et envoyer](#page-21-0) [un e-mail d'activation.](#page-21-0)

L'e-mail est envoyé depuis l'adresse électronique que vous avez configurée dans les paramètres de serveur SMTP.

**Avant de commencer :** [Créer un modèle d'e-mail d'activation](https://docs.blackberry.com/fr/endpoint-management/blackberry-uem/current/administration/profiles-variables-email-templates/activation-email-templates/idu1432751878155.html).

- **1.** Sur la barre de menus, cliquez sur **Utilisateurs > Terminaux gérés**.
- **2.** Cochez la case pour chaque utilisateur auquel vous souhaitez envoyer un e-mail d'activation.
- 3. Cliquez sur ...
- **4.** Dans la liste déroulante **Option d'activation**, effectuez l'une des opérations suivantes :
	- Si vous souhaitez que les utilisateurs activent leurs terminaux via le profil d'activation qui leur est actuellement attribué, sélectionnez **Activation du terminal par défaut**.
	- Si vous souhaitez associer un mot de passe d'activation à un profil d'activation spécifique, sélectionnez **Activation du terminal avec un profil d'activation spécifique**. Pour plus d'informations sur l'association de mots de passe d'activation à des profils d'activation, reportez-vous à [Permettre aux utilisateurs d'activer](#page-20-0) [des terminaux utilisant des types d'activation différents.](#page-20-0)
- **5.** Dans la liste déroulante **Mot de passe d'activation**, sélectionnez **Générer automatiquement le mot de passe d'activation du terminal et envoyer un e-mail contenant des instructions d'activation**.
- **6.** Vous pouvez également modifier le champ Expiration de la période d'activation. Ce champ spécifie la durée de validité du mot de passe d'activation.
- **7.** Pour que le mot de passe d'activation ne s'applique qu'à une seule activation, sélectionnez **La période d'activation expire à l'issue de l'activation du premier terminal**.
- **8.** Dans la liste déroulante **Modèle d'e-mail d'activation**, sélectionnez le modèle d'e-mail que vous souhaitez utiliser.
- **9.** Cliquez sur **Envoyer**.

### <span id="page-22-0"></span>**Autoriser les utilisateurs à définir des mots de passe d'activation BlackBerry UEM Self-Service**

Vous pouvez autoriser les utilisateurs de terminaux iOS, Android et Windows à créer leurs propres mots de passe d'activation à l'aide de BlackBerry UEM Self-Service.

- **1.** Dans la barre de menus, cliquez sur **Paramètres > Self-Service > Paramètres Self-Service**.
- **2.** Sélectionnez **Autoriser les utilisateurs à activer des terminaux dans la console en libre-service** et procédez comme suit :
	- a) Spécifiez le nombre de minutes, d'heures ou de jours pendant lesquels l'utilisateur est autorisé à activer un terminal avant que son mot de passe d'activation expire.
	- b) Spécifiez le nombre minimum de caractères requis dans le mot de passe d'activation.
	- c) Dans la liste déroulante **Complexité minimale des mots de passe**, sélectionnez le niveau de complexité requis pour les mots de passe d'activation.
	- d) Pour envoyer automatiquement un e-mail d'activation aux utilisateurs lorsqu'ils créent un mot de passe d'activation, cochez la case **Envoyer un e-mail d'activation** et sélectionnez un modèle d'e-mail dans la liste déroulante **Modèle d'e-mail d'activation**.
	- e) Pour envoyer des messages d'activation personnalisés aux utilisateurs, cochez la case **Envoyer des messages d'activation personnalisés**. Sélectionnez un modèle de message pour chaque type de terminal dans la liste déroulante appropriée.
- f) Pour envoyer des e-mails de notification de connexion aux utilisateurs chaque fois qu'ils se connectent à BlackBerry UEM Self-Service, cochez la case **Envoyer une notification de connexion Self-Service**.
- **3.** Cliquez sur **Enregistrer**.

# <span id="page-24-0"></span>**Prise en charge des activations Android Enterprise**

La façon dont les utilisateurs activent les terminaux Android Enterprise peut dépendre de plusieurs facteurs, notamment la version du système d'exploitation Android, le contrôle que votre organisation souhaite avoir sur les terminaux des utilisateurs et la manière dont elle utilise les services Google. Votre organisation peut interagir avec les services Google de la manière suivante :

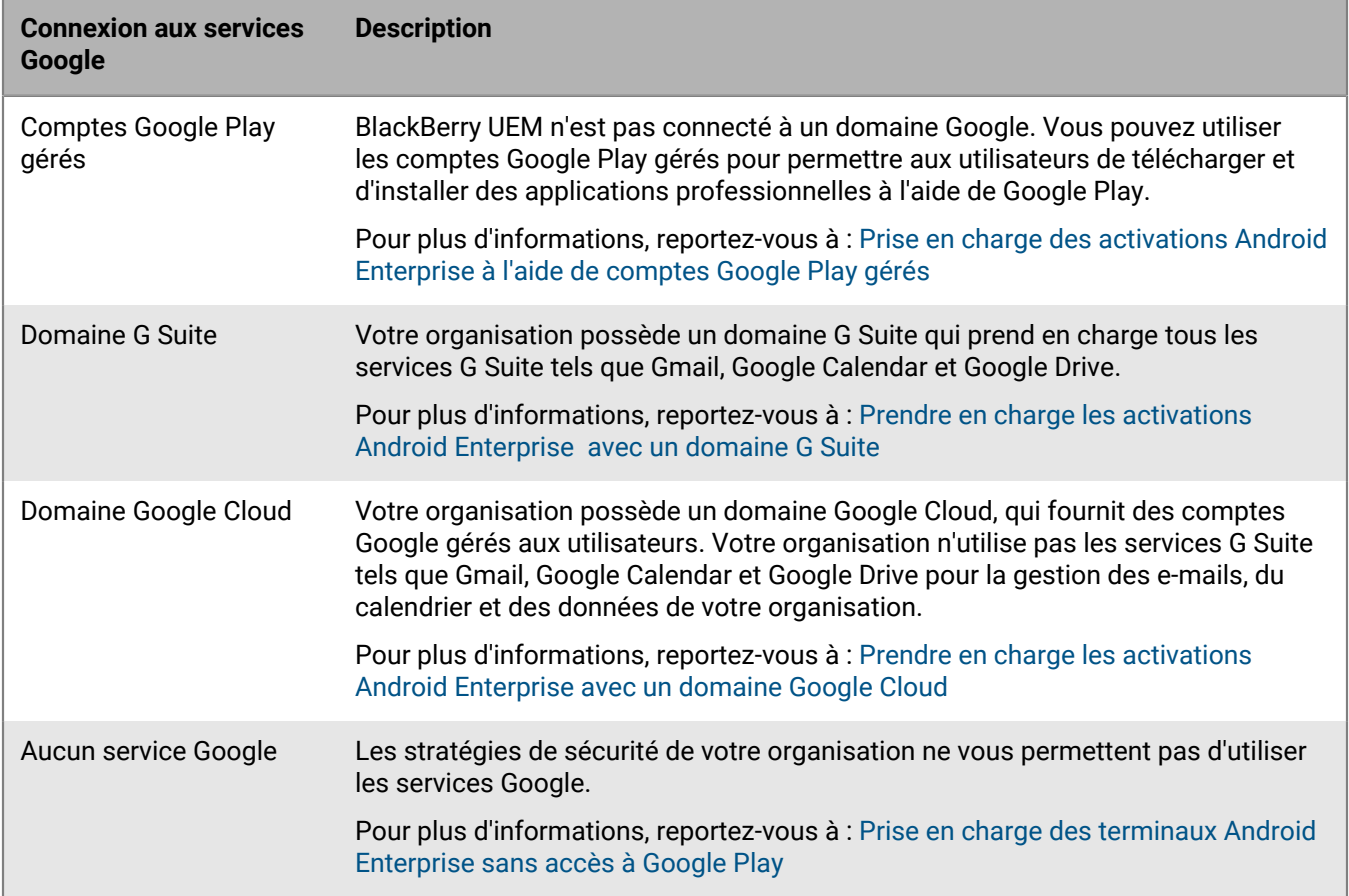

Pour plus d'informations sur la configuration de BlackBerry UEM pour la connexion à un domaine Google ou l'utilisation de comptes Google Play gérés, reportez-vous au [contenu relatif à la configuration sur site](https://docs.blackberry.com/fr/endpoint-management/blackberry-uem/current/installation-configuration/configuration/idu1429627447949.html) ou au [contenu relatif à la configuration Cloud](https://docs.blackberry.com/fr/endpoint-management/blackberry-uem/current/installation-configuration/cloud-configuration/idu1429627447949.html).

### <span id="page-24-1"></span>**Prise en charge des activations Android Enterprise à l'aide de comptes Google Play gérés**

Si votre organisation n'a pas de domaine Google ou si vous ne voulez pas connecter BlackBerry UEM à votre domaine Google, vous pouvez activer des terminaux Android Enterprise pour utiliser les comptes Google Play gérés. Les comptes Google Play gérés vous permettent d'ajouter des applications internes que seuls les terminaux Google Play activés par vos utilisateurs peuvent télécharger. Pour plus d'informations sur les comptes Google Play gérés, rendez-vous sur [https://support.google.com/googleplay/work/.](https://support.google.com/googleplay/work/answer/7042221?hl=en&ref_topic=7042018)

Pour utiliser des comptes Google Play gérés avec BlackBerry UEM, vous utilisez un compte Google ou Gmail pour connecter BlackBerry UEM à Google. Aucune information personnelle identifiable sur vos utilisateurs n'est envoyée à Google. Une fois que vous avez connecté BlackBerry UEM à Google, vous pouvez les inviter à activer des terminaux Android Enterprise et à télécharger des applications professionnelles en utilisant Google Play. Pour plus d'informations sur la configuration de BlackBerry UEM afin de prendre en charge les terminaux Android Enterprise, reportez-vous au [contenu relatif à la configuration sur site](https://docs.blackberry.com/fr/endpoint-management/blackberry-uem/current/installation-configuration/configuration/idu1429627447949.html) ou au [contenu relatif à la configuration UEM](https://docs.blackberry.com/fr/endpoint-management/blackberry-uem/current/installation-configuration/cloud-configuration/idu1429627447949.html) [Cloud.](https://docs.blackberry.com/fr/endpoint-management/blackberry-uem/current/installation-configuration/cloud-configuration/idu1429627447949.html)

### <span id="page-25-0"></span>**Prendre en charge les activations Android Enterprise avec un domaine G Suite**

Si vous avez configuré BlackBerry UEM pour se connecter à un domaine G Suite, vous devez exécuter les tâches suivantes afin de permettre aux utilisateurs d'activer leurs terminaux Android Enterprise.

**Avant de commencer :** Configurez BlackBerry UEM pour la prise en charge des terminaux Android Enterprise. Pour plus d'informations sur la configuration de BlackBerry UEM afin de prendre en charge les terminaux Android Enterprise, reportez-vous au [contenu relatif à la configuration sur site](https://docs.blackberry.com/fr/endpoint-management/blackberry-uem/current/installation-configuration/configuration/idu1429627447949.html) ou au [contenu relatif à la configuration UEM](https://docs.blackberry.com/fr/endpoint-management/blackberry-uem/current/installation-configuration/cloud-configuration/idu1429627447949.html) [Cloud.](https://docs.blackberry.com/fr/endpoint-management/blackberry-uem/current/installation-configuration/cloud-configuration/idu1429627447949.html)

- **1.** Dans votre domaine G Suite, créez des comptes d'utilisateur pour vos utilisateurs Android.
- **2.** Sélectionnez le paramètre **Appliquer la stratégie EMM** dans le domaine G Suite.

Ce paramètre est obligatoire pour les terminaux avec les types d'activation Espace Travail uniquement et Travail et Personnel - Contrôle total, et fortement recommandé pour les terminaux avec d'autres types d'activation. Si ce paramètre n'est pas sélectionné, les utilisateurs peuvent ajouter un compte Google géré au terminal qui peut accéder à ses applications à l'extérieur du profil de travail.

- **3.** Si vous avez l'intention d'attribuer le type d'activation Espace Travail uniquement ou Travail et Personnel Contrôle total, sélectionnez le paramètre **Appliquer la stratégie EMM** dans le domaine G Suite.
- **4.** Dans BlackBerry UEM, créez des comptes d'utilisateur locaux pour vos utilisateurs Android. L'adresse e-mail de chaque compte doit correspondre à l'adresse e-mail du compte G Suite correspondant.
- **5.** Assurez-vous que vos utilisateurs connaissent le mot de passe de leurs comptes G Suite.
- **6.** Dans BlackBerry UEM, attribuez un profil de messagerie et des applications de productivité pour les utilisateurs, les groupes d'utilisateurs ou les groupes de terminaux.

### <span id="page-25-1"></span>**Prendre en charge les activations Android Enterprise avec un domaine Google Cloud**

Si vous avez configuré BlackBerry UEM pour se connecter à un domaine Google Cloud, vous devez exécuter les tâches suivantes afin de permettre aux utilisateurs d'activer leurs terminaux à l'aide de Android Enterprise.

**Avant de commencer :** Configurez BlackBerry UEM pour prendre en charge Android Enterprise. Lorsque vous configurez BlackBerry UEM pour qu'il se connecte à un domaine Google Cloud, vous devez choisir d'autoriser ou non BlackBerry UEM à créer des comptes d'utilisateur dans ce domaine. Ce choix déterminera les tâches que vous devrez effectuer avant que les utilisateurs puissent activer leurs terminaux Android Enterprise. Pour plus d'informations sur la configuration de BlackBerry UEM afin de prendre en charge les terminaux Android Enterprise, reportez-vous au [contenu relatif à la configuration sur site](https://docs.blackberry.com/fr/endpoint-management/blackberry-uem/current/installation-configuration/configuration/idu1429627447949.html) ou au [contenu relatif à la configuration UEM Cloud.](https://docs.blackberry.com/fr/endpoint-management/blackberry-uem/current/installation-configuration/cloud-configuration/idu1429627447949.html)

- **1.** Dans BlackBerry UEM, créez des comptes d'utilisateur associés à l'annuaire pour vos utilisateurs Android Enterprise.
- **2.** Si vous choisissez de ne pas autoriser BlackBerry UEM à créer des comptes d'utilisateur dans votre domaine Google Cloud, vous devez créer des comptes d'utilisateur dans votre domaine Google Cloud et dans BlackBerry UEM. Effectuez l'une des opérations suivantes :
- Dans votre domaine Google Cloud, créez des comptes d'utilisateur pour vos utilisateurs Android Enterprise. Chaque adresse électronique doit correspondre à l'adresse électronique du compte d'utilisateur BlackBerry UEM correspondant. Assurez-vous que vos utilisateurs Android Enterprise connaissent le mot de passe de leur compte Google Cloud.
- Utilisez l'outil Synchronisation de répertoire d'applications Google pour synchroniser votre domaine Google Cloud avec votre répertoire d'entreprise. Ce faisant, vous n'êtes pas tenu de créer de comptes d'utilisateur manuellement dans votre domaine Google Cloud.
- **3.** Si vous affectez les types d'activation Espace Travail uniquement ou Travail et Personnel Contrôle total, sélectionnez le paramètre **Appliquer la stratégie EMM** dans le domaine Google Cloud.

Ce paramètre est obligatoire pour les terminaux avec les types d'activation Espace Travail uniquement et Travail et Personnel - Contrôle total, et fortement recommandé pour les terminaux avec d'autres types d'activation. Si ce paramètre n'est pas sélectionné, les utilisateurs peuvent ajouter un compte Google géré au terminal qui peut accéder à ses applications à l'extérieur du profil de travail.

**4.** Dans BlackBerry UEM, attribuez un profil de messagerie et des applications de productivité pour les utilisateurs, les groupes d'utilisateurs ou les groupes de terminaux.

### <span id="page-26-0"></span>**Prise en charge des terminaux Android Enterprise sans accès à Google Play**

Pour activer les terminaux qui n'ont pas accès à Google Play, les utilisateurs doivent télécharger la dernière version de BlackBerry UEM Client à partir d'une autre source. Les méthodes disponibles pour télécharger UEM Client dépendent de la version du système d'exploitation et du type d'activation :

- Pour les terminaux qui seront activés avec les types d'activation Espace Travail uniquement ou Travail et Personnel - Contrôle total, le terminal doit être défini sur les paramètres d'usine par défaut avant d'installer UEM Client. Pour fournir l'emplacement de téléchargement au terminal, vous pouvez inclure l'emplacement dans un QR Code que l'utilisateur scanne pour lancer l'activation, ou autoriser le terminal à obtenir des informations de téléchargement via NFC (par exemple, en appuyant sur un autocollant NFC ou sur un autre terminal).
	- Pour plus d'informations sur l'inclusion de l'emplacement UEM Client dans un QR Code, reportez-vous à [Paramètres d'activation du terminal par défaut.](#page-18-0)
	- Pour plus d'informations sur la programmation d'un autocollant NFC, reportez-vous à [Programmer un](#page-29-0) [autocollant NFC pour activer les terminaux](#page-29-0).
	- Pour plus d'informations sur l'utilisation de l'application BlackBerry UEM Enroll sur un terminal secondaire afin de fournir des instructions de téléchargement de UEM Client via NFC, [reportez-vous à la documentation](https://docs.blackberry.com/en/endpoint-management/blackberry-uem-enroll) [UEM Enroll.](https://docs.blackberry.com/en/endpoint-management/blackberry-uem-enroll) Pour utiliser cette méthode, l'application BlackBerry UEM Enroll doit être installée sur un terminal Android 9 et le terminal à activer doit avoir Android 9 ou version antérieure.
- Les terminaux qui seront activés avec le type d'activation Travail et Personnel Confidentialité des données de l'utilisateur n'ont pas besoin d'être d'abord réinitialisés aux paramètres d'usine par défaut. Pour ces terminaux, les utilisateurs peuvent télécharger le BlackBerry UEM Client à partir du site de téléchargement BlackBerry ou d'un autre emplacement disponible une fois la configuration du terminal prête à l'emploi terminée.

Pour télécharger le fichier .apk de la dernière application UEM Client ou UEM Enroll, rendez-vous sur [support.blackberry.com/community](https://support.blackberry.com/community/s/article/42607) pour consulter l'article 42607.

Pour obtenir des instructions sur l'activation des terminaux Android Enterprise, reportez-vous à [Activation des](#page-37-1) [terminaux Android](#page-37-1)

#### **Configuration requise**

'n

Si vous souhaitez activer des terminaux qui n'ont pas accès à Google Play, vérifiez les points suivants :

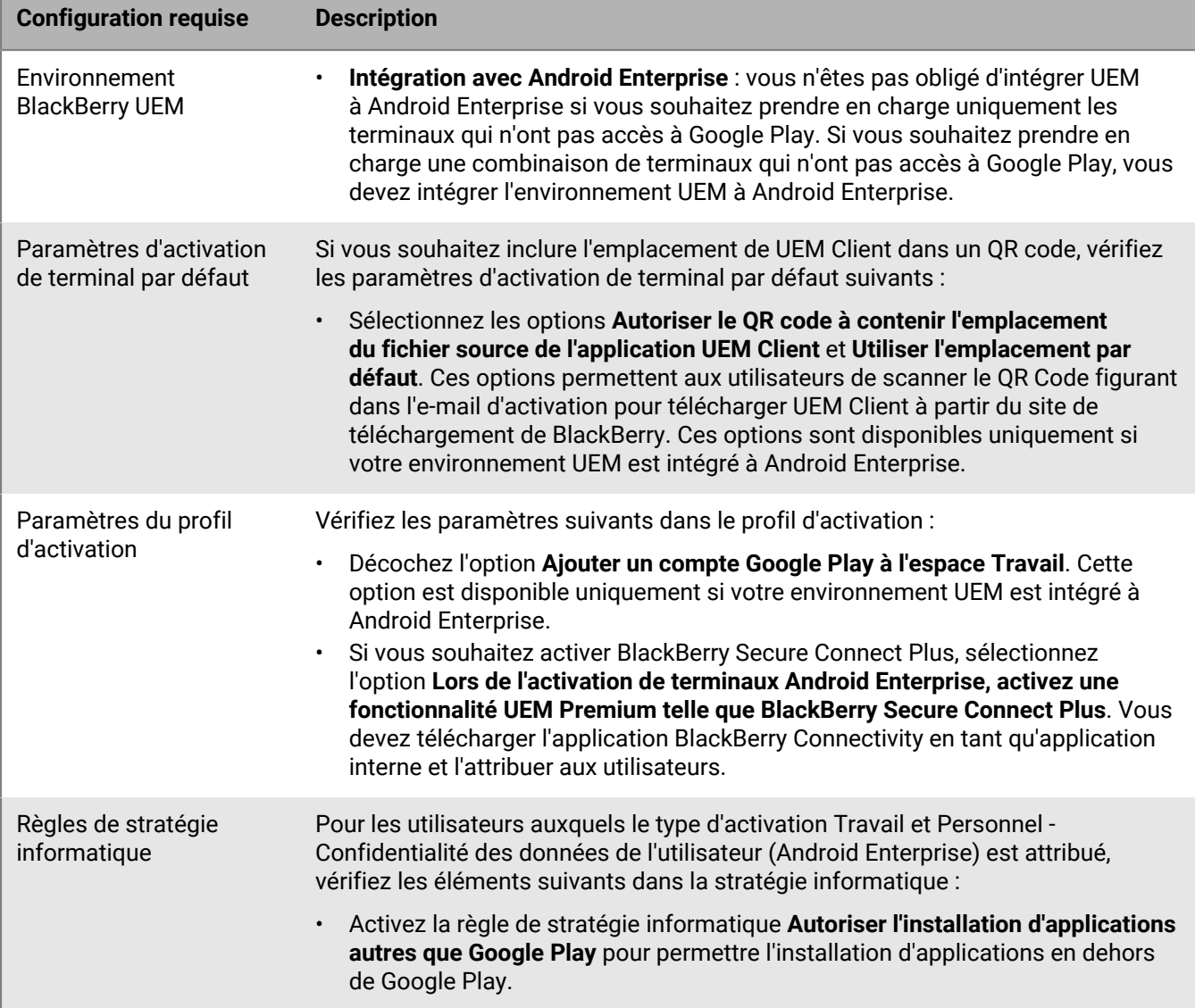

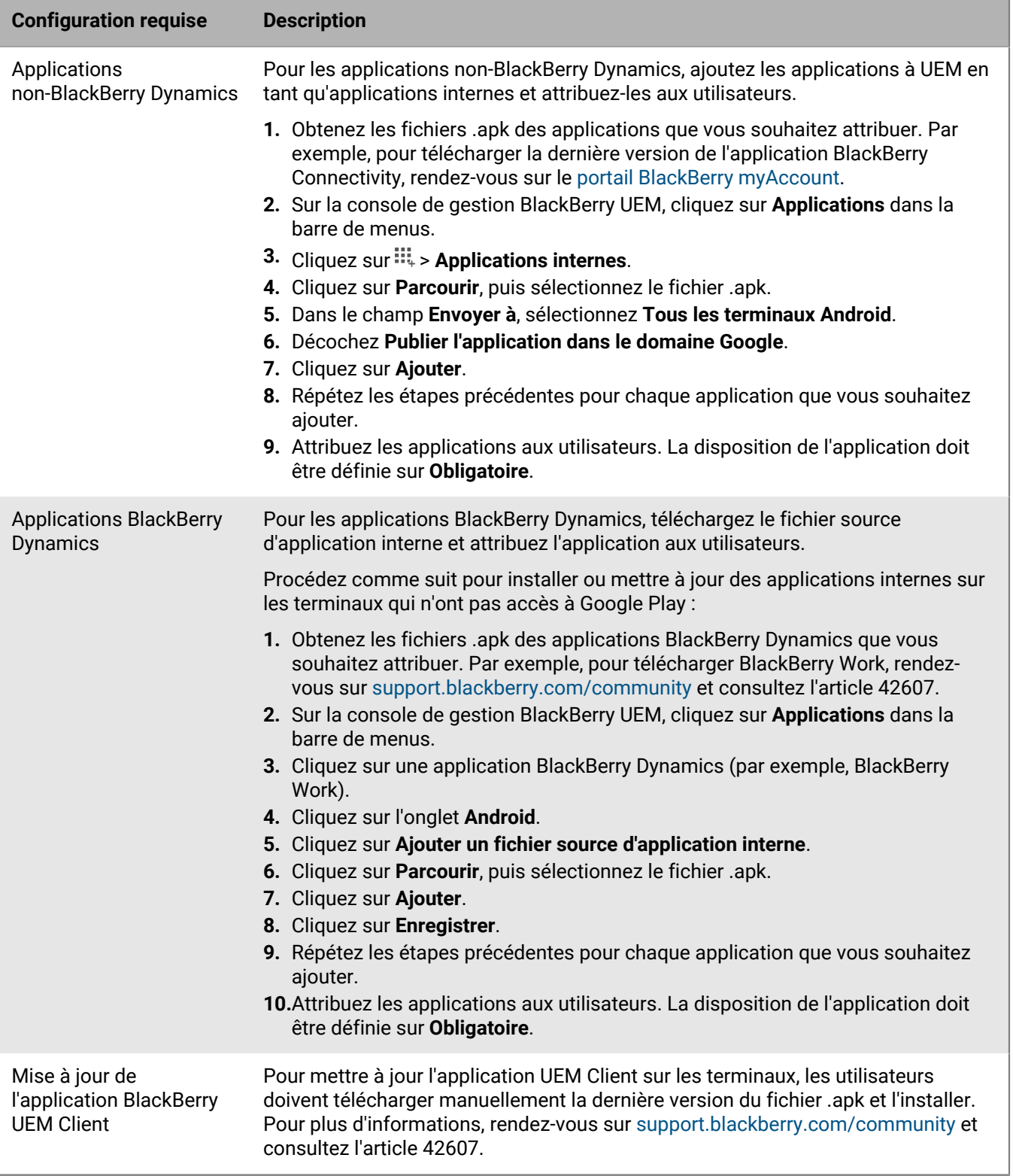

Pour plus d'informations sur la prise en charge des terminaux Android Enterprise sans accès à Google Play, rendez-vous sur [support.blackberry.com/community](https://support.blackberry.com/community/s/article/57492) pour consulter l'article 57492.

#### <span id="page-29-0"></span>**Programmer un autocollant NFC pour activer les terminaux**

Les utilisateurs peuvent télécharger le BlackBerry UEM Client et lancer l'activation du terminal en posant le terminal sur une étiquette ou un autocollant NFC. Cette méthode est une option permettant d'activer les terminaux Espace Travail uniquement (Android Enterprise) et Travail et Personnel - Contrôle total (Android Enterprise) qui n'ont pas accès à Google Play.

Pour permettre aux utilisateurs d'activer des terminaux à l'aide de cette méthode, vous programmez un autocollant NFC tiers avec les valeurs nécessaires pour demander au terminal de télécharger le UEM Client et de commencer l'activation.

**Avant de commencer :** Vous avez besoin des éléments suivants :

- Une étiquette ou un autocollant NFC
- Une méthode de programmation de l'autocollant, telle qu'une application Android qui peut lire les autocollants NFC et y écrire dessus.
- **1.** Dans la console de gestion, cliquez sur **Paramètres > Intégration externe > Android Enterprise**.
- **2.** Sous **Inscription NFC**, cliquez sur **En savoir plus**.
- **3.** Sur un terminal doté d'une application capable d'écrire des données sur des autocollants NFC, ouvrez l'application et autorisez-la à se connecter à l'autocollant que vous souhaitez programmer, puis ajoutez les paramètres suivants :
	- a) Définissez le type de données NFC sur custom.
	- b) Définissez le type de contenu sur application/com.android.managedprovisioning
	- c) Copiez les détails de la zone de texte de la console de gestion dans le champ **Configuration** de l'application.
- **4.** Écrivez les paramètres sur l'autocollant.

Une fois le programme écrit sur l'autocollant, les utilisateurs doivent pouvoir appuyer sur l'autocollant avec un nouveau terminal ou un terminal réinitialisé aux paramètres d'usine pour télécharger le UEM Client et lancer l'activation.

## <span id="page-30-0"></span>**Prise en charge des activations Windows 10**

Vous pouvez aider les utilisateurs à activer les terminaux Windows 10 selon les manières suivantes :

- Créer ou modifier un modèle d'e-mail d'activation pour fournir les informations d'activation Windows 10. Pour plus d'informations, reportez-vous à la section [Créer un modèle d'e-mail d'activation.](https://docs.blackberry.com/fr/endpoint-management/blackberry-uem/current/administration/profiles-variables-email-templates/activation-email-templates/idu1432751878155.html)
- **Intégration de BlackBerry UEM avec la jonction à Azure Active Directory** : Lorsque l'option de jonction Azure Active Directory est configurée, les utilisateurs peuvent activer leurs terminaux en utilisant uniquement leur nom d'utilisateur et leur mot de passe Azure Active Directory. Une licence Azure Active Directory Premium est requise. Pour plus d'informations, reportez-vous au [contenu relatif à la configuration sur site](https://docs.blackberry.com/fr/endpoint-management/blackberry-uem/current/installation-configuration/configuration/idu1444415929533/Integrating-UEM-with-Azure-Active-Directory-Join) ou au [contenu](https://docs.blackberry.com/fr/endpoint-management/blackberry-uem/current/installation-configuration/cloud-configuration/idu1444415929533/Integrating-UEM-with-Azure-Active-Directory-Join) [relatif à la configuration Cloud.](https://docs.blackberry.com/fr/endpoint-management/blackberry-uem/current/installation-configuration/cloud-configuration/idu1444415929533/Integrating-UEM-with-Azure-Active-Directory-Join)
- **Configurer Windows Autopilot** : lorsque vous configurez Windows Autopilot, l'inscription fait partie de la première expérience de configuration et le terminal est automatiquement activé lorsque l'utilisateur l'effectue en utilisant uniquement son nom d'utilisateur et son mot de passe Azure Active Directory. Une intégration avec une jonction à Azure Active Directory et une licence AzureActive Directory Premium sont requises. Pour plus d'informations sur Windows Autopilot, rendez-vous sur le [site Web de Microsoft.](https://www.microsoft.com/fr-fr/microsoft-365/windows/windows-autopilot)
- **Déployer un service de détection** : vous pouvez utiliser une application Web Java de BlackBerry comme service de détection. Vous pouvez utiliser différents systèmes d'exploitation et outils d'application Web pour déployer une application Web de détection. Pour plus d'informations, reportez-vous au [contenu relatif à la](https://docs.blackberry.com/fr/endpoint-management/blackberry-uem/current/installation-configuration/configuration/idu1444415929533/idu1444415981889) [configuration sur site](https://docs.blackberry.com/fr/endpoint-management/blackberry-uem/current/installation-configuration/configuration/idu1444415929533/idu1444415981889) ou au [contenu relatif à la configuration Cloud](https://docs.blackberry.com/fr/endpoint-management/blackberry-uem/current/installation-configuration/cloud-configuration/idu1444415929533/idu1444415981889).

## <span id="page-31-0"></span>**Prise en charge de l'inscription des utilisateurs d'Apple pour les terminaux iOS et iPadOS**

Vous pouvez utiliser le type d'activation Confidentialité de l'utilisateur - Inscription de l'utilisateur pour les terminaux iOS et iPadOS pour vous assurer que les données utilisateur restent privées et séparées des données professionnelles. Avec ce type d'activation, un espace Travail distinct est installé sur le terminal pour les applications professionnelles et les applications natives Notes, iCloud Drive, Mail (pièces jointes et corps d'e-mail complets), Calendrier (pièces jointes) et iCloud Keychain. Ce type d'activation permet la gestion des applications, la gestion des stratégies informatiques, les profils de messagerie, les profils Wi-Fi et le VPN par application. Les administrateurs peuvent gérer les données professionnelles (par exemple, effacer des données professionnelles) sans affecter les données personnelles. Ce type d'activation est pris en charge sur les terminaux iPhone et iPad non supervisés exécutant iOS ou iPad OS 13.1 ou versions ultérieures.

Si vous souhaitez prendre en charge l'inscription des utilisateurs d'Apple, vérifiez les points suivants :

- Vérifiez que les terminaux que vous allez activer à l'aide de ce type d'activation ne sont pas supervisés.
- Créez un compte Apple ID géré pour chaque utilisateur. L'adresse e-mail du compte Apple ID géré doit correspondre à celle de l'utilisateur dans BlackBerry UEM.
- Lorsque vous définissez le mot de passe d'activation du terminal pour un utilisateur, veillez à sélectionner le modèle d'e-mail d'activation de l'inscription des utilisateurs d'Apple.
- Attribuez BlackBerry UEM Client à l'aide d'une licence VPP aux utilisateurs si vous souhaitez leur permettre d'activer facilement d'autres applications BlackBerry Dynamics, d'importer des certificats, d'utiliser des fonctionnalités BlackBerry 2FA, d'utiliser CylancePROTECT et de vérifier leur état de conformité. Si vous définissez la disposition sur Requis, l'utilisateur est invité à installer l'application. Si vous définissez la disposition sur Facultatif, l'utilisateur doit télécharger manuellement l'application depuis les applications professionnelles.

# <span id="page-32-0"></span>**Prise en charge de Samsung Knox DualDAR**

Les terminaux prenant en charge le cryptage Samsung Knox DualDAR peuvent disposer de données de travail sécurisées à l'aide de deux couches de cryptage. La couche externe de Knox DualDAR est basée sur le cryptage de fichiers Android et est améliorée par Samsung pour répondre aux exigences MDFPP. Dans le profil d'activation, vous pouvez spécifier si vous souhaitez utiliser l'application de cryptage intégrée par défaut ou une application interne que vous souhaitez utiliser pour la couche interne de cryptage dans le profil professionnel.. Si vous choisissez d'utiliser l'application par défaut, le profil de travail est sécurisé à l'aide d'un module cryptographique certifié FIPS 140-2 inclus dans la structure de Samsung Knox. L'application de cryptage interne est un module cryptographique spécialement conçu, développé par votre organisation ou un tiers et qui doit être certifié FIPS 140-2. Lorsque l'utilisateur n'utilise pas le terminal, toutes les données du profil de travail sont verrouillées et les applications qui s'exécutent en arrière-plan ne peuvent pas y accéder.

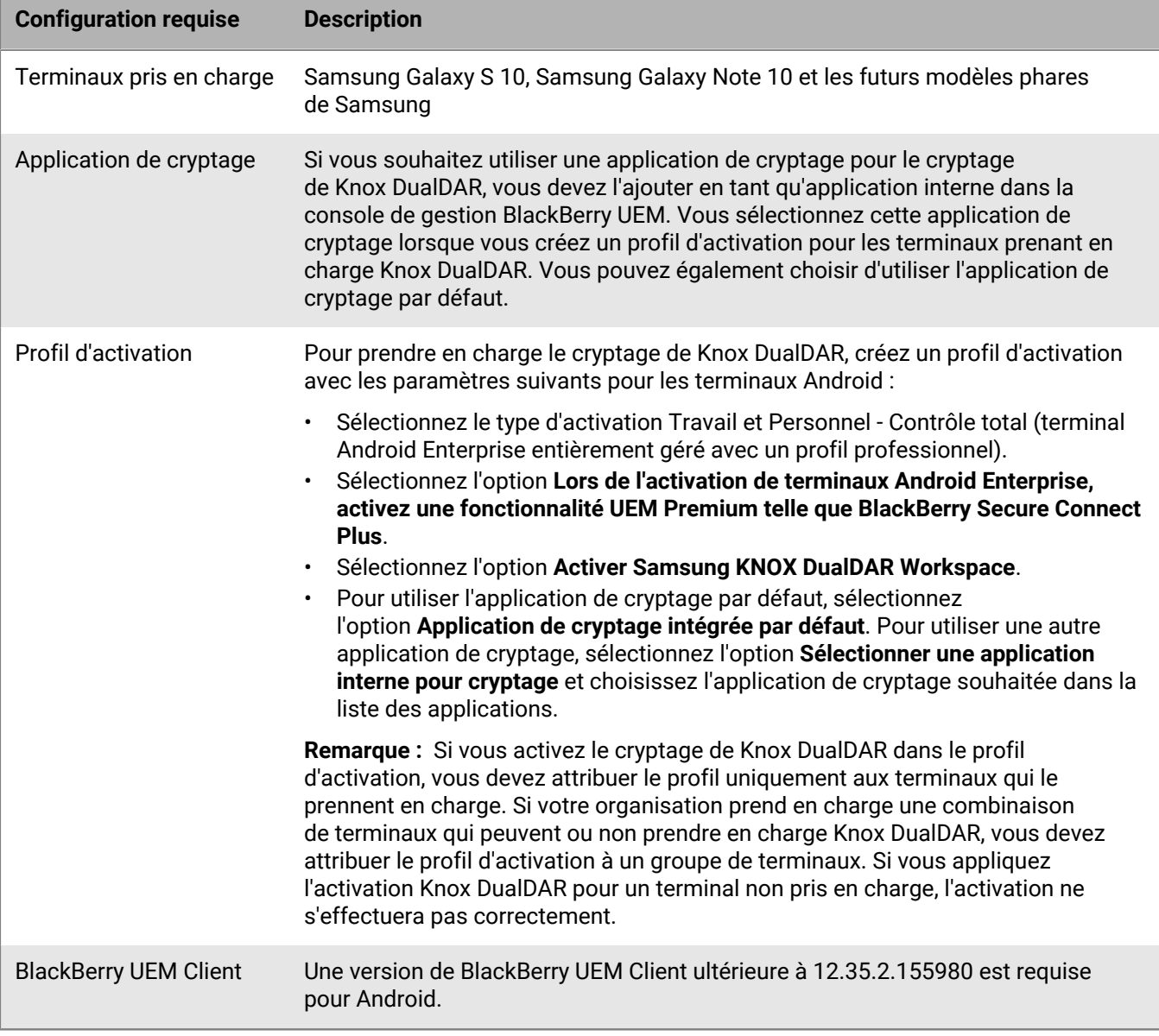

## <span id="page-33-0"></span>**Activer la notification d'utilisateur lorsqu'un terminal a été activé**

Vous pouvez configurer UEM de sorte que l'utilisateur soit informé chaque fois qu'un terminal est activé sur son compte. La notification par e-mail est envoyée à l'adresse e-mail du compte d'utilisateur qui a été utilisé pour activer le terminal. Par défaut, l'e-mail comprend le modèle de terminal, le numéro de série et IMEI. Si l'utilisateur reçoit une notification à laquelle il ne s'attendait pas, il doit contacter un administrateur.

- **1.** Sur la barre de menus, cliquez sur **Paramètres** > **Paramètres généraux**.
- **2.** Cliquez sur **Paramètres d'activation par défaut.**
- **3.** Sélectionnez **Envoyer une notification d'activation de terminal**.
- **4.** Cliquez sur **Enregistrer**.

# <span id="page-34-0"></span>**Création de profils d'activation**

Vous pouvez contrôler la manière dont les terminaux sont activés et gérés à l'aide des profils d'activation. Un profil d'activation indique le nombre et le type de terminaux qu'un utilisateur peut activer et le type d'activation à utiliser pour chaque type de terminal.

Le type d'activation vous permet de configurer le niveau de contrôle dont vous disposez sur les terminaux activés. Vous pouvez par exemple disposer d'un contrôle total sur un terminal que vous attribuez à un utilisateur, ou veiller à n'avoir aucun contrôle sur les données personnelles d'un terminal appartenant à un utilisateur et qu'il apporte au travail.

Le profil d'activation attribué ne s'applique qu'aux terminaux activés par l'utilisateur après que vous avez attribué le profil. Les terminaux déjà activés ne sont pas automatiquement mis à jour pour correspondre au profil d'activation nouveau ou mis à jour.

Lorsque vous ajoutez un utilisateur à BlackBerry UEM, le profil d'activation par défaut est attribué au compte d'utilisateur. Vous pouvez modifier le profil d'activation par défaut selon vos besoins ou créer un profil d'activation personnalisé et l'attribuer aux utilisateurs ou groupes d'utilisateurs.

### <span id="page-34-1"></span>**Créer un profil d'activation**

- **1.** Sur la barre de menus, cliquez sur **Stratégies et profils**.
- **2.** Cliquez sur **Stratégie > Activation**.
- **3.** Cliquez sur  $+$ .
- **4.** Saisissez le nom et la description du profil.
- **5.** Dans le champ **Nombre de terminaux qu'un utilisateur peut activer**, spécifiez le nombre maximum de terminaux que l'utilisateur peut activer.
- **6.** Dans la liste déroulante **Propriété du terminal**, sélectionnez le paramètre par défaut de la propriété du terminal.
	- Si certains utilisateurs activent des terminaux personnels et d'autres des terminaux professionnels, sélectionnez **Non spécifié**.
	- Sélectionnez **Travail** si la plupart des utilisateurs activent des terminaux professionnels.
	- Sélectionnez **Personnel** si la plupart des utilisateurs activent leurs terminaux personnels.
- **7.** Vous pouvez, à votre convenance, sélectionner un avis d'entreprise dans la liste déroulante **Attribuer un avis d'entreprise**. Si vous affectez un avis d'entreprise, les utilisateurs activant des terminaux iOS, iPadOS, macOS ou Windows 10 doivent accepter l'avis pour terminer le processus d'activation.
- **8.** Dans la section **Types de terminaux que les utilisateurs peuvent activer**, sélectionnez les types de système d'exploitation de terminal que les utilisateurs sont autorisés à activer. Les types de terminaux que vous ne sélectionnez pas ne sont pas inclus dans le profil d'activation et les utilisateurs ne peuvent pas activer ces terminaux.
- **9.** Procédez comme suit pour chaque type de terminal inclus dans le profil d'activation :
	- a) Cliquez sur l'onglet correspondant au type de terminal.
	- b) Dans la liste déroulante **Restrictions relatives au modèle de terminal**, sélectionnez l'une des options suivantes :
		- **Aucune restriction** : les utilisateurs peuvent activer n'importe quel modèle de terminal.
		- **Autoriser les modèles de terminaux sélectionnés** : les utilisateurs peuvent activer uniquement les modèles de terminaux que vous spécifiez. Utilisez cette option pour limiter les terminaux autorisés à certains modèles uniquement.

• **Ne pas autoriser les modèles de terminaux sélectionnés** : les utilisateurs ne peuvent pas activer les modèles de terminaux que vous spécifiez. Utilisez cette option pour bloquer l'activation de certains modèles ou terminaux de fabricants spécifiques.

Si vous limitez les modèles de terminaux que les utilisateurs peuvent activer, cliquez sur **Modifier** pour sélectionner les terminaux que vous souhaitez autoriser ou restreindre, puis cliquez sur **Enregistrer**.

c) Dans la liste déroulante **Version minimale autorisée**, sélectionnez la version de système d'exploitation minimale autorisée.

De nombreuses versions de système d'exploitation antérieures ne sont plus prises en charge par BlackBerry UEM. Vous devez sélectionner une version minimale uniquement si vous ne souhaitez pas prendre en charge la version la plus ancienne actuellement prise en charge par BlackBerry UEM. Pour plus d'informations sur les versions prises en charge, [reportez-vous à la Matrice de compatibilité](https://docs.blackberry.com/en/endpoint-management/compatibility-matrix/mobile-os-matrix/ksa1417208635967).

d) Sélectionnez les types d'activation pris en charge.

Pour les terminaux Android, vous pouvez sélectionner plusieurs types d'activation et les classer. Pour tous les autres types de terminaux, vous ne pouvez sélectionner qu'un seul type d'activation.

Le type d'activation Contrôles MDM est déconseillé pour les terminaux avec Android 10 ou une version ultérieure. Il est inclus dans la liste des types d'activation uniquement si le paramètre **Activer le type d'activation Contrôles MDM pour les terminaux Android** est sélectionné dans les [paramètres d'activation](#page-17-1) [par défaut.](#page-17-1)

**10.**Pour les terminaux iOS et iPadOS, effectuez les actions suivantes :

- a) Si vous sélectionnez le type d'activation Confidentialité de l'utilisateur et que vous voulez activer le modèle de licence SIM, vous devez sélectionner l'option **Autoriser l'accès à la carte SIM et aux informations matérielles du terminal pour activer la gestion de licences basée sur la carte SIM**.
- b) Si vous avez sélectionné le type d'activation Confidentialité de l'utilisateur et que vous souhaitez gérer des fonctions spécifiques, cochez les cases appropriées. Pour plus d'informations sur chaque option, consultez [Types d'activation : Terminaux iOS.](#page-5-1)
- c) Si vous avez sélectionné les types d'activation Contrôles MDM ou Confidentialité de l'utilisateur (avec des licences SIM), et que vous souhaitez uniquement activer les terminaux supervisés, sélectionnez **Ne pas autoriser l'activation des terminaux non supervisés**
- d) Dans la section **Vérification de l'intégrité des applications iOS**, vous pouvez sélectionner l'une des méthodes d'attestation suivantes :
	- **Exécuter une vérification de l'intégrité des applications lors de l'activation des applications BlackBerry Dynamics** : utilisez cette méthode pour vérifier les terminaux lorsqu'ils sont activés pour contrôler l'intégrité des applications professionnelles iOS.
	- **Exécuter des vérifications périodiques de l'intégrité des applications** : utilisez cette méthode pour vérifier les terminaux afin de contrôler l'intégrité des applications professionnelles iOS.

Pour contrôler l'intégrité de l'application iOS, vous devez activer CylancePROTECT dans votre domaine BlackBerry UEM. Pour en savoir plus, reportez-vous au [contenu relatif à BlackBerry Protect Mobile](https://docs.blackberry.com/en/unified-endpoint-security/blackberry-protect-mobile-uem/latest/administration/Setting-up-BlackBerry-Protect/Enable-BlackBerry-Protect-in-your-UEM-domain).

**11.**Pour les terminaux Android, effectuez les actions suivantes :

a) Si vous avez sélectionné plusieurs types d'activation, cliquez sur les flèches vers le haut et vers le bas pour les classer.

Les terminaux reçoivent le profil le mieux classé qu'ils prennent en charge. Par exemple, si vous classez d'abord le type d'activation Contrôles MDM, les terminaux qui ne le prennent pas en charge reçoivent le type d'activation suivant.

- b) Si vous sélectionnez le type d'activation Contrôles MDM et que vous ne voulez pas que les règles de stratégie MDM Knox soient appliquées aux terminaux les prenant en charge, décochez la case **Activer les API Samsung KNOX sur les activations Contrôles MDM**.
- c) Si vous sélectionnez l'un des types d'activation Samsung Knox et que vous souhaitez utiliser Google Play pour gérer les applications professionnelles, sélectionnez **Gestion de l'application Google Play pour les**
**appareils Samsung Knox Workspace**. Cette option est disponible uniquement si vous avez [configuré une](#page-24-0) [connexion à un domaine Google.](#page-24-0)

Les types d'activation Samsung Knox seront obsolètes dans une future version. Les terminaux qui prennent en charge Knox Platform for Enterprise peuvent être activés à l'aide des types d'activation Android Enterprise. Pour plus d'informations, rendez-vous sur le site Web [https://support.blackberry.com/](https://support.blackberry.com/community/s/article/54614) [community](https://support.blackberry.com/community/s/article/54614) pour consulter l'article 54614.

- d) Si vous avez sélectionné un type d'activation Android Enterprise, activez les options Android Enterprise appropriées :
	- **Lors de l'activation de terminaux Android Enterprise, activez une fonctionnalité UEM Premium telle que BlackBerry Secure Connect Plus** permet d'activer les fonctionnalités BlackBerry Secure Connect Plus et Knox Platform for Enterprise (pour les terminaux qui prennent en charge Samsung Knox) sur les terminaux disposant d'une licence appropriée.
	- **Activer Samsung KNOX DualDAR Workspace** permet d'activer [le cryptage de Samsung KNOX DualDAR](#page-32-0) pour les terminaux qui le prennent en charge. Cette option est prise en charge uniquement par les terminaux Espace Travail uniquement et Travail et Personnel - Contrôle total.
	- **Ajouter Google Play à l'espace Travail** permet de gérer les applications Google Play dans l'espace Travail. Si le terminal n'a pas accès à Google Play, désélectionnez cette option.
	- **Autoriser uniquement les ID de terminal approuvés** vous permet de [limiter l'activation aux terminaux](#page-57-0) [individuels](#page-57-0) pour lesquels vous spécifiez l'ID de terminal. Cette option est prise en charge uniquement par les terminaux Espace Travail uniquement et Travail et Personnel - Contrôle total.
- e) Dans la section **Options d'attestation SafetyNet**, vous pouvez sélectionner l'une des méthodes d'attestation suivantes :
	- **Exécuter l'attestation SafetyNet pour le terminal** : utilisez cette méthode pour vérifier l'authenticité et l'intégrité des terminaux.
	- **Exécuter l'attestation SafetyNet lors de l'activation des terminaux** : utilisez cette méthode pour vérifier l'authenticité et l'intégrité des terminaux lorsqu'ils sont activés.
	- **Exécuter l'attestation SafetyNet lors de l'activation des applications BlackBerry Dynamics** : utilisez cette méthode pour vérifier l'authenticité et l'intégrité des applications BlackBerry Dynamics lorsqu'elles sont activées.
- f) Dans la section **Options d'attestation matérielle**, sélectionnez **Appliquer les règles de conformité d'attestation lors de l'activation** si vous souhaitez que BlackBerry UEM vérifie les terminaux lorsqu'ils sont activés pour s'assurer que le niveau de correctif de sécurité requis est installé.

**12.**Pour les terminaux Windows 10, sélectionnez l'une des options de facteur de forme ou les deux.

Les terminaux Windows 10 Mobile [ne sont plus pris en charge par Microsoft](https://support.microsoft.com/fr-fr/windows/windows-10-mobile-end-of-support-faq-8c2dd1cf-a571-00f0-0881-bb83926d05c5) et ne sont pris en charge que de manière limitée dans BlackBerry UEM.

**13.**Cliquez sur **Ajouter**.

**À la fin :** Si nécessaire, classez les profils.

# **Instructions d'activation du terminal**

Si nécessaire, vous pouvez fournir des instructions pas à pas aux utilisateurs pour les aider à activer leurs terminaux.

Les étapes pour les utilisateurs individuels peuvent différer légèrement de celles documentées ici selon le modèle du terminal de l'utilisateur et la version du système d'exploitation.

### <span id="page-37-0"></span>**Activation des terminaux Android**

La procédure suivie par les utilisateurs pour installer BlackBerry UEM Client et lancer l'activation du terminal Android dépend de plusieurs facteurs, notamment de la version du système d'exploitation de Android, du fabricant du terminal, de la manière dont votre organisation utilise les services Google, du type d'activation spécifié dans le profil d'activation du terminal et des préférences de votre organisation. Vous pouvez fournir les instructions aux utilisateurs dont ils ont besoin dans l'e-mail d'activation que BlackBerry UEM leur envoie. Pour plus d'informations, reportez-vous à la section [Modèles d'e-mail](https://docs.blackberry.com/fr/endpoint-management/blackberry-uem/current/administration/profiles-variables-email-templates/activation-email-templates).

Les terminaux Android Enterprise prennent en charge plusieurs méthodes permettant aux utilisateurs de démarrer le processus d'activation :

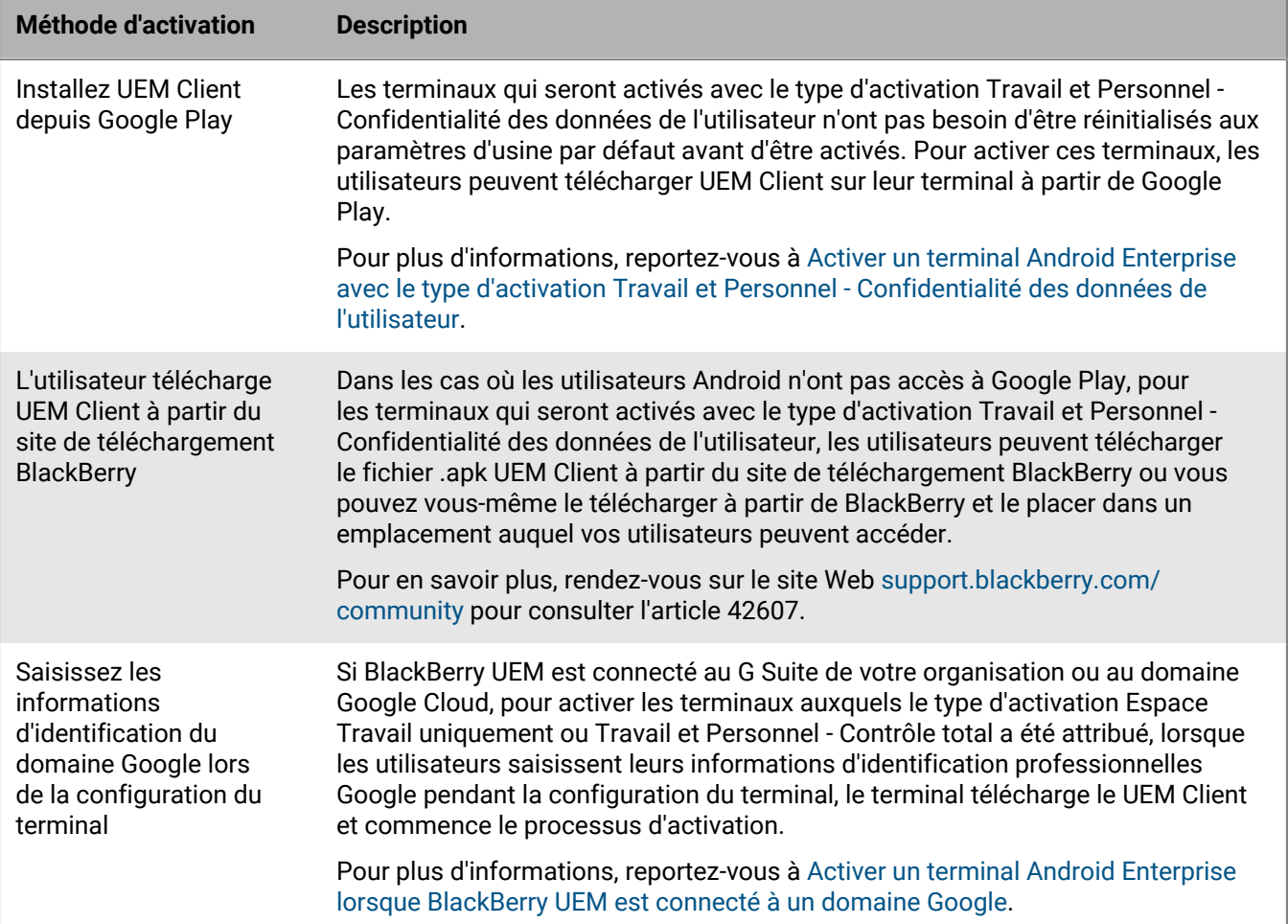

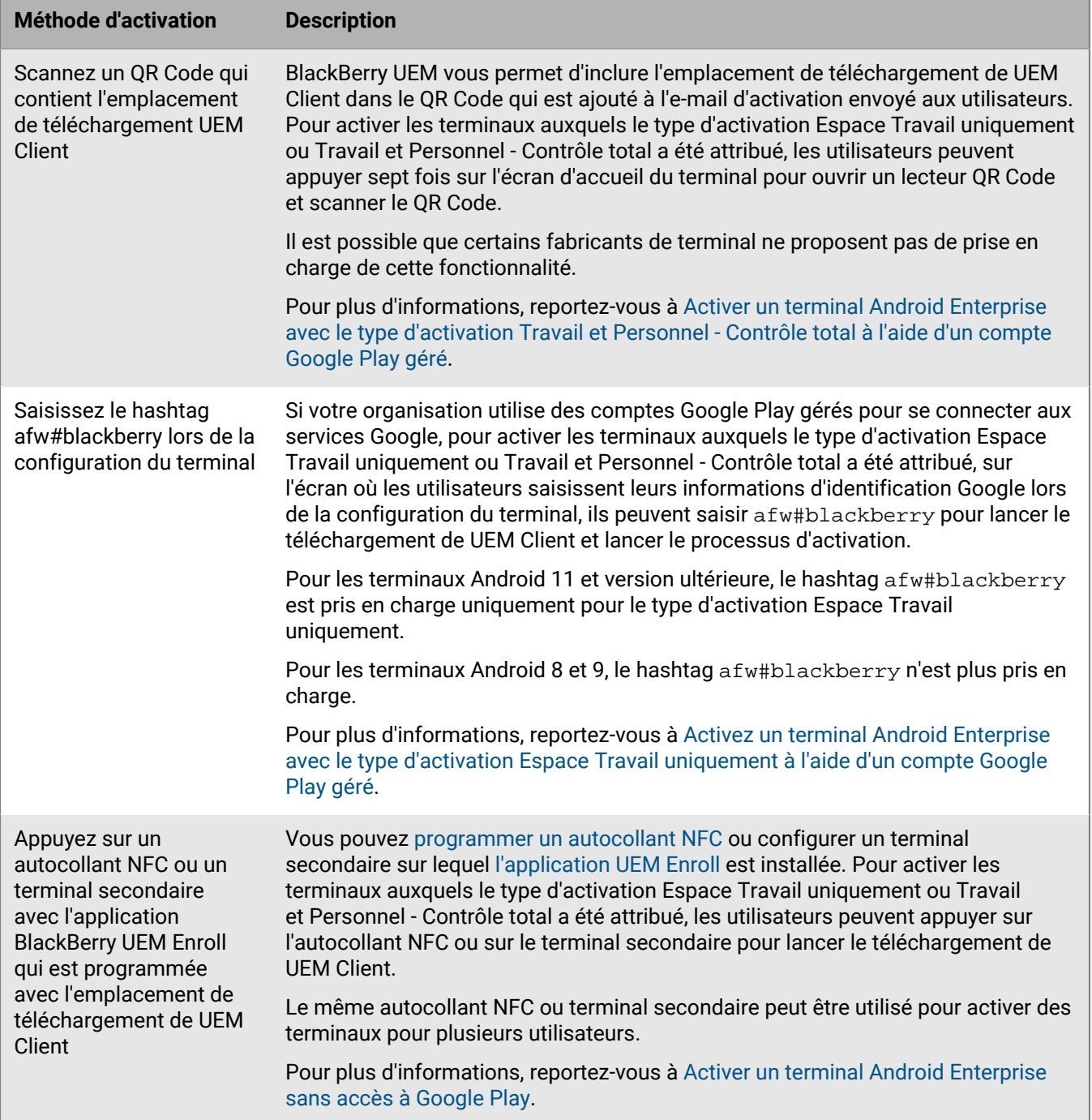

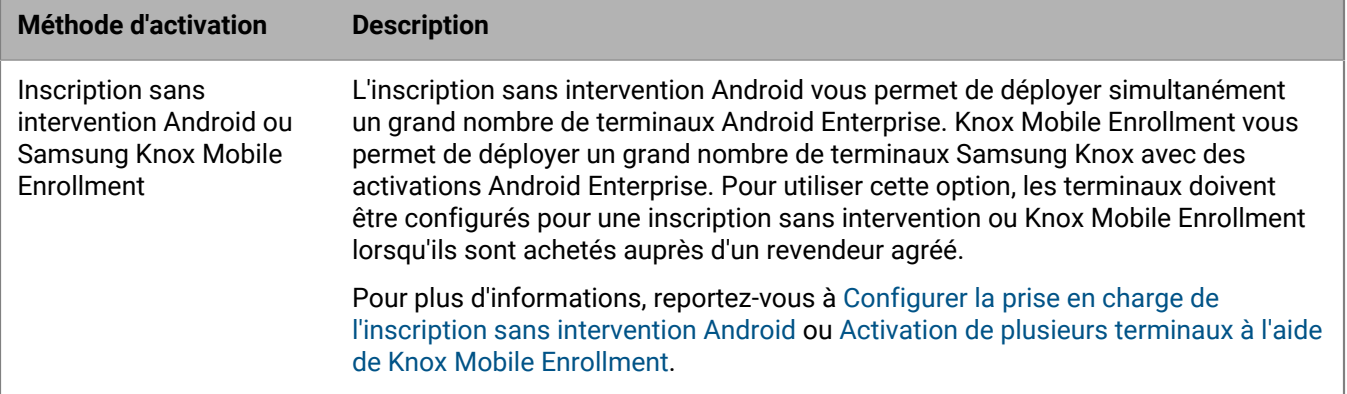

Chaque option permettant de télécharger UEM Client et de lancer l'activation du terminal est uniquement prise en charge par certains types d'activation. Pour les types d'activation Espace Travail uniquement et Travail et Personnel - Contrôle total, les options prises en charge dépendent également de la manière dont votre organisation utilise les services Google.

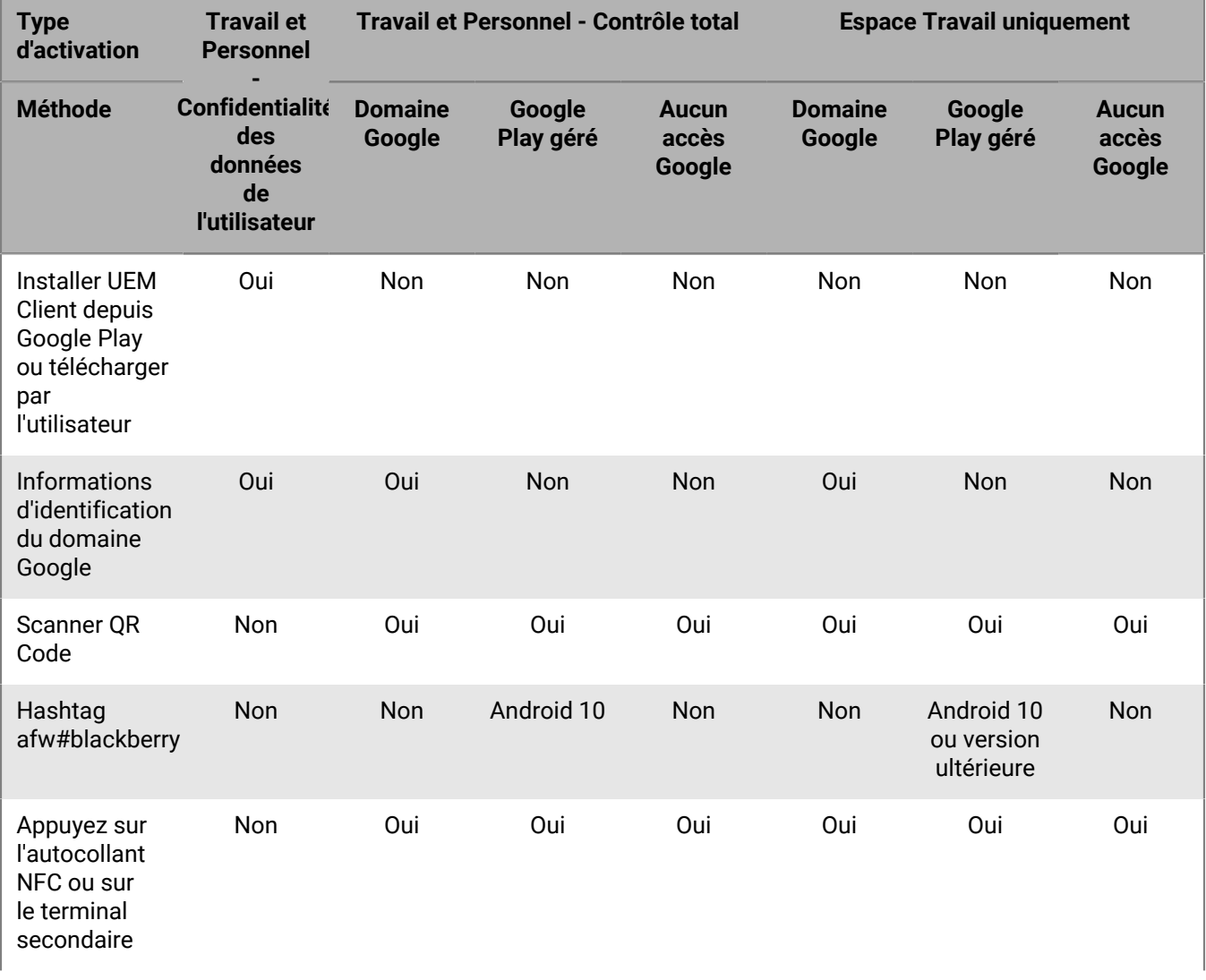

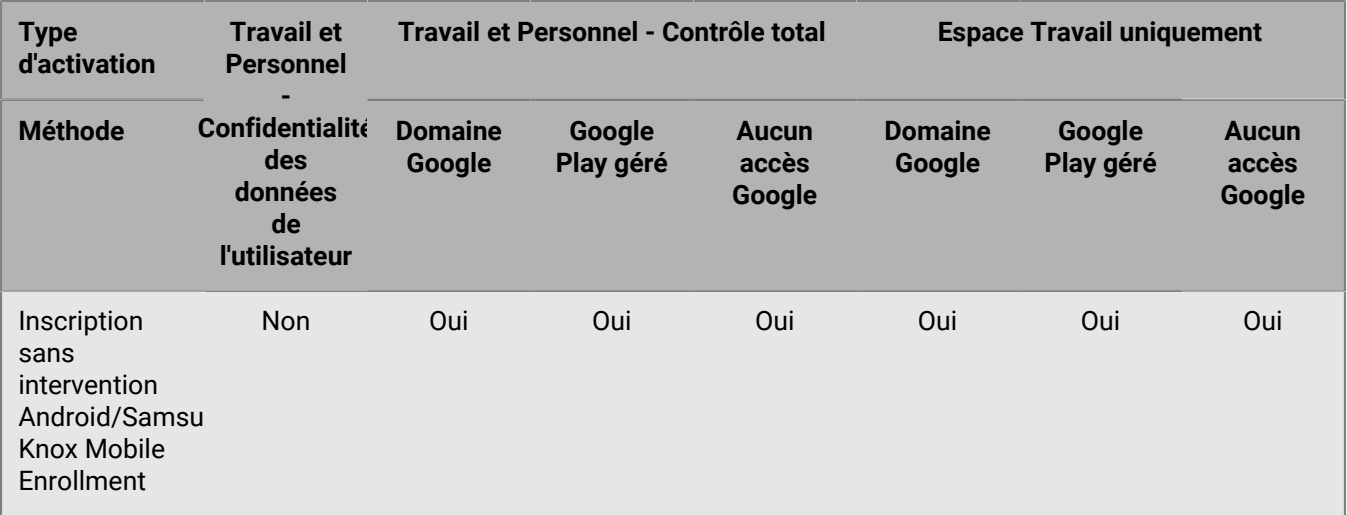

### <span id="page-40-0"></span>**Activer un terminal Android Enterprise avec le type d'activation Travail et Personnel - Confidentialité des données de l'utilisateur**

Ces étapes s'appliquent aux terminaux dotés du type d'activation Travail et Personnel - Confidentialité des données de l'utilisateur (Android Enterprise). Les terminaux dotés de ce type d'activation n'ont pas besoin d'être réinitialisés aux paramètres d'usine par défaut avant d'être activés.

Envoyez les instructions d'activation suivantes aux utilisateurs de terminaux ou envoyez-leur un lien vers le flux de travail suivant : [Activation de votre terminal Android](https://docs.blackberry.com/en/endpoint-management/blackberry-uem-client/latest/activate-your-android-device).

**Avant de commencer :** L'administrateur de votre terminal vous a envoyé un ou plusieurs e-mails contenant les informations dont vous avez besoin pour activer votre terminal. Si l'e-mail contenait un QR Code d'activation, vous pouvez l'utiliser pour activer votre terminal et vous n'avez besoin de saisir aucune information. Si vous n'avez pas reçu de QR Code, assurez-vous d'avoir reçu les informations suivantes :

- Votre adresse électronique professionnelle
- Nom d'utilisateur BlackBerry UEM (généralement votre nom d'utilisateur professionnel)
- Mot de passe d'activation BlackBerry UEM
- Adresse du serveur BlackBerry UEM (si nécessaire)
- **1.** Sur le terminal, installez BlackBerry UEM Client depuis Google Play.

Si le terminal n'a pas accès à Google Play, vous pouvez télécharger manuellement le UEM Client depuis BlackBerry et l'installer. Pour télécharger le fichier .apk du dernier UEM Client, rendez-vous sur le site Web [support.blackberry.com/community](https://support.blackberry.com/community/s/article/42607) pour consulter l'article 42607.

- **2.** Ouvrez le UEM Client.
- **3.** Lisez le contrat de licence et cochez la case **J'accepte le contrat de licence**.
- **4.** Effectuez l'une des opérations suivantes :

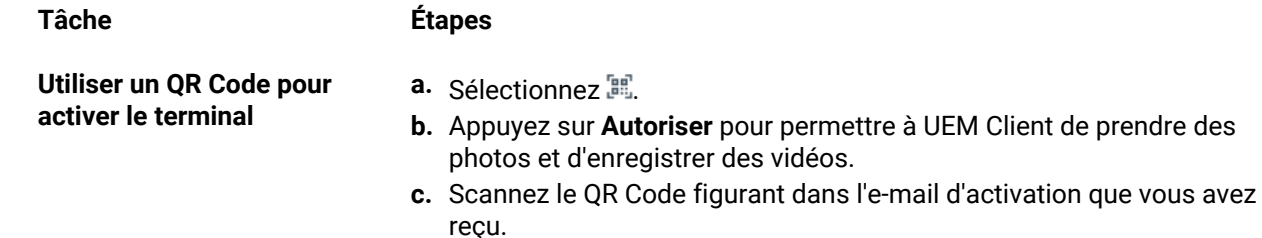

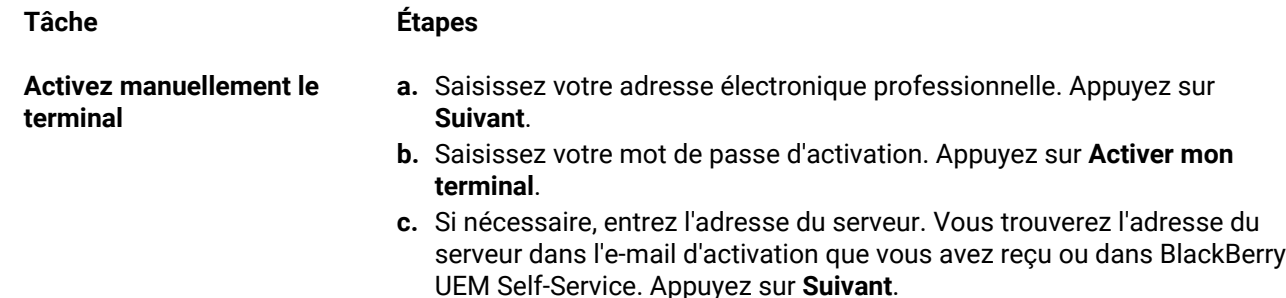

- **d.** Si nécessaire, saisissez votre nom d'utilisateur et votre mot de passe d'activation. Appuyez sur **Suivant**.
- **5.** Appuyez sur **Autoriser** pour permettre à UEM Client de passer et de gérer des appels téléphoniques.
- **6.** Attendez la fin du transfert des profils et paramètres.
- **7.** Sur l'écran **Configurer votre profil**, appuyez sur **Configurer** et attendez pendant la configuration du profil professionnel sur le terminal.
- **8.** Si vous y êtes invité, connectez-vous à votre compte Google avec votre adresse e-mail et votre mot de passe Google.
- **9.** Sur l'écran Déverrouiller la sélection, sélectionnez une méthode de déverrouillage d'écran.
- **10.**Si vous y êtes invité sur l'écran **Démarrage sécurisé**, sélectionnez **Oui** pour demander un mot de passe lorsque le terminal démarre.
- **11.**Saisissez un mot de passe, puis saisissez-le à nouveau pour le confirmer. Sélectionnez **OK**.
- **12.**Sélectionnez une option pour l'envoi des notifications. Sélectionnez **Terminé**.
- **13.**Créez un mot de passe UEM Client et appuyez sur **OK**. Si vous utilisez des applications BlackBerry Dynamics, vous utiliserez également ce mot de passe pour vous connecter à toutes vos applications BlackBerry Dynamics.
- **14.**Sur l'écran suivant, appuyez sur **S'inscrire** et suivez les instructions à l'écran si vous souhaitez configurer l'authentification par empreinte digitale pour l'UEM Client et toutes les applications BlackBerry Dynamics dont vous disposez. Sinon, appuyez sur **Annuler**.
- **15.**Si vous êtes déconnecté de votre terminal, déverrouillez-le pour terminer l'activation BlackBerry UEM.
- **16.**Si vous y êtes invité, sélectionnez **OK** pour vous connecter à BlackBerry Secure Connect Plus et attendez que la connexion soit établie.
- **17.**Si vous y êtes invité, suivez les instructions à l'écran pour installer des applications professionnelles sur votre terminal.

**À la fin :** Pour vérifier que le processus d'activation a réussi, effectuez l'une des actions suivantes :

- Dans UEM Client, sélectionnez > **À propos de**. Dans la section **Terminal activé**, assurez-vous de la présence des informations sur le terminal et de l'heure et de la date d'activation.
- Dans la console BlackBerry UEM Self-Service, vérifiez que votre terminal est répertorié en tant que terminal activé. Le statut peut prendre jusqu'à deux minutes pour se mettre à jour après que vous avez activé le terminal.

#### <span id="page-41-0"></span>**Activer un terminal Android Enterprise lorsque BlackBerry UEM est connecté à un domaine Google**

Ces étapes s'appliquent aux terminaux auxquels le type d'activation Espace Travail uniquement (Android Enterprise) ou Travail et Personnel - Contrôle total (Android Enterprise) est attribué lorsque BlackBerry UEM est connecté à un domaine G Suite ou Google Cloud. Pour activer les terminaux connectés à un domaine Google avec le type d'activation Travail et Personnel - Confidentialité des données de l'utilisateur, reportez-vous à [Activer](#page-40-0) [un terminal Android Enterprise avec le type d'activation Travail et Personnel - Confidentialité des données de](#page-40-0) [l'utilisateur](#page-40-0).

Cette rubrique décrit une méthode d'activation des terminaux Android Enterprise. Pour plus d'informations sur les options supplémentaires, reportez-vous à la section [Activation des terminaux Android](#page-37-0).

Envoyez les instructions d'activation suivantes à l'utilisateur du terminal.

**Avant de commencer :** L'administrateur de votre terminal vous a envoyé un ou plusieurs e-mails contenant les informations dont vous avez besoin pour activer votre terminal. Si l'e-mail contenait un QR Code d'activation, vous pouvez l'utiliser pour activer votre terminal et vous n'avez besoin de saisir aucune information. Si vous n'avez pas reçu de QR Code, assurez-vous d'avoir reçu les informations suivantes :

- Votre adresse électronique professionnelle
- Nom d'utilisateur d'activation de BlackBerry UEM (généralement votre nom d'utilisateur professionnel)
- Mot de passe d'activation BlackBerry UEM
- Adresse du serveur BlackBerry UEM (si nécessaire)
- **1.** Si l'écran d'accueil du programme d'installation n'apparait pas, réinitialisez les paramètres par défaut du terminal.
- **2.** Pendant la configuration du terminal, dans l'écran de connexion à votre compte Google, saisissez votre adresse e-mail Google professionnelle et votre mot de passe.
- **3.** Sur le terminal, sélectionnez **Installer** pour installer BlackBerry UEM Client.
- **4.** Lisez le contrat de licence et cochez la case **J'accepte le contrat de licence**.
- **5.** Effectuez l'une des opérations suivantes :

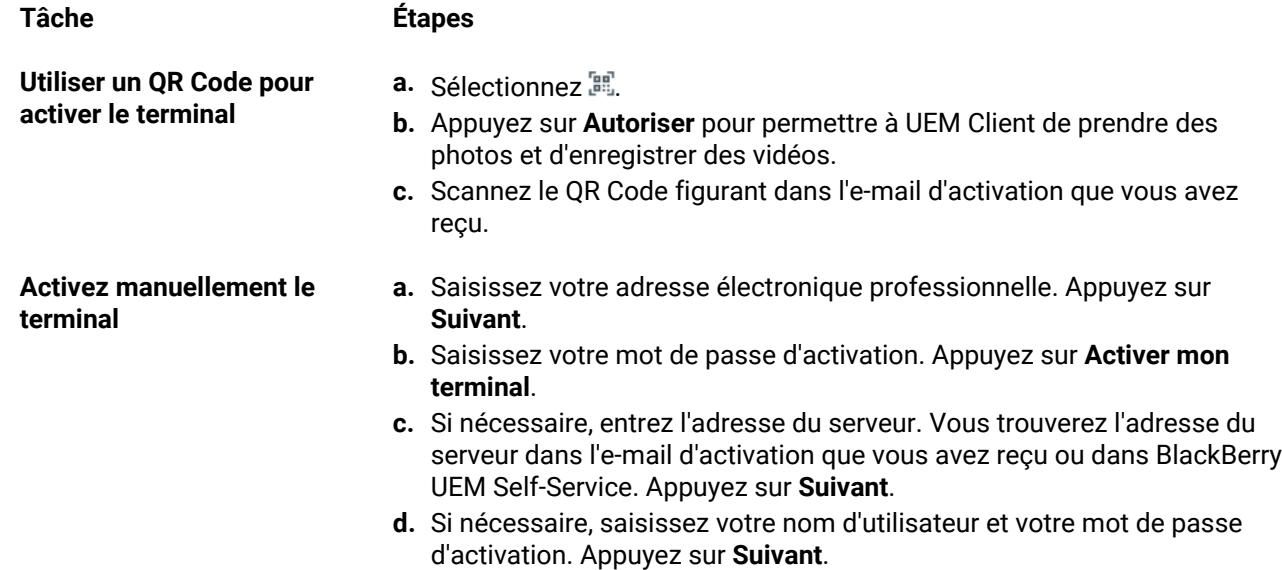

- **6.** Attendez la fin du transfert des profils et paramètres.
- **7.** Sur l'écran **Configurer votre profil**, appuyez sur **Configurer** et attendez pendant la configuration du profil professionnel sur le terminal.
- **8.** Si vous y êtes invité, connectez-vous à votre compte Google avec votre adresse e-mail et votre mot de passe Google.
- **9.** Sur l'écran Déverrouiller la sélection, sélectionnez une méthode de déverrouillage d'écran.
- **10.**Si vous y êtes invité sur l'écran **Démarrage sécurisé**, sélectionnez **Oui** pour demander un mot de passe lorsque le terminal démarre.
- **11.**Saisissez un mot de passe, puis saisissez-le à nouveau pour le confirmer. Sélectionnez **OK**.
- **12.**Sélectionnez une option pour l'envoi des notifications. Sélectionnez **Terminé**.
- **13.**Créez un mot de passe UEM Client et appuyez sur **OK**. Si vous utilisez des applications BlackBerry Dynamics, vous utiliserez également ce mot de passe pour vous connecter à toutes vos applications BlackBerry Dynamics.
- **14.**Sur l'écran suivant, appuyez sur **S'inscrire** et suivez les instructions à l'écran si vous souhaitez configurer l'authentification par empreinte digitale pour l'UEM Client et toutes les applications BlackBerry Dynamics dont vous disposez. Sinon, appuyez sur **Annuler**.
- **15.**Si vous êtes déconnecté de votre terminal, déverrouillez-le pour terminer l'activation BlackBerry UEM.
- **16.**Si vous y êtes invité, sélectionnez **OK** pour vous connecter à BlackBerry Secure Connect Plus et attendez que la connexion soit établie.
- **17.**Si vous y êtes invité, suivez les instructions à l'écran pour installer des applications professionnelles sur votre terminal.

**À la fin :** Pour vérifier que le processus d'activation a réussi, effectuez l'une des actions suivantes :

- Dans UEM Client, sélectionnez > **À propos de**. Dans la section **Terminal activé**, assurez-vous de la présence des informations sur le terminal et de l'heure et de la date d'activation.
- Dans la console BlackBerry UEM Self-Service, vérifiez que votre terminal est répertorié en tant que terminal activé. Le statut peut prendre jusqu'à deux minutes pour se mettre à jour après que vous avez activé le terminal.

### <span id="page-43-0"></span>**Activez un terminal Android Enterprise avec le type d'activation Espace Travail uniquement à l'aide d'un compte Google Play géré**

Cette rubrique décrit une méthode d'activation des terminaux Android Enterprise. Pour plus d'informations sur les options supplémentaires, reportez-vous à la section [Activation des terminaux Android](#page-37-0).

Ces instructions fonctionnent également pour les terminaux Android 10 avec le type d'activation Travail et Personnel - Contrôle total.

Pour les terminaux Android 8 et 9, consultez la section [Activer un terminal Android Enterprise avec le type](#page-45-0) [d'activation Travail et Personnel - Contrôle total à l'aide d'un compte Google Play géré](#page-45-0) à la place. Les terminaux Android 8 et 9 ne prennent plus en charge le hashtag afw#blackberry pour lancer les activations Espace Travail uniquement ou Travail et Personnel - Contrôle total.

Envoyez les instructions d'activation suivantes à l'utilisateur du terminal.

**Avant de commencer :** L'administrateur de votre terminal vous a envoyé un ou plusieurs e-mails contenant les informations dont vous avez besoin pour activer votre terminal. Si vous avez reçu un QR Code d'activation de la part de votre administrateur, vous pouvez l'utiliser pour activer votre terminal et vous n'avez besoin de saisir aucune information. Si vous n'avez pas reçu de QR Code, assurez-vous d'avoir reçu les informations suivantes :

- Votre adresse électronique professionnelle
- Nom d'utilisateur d'activation de BlackBerry UEM (généralement votre nom d'utilisateur professionnel)
- Mot de passe d'activation BlackBerry UEM
- Adresse du serveur BlackBerry UEM (si nécessaire)
- **1.** Si l'écran d'accueil du programme d'installation n'apparait pas, réinitialisez les paramètres par défaut du terminal.
- **2.** Pendant la configuration du terminal, saisissez afw#blackberry sur l'écran de connexion du compte Google.
- **3.** Appuyez sur **Installer** pour installer BlackBerry UEM Client.
- **4.** Lisez le contrat de licence et cochez la case **J'accepte le contrat de licence**.
- **5.** Effectuez l'une des opérations suivantes :

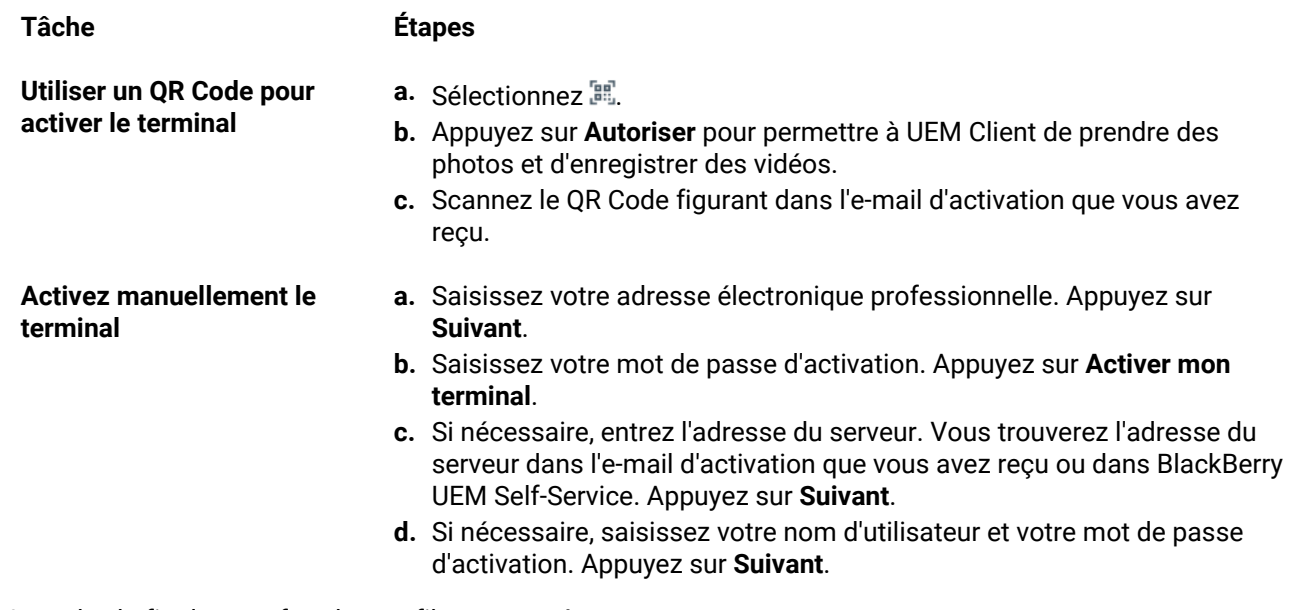

- **6.** Attendez la fin du transfert des profils et paramètres.
- **7.** Sur l'écran **Configurer votre profil**, appuyez sur **Configurer** et attendez pendant la configuration du profil professionnel sur le terminal.
- **8.** Si vous y êtes invité, connectez-vous à votre compte Google avec votre adresse e-mail et votre mot de passe Google.
- **9.** Sur l'écran Déverrouiller la sélection, sélectionnez une méthode de déverrouillage d'écran.
- **10.**Si vous y êtes invité sur l'écran **Démarrage sécurisé**, sélectionnez **Oui** pour demander un mot de passe lorsque le terminal démarre.
- **11.**Saisissez un mot de passe, puis saisissez-le à nouveau pour le confirmer. Sélectionnez **OK**.
- **12.**Sélectionnez une option pour l'envoi des notifications. Sélectionnez **Terminé**.
- **13.**Créez un mot de passe UEM Client et appuyez sur **OK**. Si vous utilisez des applications BlackBerry Dynamics, vous utiliserez également ce mot de passe pour vous connecter à toutes vos applications BlackBerry Dynamics.
- **14.**Sur l'écran suivant, appuyez sur **S'inscrire** et suivez les instructions à l'écran si vous souhaitez configurer l'authentification par empreinte digitale pour l'UEM Client et toutes les applications BlackBerry Dynamics dont vous disposez. Sinon, appuyez sur **Annuler**.
- **15.**Si vous êtes déconnecté de votre terminal, déverrouillez-le pour terminer l'activation BlackBerry UEM.
- **16.**Si vous y êtes invité, sélectionnez **OK** pour vous connecter à BlackBerry Secure Connect Plus et attendez que la connexion soit établie.
- **17.**Si vous y êtes invité, suivez les instructions à l'écran pour installer des applications professionnelles sur votre terminal.

**À la fin :** Pour vérifier que le processus d'activation a réussi, effectuez l'une des actions suivantes :

- Dans UEM Client, sélectionnez > **À propos de**. Dans la section **Terminal activé**, assurez-vous de la présence des informations sur le terminal et de l'heure et de la date d'activation.
- Dans la console BlackBerry UEM Self-Service, vérifiez que votre terminal est répertorié en tant que terminal activé. Le statut peut prendre jusqu'à deux minutes pour se mettre à jour après que vous avez activé le terminal.

### <span id="page-45-0"></span>**Activer un terminal Android Enterprise avec le type d'activation Travail et Personnel - Contrôle total à l'aide d'un compte Google Play géré**

Cette rubrique décrit une méthode d'activation des terminaux Android Enterprise. Pour plus d'informations sur les options supplémentaires, reportez-vous à la section [Activation des terminaux Android](#page-37-0).

Pour les terminaux Android 10, les instructions pour activer un terminal Android Enterprise avec le type d'activation Espace Travail uniquement à l'aide d'un compte Google Play géré fonctionnent également pour le type d'activation Travail et Personnel - Contrôle total. Android 11 ne prend plus en charge l'utilisation du hashtag afw#blackberry pour lancer les activations Travail et Personnel - Contrôle total.

Ces instructions utilisent le QR Code pour demander à l'appareil de télécharger et d'installer le BlackBerry UEM Client. Pour permettre aux utilisateurs de lancer le téléchargement avec QR Code, dans les paramètres d'activation par défaut, vous devez sélectionner **Autoriser le QR Code à contenir l'emplacement du fichier source de l'application UEM Client**. Pour plus d'informations, reportez-vous à [Spécifier les paramètres d'activation par](#page-17-0) [défaut.](#page-17-0)

Envoyez les instructions d'activation suivantes à l'utilisateur du terminal.

**Avant de commencer :** L'administrateur de votre terminal vous a envoyé un ou plusieurs e-mails contenant les informations dont vous avez besoin pour activer votre terminal. L'e-mail contient un QR Code avec les informations nécessaires pour installer et activer le terminal UEM Client.

- **1.** Sur le terminal que vous souhaitez activer, si l'écran du programme d'installation ne s'affiche pas, réinitialisez les paramètres par défaut du terminal.
- **2.** Appuyez sept fois sur l'écran du terminal. Un lecteur de QR Code s'ouvre sur le terminal.
- **3.** Lisez le contrat de licence et cochez la case **J'accepte le contrat de licence**.
- **4.** Attendez la fin du transfert des profils et paramètres.
- **5.** Sur l'écran **Configurer votre profil**, appuyez sur **Configurer** et attendez pendant la configuration du profil professionnel sur le terminal.
- **6.** Si vous y êtes invité, connectez-vous à votre compte Google avec votre adresse e-mail et votre mot de passe Google.
- **7.** Sur l'écran Déverrouiller la sélection, sélectionnez une méthode de déverrouillage d'écran.
- **8.** Si vous y êtes invité sur l'écran **Démarrage sécurisé**, sélectionnez **Oui** pour demander un mot de passe lorsque le terminal démarre.
- **9.** Saisissez un mot de passe, puis saisissez-le à nouveau pour le confirmer. Sélectionnez **OK**.
- **10.**Sélectionnez une option pour l'envoi des notifications. Sélectionnez **Terminé**.
- **11.**Créez un mot de passe UEM Client et appuyez sur **OK**. Si vous utilisez des applications BlackBerry Dynamics, vous utiliserez également ce mot de passe pour vous connecter à toutes vos applications BlackBerry Dynamics.
- **12.**Sur l'écran suivant, appuyez sur **S'inscrire** et suivez les instructions à l'écran si vous souhaitez configurer l'authentification par empreinte digitale pour l'UEM Client et toutes les applications BlackBerry Dynamics dont vous disposez. Sinon, appuyez sur **Annuler**.
- **13.**Si vous êtes déconnecté de votre terminal, déverrouillez-le pour terminer l'activation BlackBerry UEM.
- **14.**Si vous y êtes invité, sélectionnez **OK** pour vous connecter à BlackBerry Secure Connect Plus et attendez que la connexion soit établie.
- **15.**Si vous y êtes invité, suivez les instructions à l'écran pour installer des applications professionnelles sur votre terminal.
- **À la fin :** Pour vérifier que le processus d'activation a réussi, effectuez l'une des actions suivantes :
- Dans UEM Client, sélectionnez > **À propos de**. Dans la section **Terminal activé**, assurez-vous de la présence des informations sur le terminal et de l'heure et de la date d'activation.
- Dans la console BlackBerry UEM Self-Service, vérifiez que votre terminal est répertorié en tant que terminal activé. Le statut peut prendre jusqu'à deux minutes pour se mettre à jour après que vous avez activé le terminal.

### <span id="page-46-0"></span>**Activer un terminal Android Enterprise sans accès à Google Play**

Ces étapes s'appliquent à l'activation des terminaux Android qui n'ont pas accès à Google Play avec les types d'activation Espace Travail uniquement (Android Enterprise) et Travail et Personnel - Contrôle total (Android Enterprise). Pour activer des terminaux avec le type d'activation Travail et Personnel - Confidentialité des données de l'utilisateur (Android Enterprise), reportez-vous à la section : [Activer un terminal Android Enterprise avec le type](#page-40-0) [d'activation Travail et Personnel - Confidentialité des données de l'utilisateur.](#page-40-0)

Pour lancer l'activation, le terminal doit être défini sur les paramètres d'usine par défaut et recevoir les instructions pour télécharger le BlackBerry UEM Client à l'aide d'un QR Code ou NFC.

- Vous pouvez inclure l'emplacement de téléchargement du UEM Client dans le QR Code que les utilisateurs reçoivent dans l'e-mail d'activation. Les utilisateurs peuvent scanner le QR Code pour lancer le téléchargement. Pour plus d'informations, reportez-vous à [Paramètres d'activation du terminal par défaut.](#page-18-0)
- Vous pouvez [pré-programmer un autocollant NFC](#page-29-0) sur lequel les utilisateurs peuvent appuyer pour lancer l'activation du terminal.
- Pour les terminaux Android 9 et versions antérieures, les utilisateurs peuvent utiliser la fonction NFC et appuyer sur un terminal secondaire sur lequel [BlackBerry UEM Enroll l'application](https://docs.blackberry.com/en/endpoint-management/blackberry-uem-enroll) est installée. Pour télécharger et installer l'application UEM Enroll sur le terminal secondaire, rendez-vous sur [support.blackberry.com/community](https://support.blackberry.com/community/s/article/42607) pour consulter l'article 42607.

Le même autocollant NFC ou terminal secondaire peut être utilisé pour activer des terminaux pour plusieurs utilisateurs.

Si vous souhaitez que l'utilisateur lance l'activation du terminal à l'aide d'un QR Code, envoyez les instructions d'activation de [Activer un terminal Android Enterprise avec le type d'activation Travail et Personnel - Contrôle total](#page-45-0) [à l'aide d'un compte Google Play géré](#page-45-0) à l'utilisateur du terminal.

Si vous souhaitez que les utilisateurs lancent l'activation du terminal à l'aide du NFC, envoyez les instructions d'activation suivantes à l'utilisateur du terminal :

#### **Avant de commencer :**

- L'administrateur de votre terminal vous a envoyé un ou plusieurs e-mails contenant les informations dont vous avez besoin pour activer votre terminal. Si vous avez reçu un QR Code d'activation de la part de votre administrateur, vous pouvez l'utiliser pour activer votre terminal et vous n'avez besoin de saisir aucune information. Si vous n'avez pas reçu de QR Code, assurez-vous d'avoir reçu les informations suivantes :
	- Votre adresse électronique professionnelle
	- Nom d'utilisateur d'activation de BlackBerry UEM (généralement votre nom d'utilisateur professionnel)
	- Mot de passe d'activation BlackBerry UEM
	- Adresse du serveur BlackBerry UEM (si nécessaire)
- Votre administrateur fournira un autocollant NFC préprogrammé ou un terminal secondaire sur lequel l'application UEM Enroll est installée.
- **1.** Sur le terminal que vous souhaitez activer, si l'écran d'accueil du programme d'installation ne s'affiche pas, réinitialisez les paramètres par défaut du terminal.
- **2.** Effectuez l'une des opérations suivantes :

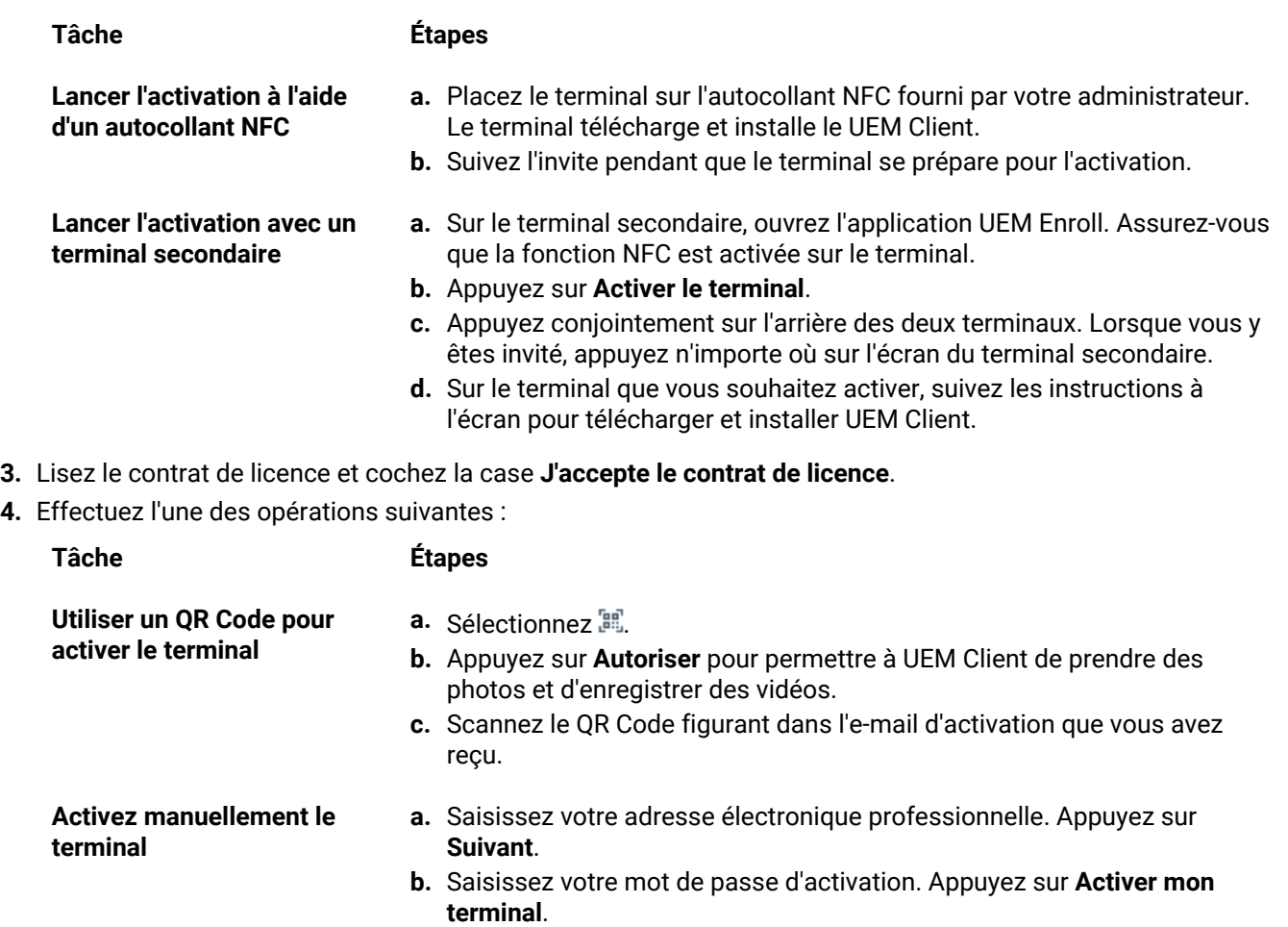

- **c.** Si nécessaire, entrez l'adresse du serveur. Vous trouverez l'adresse du serveur dans l'e-mail d'activation que vous avez reçu ou dans BlackBerry UEM Self-Service. Appuyez sur **Suivant**.
- **d.** Si nécessaire, saisissez votre nom d'utilisateur et votre mot de passe d'activation. Appuyez sur **Suivant**.
- **5.** Attendez la fin du transfert des profils et paramètres.
- **6.** Sur l'écran **Configurer votre profil**, appuyez sur **Configurer** et attendez pendant la configuration du profil professionnel sur le terminal.
- **7.** Sur l'écran Déverrouiller la sélection, sélectionnez une méthode de déverrouillage d'écran.
- **8.** Si vous y êtes invité sur l'écran **Démarrage sécurisé**, sélectionnez **Oui** pour demander un mot de passe lorsque le terminal démarre.
- **9.** Saisissez un mot de passe, puis saisissez-le à nouveau pour le confirmer. Sélectionnez **OK**.
- **10.**Sélectionnez une option pour l'envoi des notifications. Sélectionnez **Terminé**.
- **11.**Créez un mot de passe UEM Client et appuyez sur **OK**. Si vous utilisez des applications BlackBerry Dynamics, vous utiliserez également ce mot de passe pour vous connecter à toutes vos applications BlackBerry Dynamics.
- **12.**Sur l'écran suivant, appuyez sur **S'inscrire** et suivez les instructions à l'écran si vous souhaitez configurer l'authentification par empreinte digitale pour l'UEM Client et toutes les applications BlackBerry Dynamics dont vous disposez. Sinon, appuyez sur **Annuler**.
- **13.**Si vous êtes déconnecté de votre terminal, déverrouillez-le pour terminer l'activation BlackBerry UEM.
- **14.**Si vous y êtes invité, sélectionnez **OK** pour vous connecter à BlackBerry Secure Connect Plus et attendez que la connexion soit établie.
- **15.**Si vous y êtes invité, suivez les instructions à l'écran pour installer des applications professionnelles sur votre terminal.
- **16.**Si nécessaire, ouvrez l'application de messagerie que votre organisation souhaite que vous utilisiez et suivez les instructions pour configurer la messagerie électronique sur votre téléphone.

#### **Activer un terminal Android avec le type d'activation Contrôles MDM**

**Remarque :** Ces étapes ne s'appliquent qu'aux terminaux auxquels le type d'activation Contrôles MDM a été attribué. Ce type d'activation est obsolète dans Android 10. Les tentatives d'activation de Android 10 et versions ultérieures avec le type d'activation Contrôles MDM échoueront. Pour plus d'informations, rendez-vous sur le site Web [https://support.blackberry.com/community](https://support.blackberry.com/community/s/article/48386) pour consulter l'article 48386.

Envoyez les instructions d'activation suivantes à l'utilisateur du terminal.

- **1.** Sur le terminal, installez BlackBerry UEM Client depuis Google Play.
- **2.** Ouvrez le UEM Client.
- **3.** Lisez le contrat de licence et cochez la case **J'accepte le contrat de licence**.
- **4.** Effectuez l'une des opérations suivantes :

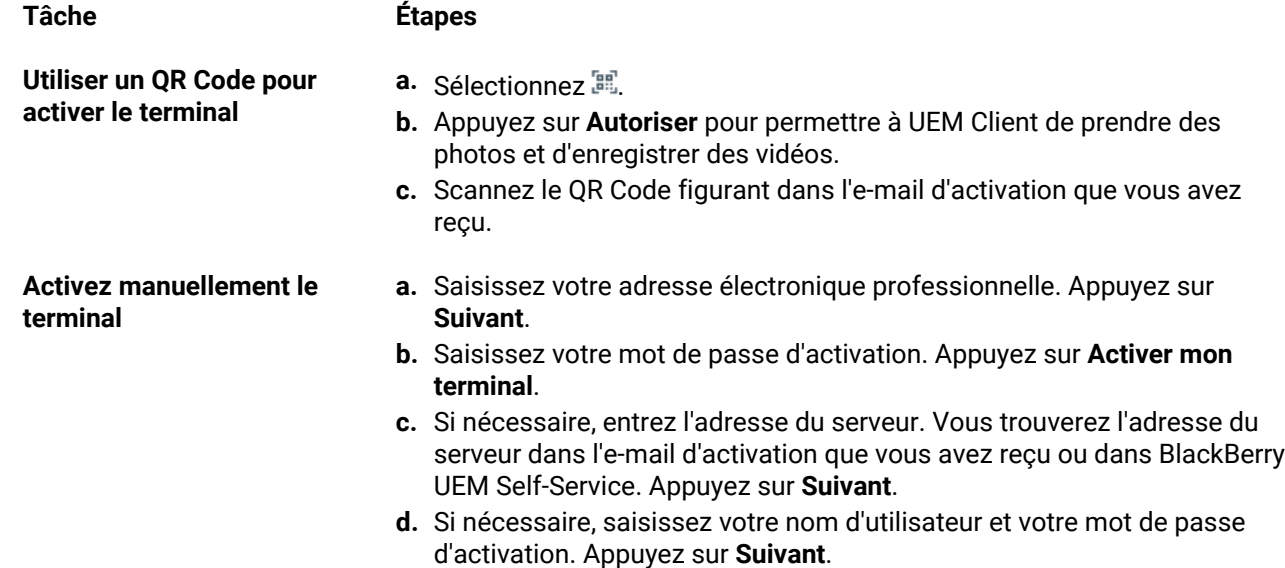

**5.** Appuyez sur **Suivant**.

- **6.** Sélectionnez **Activer** pour activer l'administrateur du terminal. Vous devez activer l'administrateur du terminal pour accéder aux données professionnelles de votre terminal.
- **7.** Si vous y êtes invité, sélectionnez **OK** pour vous connecter à BlackBerry Secure Connect Plus et attendez que la connexion soit établie.
- **8.** Si vous y êtes invité, suivez les instructions à l'écran pour installer des applications professionnelles sur votre terminal.

**À la fin :** Pour vérifier que le processus d'activation a réussi, effectuez l'une des actions suivantes :

- Dans UEM Client, sélectionnez > **À propos de**. Dans la section **Terminal activé**, assurez-vous de la présence des informations sur le terminal et de l'heure et de la date d'activation.
- Dans la console BlackBerry UEM Self-Service, vérifiez que votre terminal est répertorié en tant que terminal activé. Le statut peut prendre jusqu'à deux minutes pour se mettre à jour après que vous avez activé le terminal.

### **Activation des terminaux iOS**

Les informations que les utilisateurs doivent saisir et les étapes d'activation des terminaux iOS et iPadOS peuvent être différentes selon la version de l'iOS et selon que le type d'activation inclut ou non des contrôles MDM. Les modèles d'e-mails d'activation contiennent les informations dont les utilisateurs ont besoin. Vous pouvez mettre à jour le texte dans les modèles d'e-mail si nécessaire. Pour plus d'informations, reportez-vous à la section [Modèles](https://docs.blackberry.com/fr/endpoint-management/blackberry-uem/current/administration/profiles-variables-email-templates/activation-email-templates.html) [d'e-mail](https://docs.blackberry.com/fr/endpoint-management/blackberry-uem/current/administration/profiles-variables-email-templates/activation-email-templates.html).

### **Activer un terminal iOS ou iPadOS avec le type d'activation Contrôles MDM**

Ces étapes s'appliquent aux terminaux iOS et iPadOS qui sont activés à l'aide de Contrôles MDM ou Confidentialité de l'utilisateur avec les options MDM activées.

Lors de l'activation, les utilisateurs doivent quitter BlackBerry UEM Client pour installer manuellement le profil MDM.

Envoyez les instructions d'activation suivantes aux utilisateurs de terminaux ou envoyez-leur un lien vers le flux de travail suivant : [Activation de votre terminal iOS.](https://docs.blackberry.com/en/endpoint-management/blackberry-uem-client/latest/activating-your-iOS-device)

- **1.** Sur le terminal, installez BlackBerry UEM Client. Vous pouvez télécharger BlackBerry UEM Client depuis l'App Store.
- **2.** Sur le terminal, appuyez sur **UEM Client** et acceptez le contrat de licence.
- **3.** Effectuez l'une des opérations suivantes :

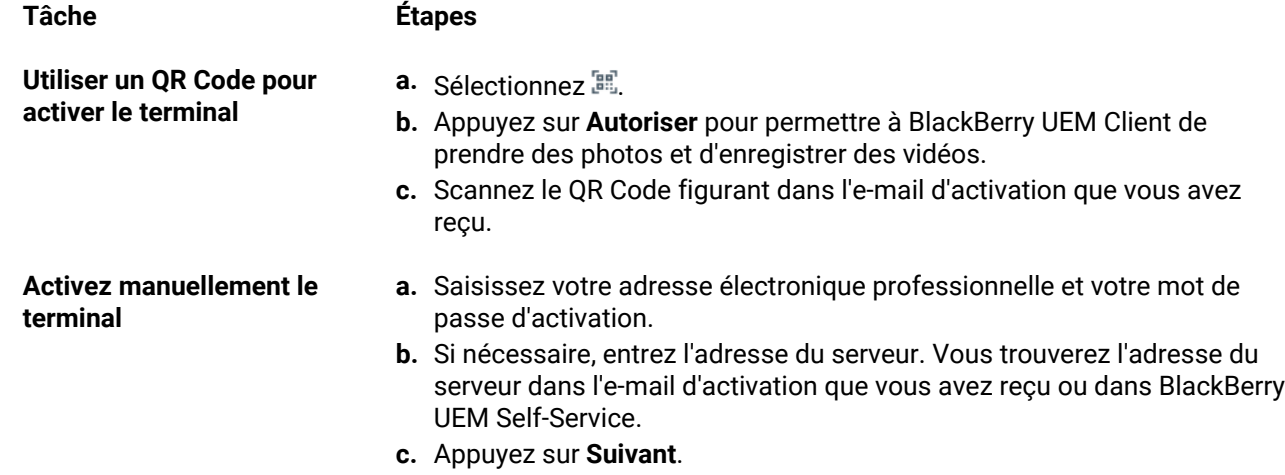

- **4.** Cliquez sur **Autoriser** pour autoriser l'envoi de notifications par UEM Client. Si vous choisissez **Ne Pas Autoriser**, le terminal ne pourra pas être entièrement activé.
- **5.** Lorsque vous êtes invité à installer un profil de configuration, appuyez sur **OK**.
- **6.** Lorsque vous êtes invité à télécharger le profil de configuration, sélectionnez **Autoriser**.
- **7.** Une fois le téléchargement terminé, ouvrez **Paramètres**.
- **8.** Appuyez sur **Général** et accédez à **Profils et Gestion des terminaux**.
- **9.** Pour installer le profil, appuyez sur **Profil BlackBerry UEM** et suivez les instructions à l'écran.
- **10.**Une fois l'installation terminée, revenez à l'application BlackBerry UEM Client pour terminer l'activation.
- **11.**Si vous y êtes invité, suivez les instructions à l'écran pour installer des applications professionnelles sur votre terminal.

**À la fin :** Pour vérifier que le processus d'activation a réussi, effectuez l'une des actions suivantes :

- Sur le terminal, ouvrez l'application BlackBerry UEM Client et sélectionnez **À propos de**. Dans les sections Terminal activé et État de conformité, assurez-vous de la présence des informations sur le terminal et de l'heure et de la date d'activation.
- Dans BlackBerry UEM Self-Service, vérifiez que votre terminal est répertorié en tant que terminal activé. Le statut peut prendre jusqu'à deux minutes pour se mettre à jour après que vous avez activé le terminal.

### **Activer un terminal iOS ou iPadOS avec l'inscription des utilisateurs d'Apple**

L'inscription des utilisateurs d'Apple est prise en charge sur les terminaux exécutant iPad et iPadOS 13.1 ou versions ultérieures.

Pour commencer l'inscription, les utilisateurs scannent un QR Code fourni dans l'e-mail d'activation de l'inscription des utilisateurs d'Apple à l'aide de l'application d'appareil photo du terminal, afin de télécharger et d'installer manuellement le profil MDM sur le terminal. Pour activer leur terminal, les utilisateurs se connectent à leur compte Apple ID géré qui correspond à l'adresse e-mail du compte d'utilisateur BlackBerry UEM. Vous devez attribuer UEM Client aux utilisateurs à l'aide d'une licence VPP si vous souhaitez leur permettre d'activer facilement d'autres applications BlackBerry Dynamics, d'importer des certificats, d'utiliser des fonctionnalités BlackBerry 2FA, d'utiliser CylancePROTECT et de vérifier leur état de conformité. La configuration d'UEM Client démarre lorsque l'utilisateur accepte le contrat de licence.

Envoyez les instructions d'activation suivantes à l'utilisateur du terminal.

#### **Avant de commencer :**

- Vérifiez que vous avez reçu un e-mail d'activation contenant le QR Code pour l'inscription des utilisateurs d'Apple. Si vous n'avez pas reçu l'e-mail, contactez un administrateur.
- Si votre terminal est déjà activé avec BlackBerry UEM, vous devez le désactiver.
- Désinstallez BlackBerry UEM Client.
- Vous devez disposer d'un compte Apple ID géré par votre organisation.
- Votre terminal ne doit pas être supervisé. Si votre terminal est supervisé, il est noté dans l'application Paramètres près de votre Apple ID.
- **1.** Ouvrez l'e-mail d'activation qui contient le QR Code pour l'inscription des utilisateurs d'Apple. Si le QR Code a déjà expiré, vous pouvez demander un nouveau code d'activation à BlackBerry UEM Self-Service ou contacter votre administrateur.
- **2.** Ouvrez l'application d'appareil photo de votre terminal et scannez le code QR figurant dans l'e-mail d'activation. Lorsque vous y êtes invité, sélectionnez la notification pour ouvrir l'URL dans Safari.
- **3.** Lorsque vous êtes invité à télécharger le profil de configuration UEM, sélectionnez **Autoriser**.
- **4.** Une fois le téléchargement terminé, sélectionnez **Fermer**.
- **5.** Accédez à **Paramètres** > **Général** > **Profils**.
- **6.** Sélectionnez **Profil UEM**.
- **7.** Sur l'écran Inscription des utilisateurs, sélectionnez **Inscrire mon iPhone** ou **Inscrire mon iPad**.
- **8.** Saisissez votre mot de passe.
- **9.** Connectez-vous à Apple ID à l'aide de vos informations d'identification Apple ID.
- **10.**Si votre administrateur vous a attribué l'application BlackBerry UEM Client, sélectionnez **Installer** lorsque vous y êtes invité ou ouvrez Applications professionnelles.
- **11.**Pour configurer l'application BlackBerry UEM Client, ouvrez-la et acceptez le contrat de licence. Suivez les instructions à l'écran pour terminer le processus d'activation.

**À la fin :** Pour vérifier que le processus d'activation a réussi, effectuez l'une des actions suivantes :

• Sur le terminal, ouvrez l'application BlackBerry UEM Client et sélectionnez **À propos de**. Dans les sections Terminal activé et État de conformité, assurez-vous de la présence des informations sur le terminal et de l'heure et de la date d'activation.

• Dans BlackBerry UEM Self-Service, vérifiez que votre terminal est répertorié en tant que terminal activé. Le statut peut prendre jusqu'à deux minutes pour se mettre à jour après que vous avez activé le terminal.

### **Activer un terminal macOS**

Envoyez les instructions d'activation suivantes à l'utilisateur du terminal.

**Avant de commencer :** Vous devez disposer des informations de connexion BlackBerry UEM Self-Service suivantes :

- Adresse Web de BlackBerry UEM Self-Service
- Nom d'utilisateur et mot de passe
- Nom de domaine
- **1.** Sur le terminal à activer, connectez-vous à BlackBerry UEM Self-Service à l'aide des informations de connexion que vous avez reçues de votre administrateur.
- **2.** Si des terminaux sont déjà indiqués, cliquez sur **Activer un terminal**.
- **3.** Dans le menu déroulant Terminal, cliquez sur **macOS**.
- **4.** Regardez le didacticiel d'activation.
- **5.** Cliquez sur **Envoyer**.
- **6.** Suivez les instructions pour installer les profils requis et terminer l'activation du terminal. Une fois l'activation terminée, votre terminal s'affiche dans BlackBerry UEM Self-Service.

### **Activer un terminal Apple TV**

Envoyez les instructions d'activation suivantes à l'utilisateur du terminal.

#### **Avant de commencer :**

- Vous avez besoin de l'adresse Web et de vos identifiants de connexion pour BlackBerry UEM Self-Service.
- Vous avez besoin d'un ordinateur macOS où Apple Configurator 2 est installé.
- Vous avez besoin d'un câble USB-C ou Micro-USB (selon la version de Apple TV).
- Vérifiez que le terminal Apple TV est en mode supervisé.
- Débranchez le câble HDMI et le cordon d'alimentation du terminal Apple TV.
- **1.** Connectez le terminal Apple TV à votre ordinateur macOS à l'aide d'un câble USB-C ou Micro-USB.
- **2.** Pour les versions Apple TV de troisième et quatrième générations, branchez le cordon d'alimentation.
- **3.** Sur votre ordinateur macOS, connectez-vous à BlackBerry UEM Self-Service.
- **4.** Selon que vous activez votre premier terminal ou que vous disposez déjà d'un terminal activé, cliquez sur  $\bullet$  ou cliquez sur > **Activer un terminal**.
- **5.** Dans le menu déroulant Terminal, cliquez sur **Apple TV**.
- **6.** Cliquez sur **Envoyer**.
- **7.** Cliquez sur **Télécharger le profil**.
- **8.** Cliquez sur **Fermer**.
- **9.** Ouvrez Apple Configurator 2.
- **10.**Sélectionnez Apple TV et cliquez sur **Ajouter > Profils**.
- **11.**Sélectionnez le fichier de configuration que vous avez téléchargé à l'étape 7 et cliquez sur **Ajouter**.
- **12.**Une fois l'activation terminée, votre terminal s'affiche dans BlackBerry UEM Self-Service.

### **Activer une tablette ou un ordinateur Windows 10**

**Remarque :** Si vous souhaitez gérer les terminaux Windows 10 à l'aide de MDM, ils ne pourront pas être gérés par Microsoft System Center Configuration Manager.

Envoyez les instructions d'activation suivantes à l'utilisateur du terminal.

- **1.** Dans le navigateur de votre terminal, saisissez ou collez l'adresse du serveur de certificats. Vous trouverez l'adresse du serveur de certificats dans l'e-mail d'activation que vous avez reçu. Si vous n'avez pas reçu de lien vers le certificat, contactez votre administrateur pour obtenir de l'aide.
- **2.** Cliquez sur **Enregistrer**.
- **3.** Dans la notification de téléchargement du certificat, sélectionnez **Ouvrir**.
- **4.** Cliquez sur **Ouvrir**.
- **5.** Cliquez sur **Installer le certificat**.
- **6.** Sélectionnez l'option **Utilisateur actuel**. Cliquez sur **Suivant**.
- **7.** Sélectionnez l'option **Placer tous les certificats dans le magasin suivant**. Cliquez sur **Parcourir**.
- **8.** Sélectionnez **Autorités de certification racine approuvées**. Cliquez sur **OK**.
- **9.** Cliquez sur **Suivant**.

**10.**Cliquez sur **Terminer**.

- **11.**Cliquez sur **OK**.
- **12.**Cliquez sur **OK**.
- **13.**Cliquez sur le bouton **Démarrer**.

**14.**Effectuez l'une des tâches suivantes :

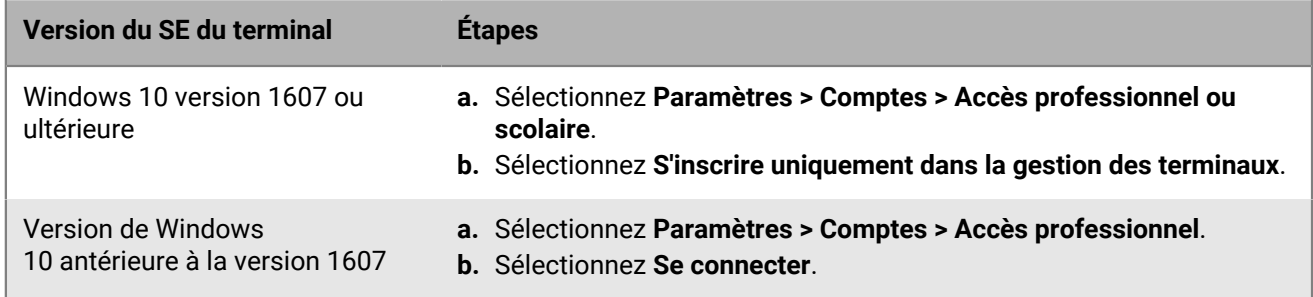

**15.**Dans le champ **Adresse électronique**, saisissez votre adresse électronique. Sélectionnez **Continuer**.

- **16.**Si vous y êtes invité, dans le champ **Serveur**, saisissez le nom du serveur, puis sélectionnez **Continuer**. Vous trouverez le nom du serveur dans l'e-mail d'activation que vous avez reçu de votre administrateur ou dans BlackBerry UEM Self-Service lors de la définition de votre mot de passe d'activation.
- **17.**Dans le champ **Mot de passe d'activation**, saisissez votre mot de passe d'activation, puis sélectionnez **Continuer**. Vous trouverez votre mot de passe d'activation dans l'e-mail d'activation que vous avez reçu de votre administrateur ou vous pouvez définir votre propre mot de passe d'activation dans BlackBerry UEM Self-Service.

**18.**Sélectionnez **Terminé**.

**19.**Le processus d'activation est terminé.

#### **À la fin :**

- Pour vérifier que le processus d'activation a abouti, effectuez l'une des opérations suivantes :
	- Sur le terminal, cliquez sur Paramètres > Comptes > Accès professionnel ou scolaire (ou Accès professionnel) pour vérifier que votre terminal est connecté à BlackBerry UEM. Cliquez sur l'icône en forme de porte-documents pour vérifier l'état de la synchronisation.
- Dans BlackBerry UEM Self-Service, vérifiez que votre terminal est répertorié en tant que terminal activé. Le statut peut prendre jusqu'à deux minutes pour se mettre à jour après que vous avez activé le terminal.
- Si votre administrateur vous y invite, ajoutez votre compte professionnel aux Comptes utilisés par d'autres applications afin d'avoir accès aux applications en ligne requises.
	- Pour Windows 10 1607 ou version ultérieure, cliquez sur Paramètres > Comptes > Accès professionnel ou scolaire > Se connecter. Saisissez votre adresse électronique professionnelle et votre mot de passe.
	- Pour les versions de Windows 10 antérieures à la version 1607, cliquez sur Paramètres > Comptes > Votre e-mail et vos comptes. Sous Comptes utilisés par d'autres applications, cliquez sur Ajouter un compte professionnel ou scolaire, puis saisissez votre adresse électronique professionnelle et votre mot de passe.

## <span id="page-54-0"></span>**Configurer la prise en charge de l'inscription sans intervention Android**

L'inscription sans intervention vous permet de déployer simultanément un grand nombre de terminaux Android Enterprise.

Votre entreprise achète ces terminaux auprès d'un revendeur d'entreprise agréé, qui configure un compte d'inscription sans intervention et ajoute les terminaux au compte pour les provisionner à des fins de gestion de terminaux. Lorsque les utilisateurs définissent l'un de ces terminaux pour la première fois ou réinitialisent les paramètres d'usine d'un terminal, le terminal télécharge automatiquement BlackBerry UEM Client et démarre le processus d'activation avec BlackBerry UEM. Si l'utilisateur redémarre le terminal avant la fin de l'activation, annule l'activation ou laisse la batterie se décharger avant la fin de l'activation, le terminal rétablit automatiquement les paramètres d'usine et le processus d'activation redémarre. Les utilisateurs ne peuvent pas afficher l'écran d'accueil du terminal pour utiliser les fonctions du terminal tant que l'activation n'est pas terminée.

Pour utiliser l'inscription sans intervention dans BlackBerry UEM, les terminaux doivent avoir été activés pour l'inscription sans intervention. Pour plus d'informations sur l'inscription sans intervention et la manière de la configurer, reportez-vous à l' [Aide Android Enterprise](https://www.android.com/intl/fr_fr/enterprise/management/zero-touch/) et à [https://support.google.com/work/android/](https://support.google.com/work/android/answer/7514005) [answer/7514005.](https://support.google.com/work/android/answer/7514005)

- **1.** Achetez des terminaux pris en charge auprès d'un revendeur d'entreprise agréé. Le revendeur configure un compte d'inscription sans intervention pour votre entreprise.
- **2.** Dans la plate-forme sans intervention, le revendeur ajoute les terminaux que vous avez achetés.
- **3.** Dans la barre de menus de la console de gestion, cliquez sur **Paramètres > Intégration externe**.
- **4.** Cliquez sur **Android Enterprise**.
- **5.** Cliquez sur **Lancer la console d'inscription sans intervention**.
- **6.** Si c'est la première fois que vous vous connectez à Android Zero Touch avec UEM, cliquez sur **Suivant** et connectez-vous à Google en utilisant l'adresse associée au compte d'inscription sans intervention de votre organisation.

Les paramètres Android de gestion de l'inscription sans intervention s'affichent dans UEM.

**7.** Créez ou gérez des configurations, puis attribuez-les aux terminaux que vous avez achetés.

Vous pouvez également ouvrir le portail d'inscription sans intervention Android pour y gérer les configurations d'inscription.

#### **À la fin :**

- Dans BlackBerry UEM, vérifiez que les profils et les stratégies informatiques appropriés sont attribués aux utilisateurs. Pour utiliser l'inscription sans intervention, vous devez attribuer un profil d'activation avec le type d'activation Travail et Personnel - Contrôle total (Android Enterprise) ou Espace Travail uniquement (Android Enterprise) activé.
- Distribuez les terminaux aux utilisateurs.

## <span id="page-55-0"></span>**Activation de plusieurs terminaux à l'aide de Knox Mobile Enrollment**

Samsung Knox Mobile Enrollment permet de déployer un grand nombre de terminaux dans Samsung Knox en une seule fois. Pour plus d'information, reportez-vous aux informations fournies par Samsung : [https://](https://www.samsungknox.com/fr/products/knox-mobile-enrollment) [www.samsungknox.com/fr/products/knox-mobile-enrollment.](https://www.samsungknox.com/fr/products/knox-mobile-enrollment)

Knox Mobile Enrollment ne prend pas en charge l'inscription basée sur l'administration du terminal sur les terminaux exécutant Android version 11 ou ultérieure. Pour plus d'informations, reportez-vous aux informations fournies par Samsung : [https://docs.samsungknox.com/admin/knox-mobile-enrollment/release-notes/](https://docs.samsungknox.com/admin/knox-mobile-enrollment/release-notes/November-4-2020.htm) [November-4-2020.htm](https://docs.samsungknox.com/admin/knox-mobile-enrollment/release-notes/November-4-2020.htm)

Votre entreprise achète ces terminaux auprès d'un revendeur agréé ou d'un revendeur qui souhaite partager les IMEI des terminaux directement avec Samsung afin que le terminal puisse utiliser Knox Mobile Enrollment. Lorsque les utilisateurs définissent l'un de ces terminaux pour la première fois ou réinitialisent les paramètres d'usine d'un terminal, le terminal télécharge automatiquement BlackBerry UEM Client et démarre le processus d'activation avec BlackBerry UEM. Si l'utilisateur redémarre le terminal avant la fin de l'activation, annule l'activation ou laisse la batterie se décharger avant la fin de l'activation, le terminal rétablit automatiquement les paramètres d'usine et le processus d'activation redémarre. Les utilisateurs ne peuvent pas afficher l'écran d'accueil du terminal pour utiliser les fonctions du terminal tant que l'activation n'est pas terminée.

- **1.** Dans la barre de menus, cliquez sur **Paramètres > Intégration externe**.
- **2.** Cliquez sur **KNOX Mobile Enrollment**.
- **3.** Suivez les instructions qui s'affichent à l'écran.

**À la fin :** Une fois l'activation effectuée, cliquez sur **Télécharger** pour télécharger le fichier configuration.json. Dans le fichier, comparez l'entrée figurant dans la section CFPrint avec celle que vous avez ajoutée lorsque vous avez configuré Knox Mobile Enrollment. Si les entrées sont différentes, copiez tout le texte du fichier .json dans le champ Custom JSON Data sur la page Knox Mobile Enrollment.

# **Limitation des terminaux iOS non supervisés**

Deux méthodes permettent de limiter les terminaux iOS non supervisés dans BlackBerry UEM :

- Pour les terminaux inscrits dans le programme d'inscription des terminaux (DEP), vous pouvez attribuer une configuration d'inscription aux terminaux dont le paramètre « Activer le mode supervisé » est sélectionné. Lorsque les terminaux sont activés, ils sont activés automatiquement en mode supervisé. Pour plus d'informations, reportez-vous à [Attribuer une configuration d'inscription aux terminaux iOS](#page-59-0).
- Vous pouvez attribuer aux comptes d'utilisateur un profil d'activation dont le paramètre « Ne pas autoriser l'activation des terminaux non supervisés » est sélectionné. Ce paramètre est pris en charge pour les types d'activation « Commandes MDM » et « Confidentialité de l'utilisateur » (avec des licences SIM activées). BlackBerry UEM empêche l'activation des terminaux non supervisés et supprime automatiquement les terminaux qui deviennent non supervisés, que ceux-ci soient activés avec BlackBerry UEM Client ou à l'aide du DEP. Pour plus d'informations, reportez-vous à [Créer un profil d'activation.](#page-34-0)

# <span id="page-57-0"></span>**Importer ou exporter une liste d'ID de terminal approuvés**

Vous pouvez importer et exporter une liste d'identifiants de terminaux uniques pour limiter les terminaux pouvant être inscrits auprès de BlackBerry UEM. Actuellement, le seul identifiant unique pris en charge par BlackBerry UEM est le numéro de série du terminal.

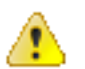

**ATTENTION :** Les terminaux LG ne prennent pas en charge cette fonction.

**Avant de commencer :** Pour importer une liste, assurez-vous que vous disposez d'un fichier .csv contenant la liste des identifiants de terminal uniques.

- **1.** Accédez à **Paramètres > Paramètres généraux > Paramètres d'activation par défaut**.
- **2.** Dans la section **Importer ou exporter des ID de terminal**, en regard du champ **Charger les ID de terminal approuvés (.csv)**, cliquez sur **Parcourir**.
- **3.** Accédez au fichier .csv de votre organisation.
- **4.** Cliquez sur **Ouvrir**.
- **5.** Cliquez sur **Enregistrer**.
- **6.** Après avoir importé la liste, pour l'exporter, cliquez sur **Exporter les ID de terminal approuvés (.csv)**.

# **Activation de terminaux iOS inscrits dans DEP**

Vous pouvez inscrire des terminaux iOS et iPadOS dans le Programme d'inscription des appareils Apple et leur attribuer des configurations d'inscription dans la console de BlackBerry UEM. Les configurations d'inscription comprennent des règles supplémentaires, comme Activer le mode supervisé, attribuées aux terminaux lors de l'inscription MDM.

Vous pouvez utiliser un compte Apple Business Manager pour synchroniser BlackBerry UEM avec le DEP. Apple Business Manager est un portail Web où vous pouvez inscrire et gérer des terminaux iOS dans le DEP, et gérer des comptes d'achat en volume Apple. Si votre organisation utilise DEP ou VPP, vous pouvez effectuer une mise à niveau vers Apple Business Manager.

Lorsque les terminaux sont activés, BlackBerry UEM envoie les stratégies informatiques et des profils que vous avez attribués aux utilisateurs.

### **Étapes à suivre pour activer les terminaux inscrits dans DEP**

Pour activer des terminaux iOS inscrits dans le Programme d'inscription des appareils (DEP) Apple, procédez comme suit :

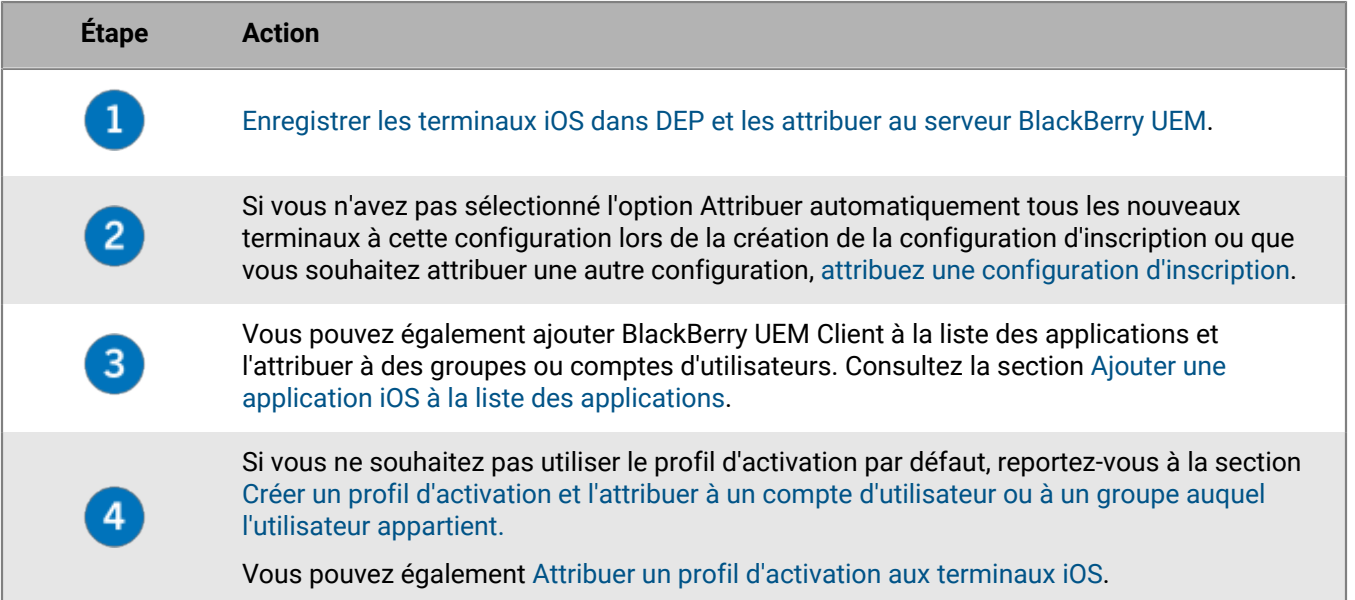

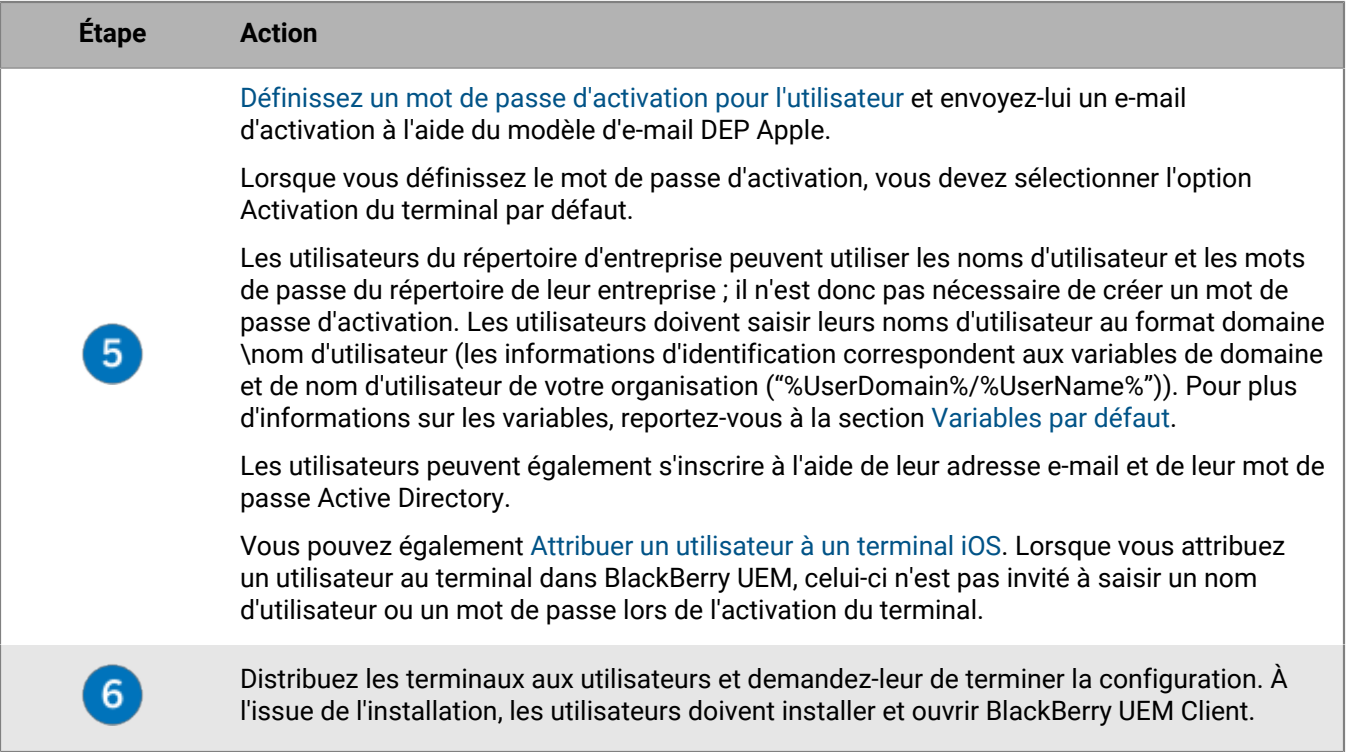

### <span id="page-59-1"></span>**Enregistrer les terminaux iOS dans DEP et les attribuer au serveur BlackBerry UEM**

Pour enregistrer les terminaux, vous devez saisir les numéros de série de ces terminaux dans le portail Apple Business Manager DEP et attribuer les terminaux au serveur BlackBerry UEM. Vous pouvez saisir les numéros de série comme suit :

- Saisissez chaque numéro.
- Sélectionnez le numéro de commande attribué par Apple aux terminaux lors de leur achat.
- Téléchargez un fichier .csv contenant les numéros de série.

**Avant de commencer :** Configurez BlackBerry UEM pour utiliser DEP. Pour plus d'informations, reportez-vous au [contenu relatif à la configuration sur site](https://docs.blackberry.com/fr/endpoint-management/blackberry-uem/current/installation-configuration/configuration/configure-dep.html) ou au [contenu relatif à la configuration UEM Cloud](https://docs.blackberry.com/fr/endpoint-management/blackberry-uem/current/installation-configuration/cloud-configuration/configure-dep.html).

- **1.** Dans un navigateur, saisissez **business.apple.com** ou **deploy.apple.com**.
- **2.** Connectez-vous à votre compte Apple Business Manager ou à votre compte DEP.
- **3.** Dans la section **Programme d'inscription de terminaux**, cliquez sur **Gérer les terminaux**.
- **4.** Suivez la procédure pour saisir les numéros de série des terminaux.
- **5.** Attribuez les numéros de série au serveur BlackBerry UEM.

**À la fin :** [Attribuer une configuration d'inscription aux terminaux iOS.](#page-59-0)

### <span id="page-59-0"></span>**Attribuer une configuration d'inscription aux terminaux iOS**

Si vous avez créé une configuration d'inscription et sélectionné Attribuer automatiquement tous les nouveaux terminaux à cette configuration, BlackBerry UEM attribue automatiquement la configuration lorsque les terminaux DEP sont synchronisés avec UEM. Sinon, vous devez attribuer une configuration d'inscription aux terminaux. UEM est synchronisé avec DEP sur une base quotidienne et à chaque fois que vous affichez la page de terminaux DEP Apple.

Si l'état d'activation d'un terminal est toujours en attente, vous pouvez supprimer une configuration d'inscription existante et en attribuer une autre.

Dans la console de gestion BlackBerry UEM, les icônes suivantes indiquent l'état des configurations d'inscription :

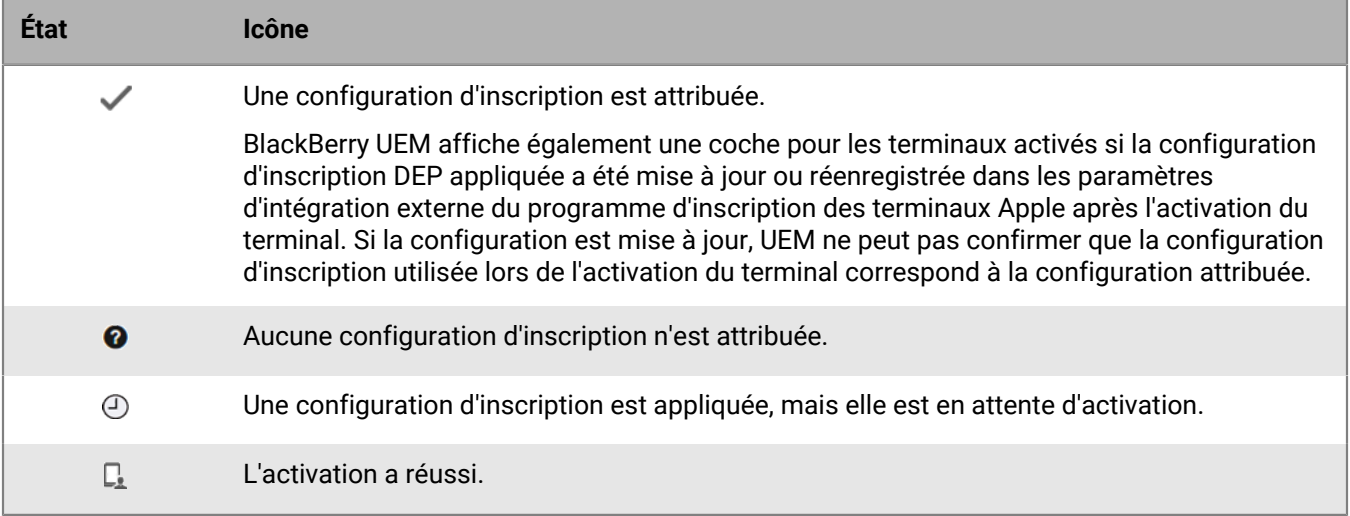

**Avant de commencer :** [Enregistrer les terminaux iOS dans DEP et les attribuer au serveur BlackBerry UEM](#page-59-1).

- **1.** Sur la barre de menus, cliquez sur **Utilisateurs > Terminaux DEP Apple**.
- **2.** Cochez les cases en regard des terminaux auxquels vous souhaitez attribuer une configuration d'inscription. Vous devez sélectionner des terminaux qui sont enregistrés sous le même compte DEP.
- **3.** Cliquez sur **20.**
- **4.** Dans la liste déroulante **Configuration d'inscription**, sélectionnez la configuration d'inscription que vous souhaitez attribuer.
- **5.** Cliquez sur **Attribuer**.

#### **À la fin :**

Distribuez les terminaux iOS aux utilisateurs. Lors de la configuration des terminaux, les terminaux sont activés avec UEM. Les utilisateurs sont invités à saisir un nom d'utilisateur et un mot de passe. Les utilisateurs du répertoire d'entreprise peuvent utiliser le nom d'utilisateur (au format domaine/nomd'utilisateur) et le mot de passe du répertoire de leur entreprise. Les utilisateurs locaux doivent utiliser un mot de passe d'activation. Reportez-vous à la section Définir un mot de passe d'activation pour l'utilisateur.

### **Ajouter une configuration d'inscription**

La configuration d'inscription vous permet de déterminer la configuration des terminaux inscrits dans le DEP lorsqu'ils sont activés dans BlackBerry UEM. Vous pouvez créer autant de configurations d'inscription que nécessaires à votre entreprise.

- **1.** Sur la barre de menus, cliquez sur **Paramètres**.
- **2.** Dans le volet de gauche, cliquez sur **Intégration externe > Programme d'inscription des appareils Apple**.
- **3.** Cliquez sur le nom d'un compte DEP.
- **4.** Dans la section **Configurations d'inscription DEP**, cliquez sur  $+$ .
- **5.** Saisissez un nom pour la configuration.
- **6.** Effectuez l'une des tâches suivantes :
	- Si vous souhaitez que BlackBerry UEM attribue automatiquement la configuration d'inscription lorsque les terminaux sont synchronisés avec BlackBerry UEM, cochez la case Attribuer automatiquement tous les nouveaux terminaux à cette configuration. BlackBerry UEM est synchronisé avec Apple DEP sur une base quotidienne et à chaque fois que vous affichez la page de terminaux DEP Apple.

**Remarque :** Si vous avez déjà créé une configuration d'inscription avec ce paramètre et que cette configuration a été appliquée aux terminaux, BlackBerry UEM n'attribue pas la nouvelle configuration d'inscription.

**Remarque :** Vous ne pouvez sélectionner qu'une seule configuration d'inscription à attribuer automatiquement aux nouveaux terminaux inscrits dans le DEP. Si vous avez déjà créé une configuration d'inscription avec ce paramètre, ce dernier est supprimé de la configuration précédente et ajouté à la nouvelle.

- Si vous souhaitez attribuer manuellement la configuration d'inscription à des terminaux spécifiques, ne cochez pas la case Attribuer automatiquement tous les nouveaux terminaux à cette configuration.
- **7.** Vous avez la possibilité de saisir un nom de service et le numéro de téléphone de l'assistance qui s'afficheront sur les terminaux au cours de la configuration.
- **8.** Dans la section **Configuration du terminal**, sélectionnez les options suivantes :
	- Autoriser le couplage : cette option permet aux utilisateurs de coupler le terminal à un ordinateur.
	- Activer le mode supervisé : cette option permet d'activer le mode supervisé des terminaux. Vous devez sélectionner au moins l'une des deux options suivantes : Activer le mode supervisé ou Autoriser la suppression du profil MDM.
	- Obligatoire : avec cette option, les utilisateurs ne sont pas invités à accepter la configuration d'inscription.
	- Autoriser la suppression du profil MDM : cette option permet aux utilisateurs de désactiver les terminaux. Vous devez sélectionner au moins l'une des deux options suivantes : Activer le mode supervisé ou Autoriser la suppression du profil MDM.
	- Veuillez patienter pendant la configuration de l'appareil : si elle est sélectionnée, cette option empêche les utilisateurs d'annuler la configuration des appareils tant que l'activation avec BlackBerry UEM n'est pas terminée. Ce paramètre n'est disponible que si vous sélectionnez l'option Activer le mode supervisé.
- **9.** Dans la section **Ignorer pendant la configuration**, sélectionnez les éléments que vous ne souhaitez pas inclure dans la configuration des appareils :
	- Mot de passe : si cette option est sélectionnée, les utilisateurs ne sont pas invités à créer un mot de passe pour le terminal.
	- Services de localisation : cette option permet de désactiver les services de localisation sur le terminal.
	- Restaurer : si cette option est sélectionnée, les utilisateurs ne peuvent pas restaurer les données à partir d'un fichier de sauvegarde.
	- Déplacer depuis Android : si cette option est sélectionnée, les utilisateurs ne peuvent pas restaurer les données à partir d'un terminal Android.
	- ID Apple : si elle est sélectionnée, cette option empêche les utilisateurs de se connecter avec leur identifiant Apple et iCloud.
	- Conditions générales : cette option permet de masquer les conditions générales de iOS.
	- Siri : cette option permet de désactiver Siri sur les terminaux.
	- Diagnostics : cette option bloque l'envoi automatique des informations de diagnostic au terminal pendant la configuration.
	- Biometric : si cette option est sélectionnée, les utilisateurs ne peuvent pas configurer Touch ID.
	- Paiement : si cette option est sélectionnée, les utilisateurs ne peuvent pas configurer Apple Pay.
	- Zoom : si cette option est sélectionnée, les utilisateurs ne peuvent pas configurer le zoom.
- Configuration de l'icône de l'écran d'accueil : si cette option est sélectionnée, les utilisateurs ne peuvent pas régler le clic de l'icône de l'écran d'accueil
- Migration terminal à terminal : si cette option est sélectionnée, les utilisateurs ne peuvent pas transférer de données de leur ancien terminal vers leur nouveau terminal.

#### **10.**Cliquez sur **Enregistrer**.

**11.**Si vous avez sélectionné Attribuer automatiquement de nouveaux appareils à cette configuration, cliquez sur **Oui**.

**À la fin :** Si vous n'avez pas sélectionné l'option Attribuer automatiquement tous les nouveaux terminaux à cette configuration, reportez-vous à la section [Attribuer une configuration d'inscription aux terminaux iOS.](#page-59-0)

### **Supprimer une configuration d'inscription attribuée aux terminaux iOS**

Si vous avez attribué une configuration d'inscription aux terminaux et que celle-ci ne leur a pas encore été attribuée, vous pouvez supprimer la configuration d'inscription des terminaux.

- **1.** Dans la barre de menus, cliquez sur **Utilisateurs > Terminaux DEP Apple**.
- **2.** Cochez les cases en regard des terminaux dont vous souhaitez supprimer une configuration d'inscription. Vous devez sélectionner des terminaux qui sont enregistrés sous le même compte DEP.
- **3.** Cliquez sur .
- **4.** Cliquez sur **Supprimer**.

**À la fin :** [Attribuer une configuration d'inscription aux terminaux iOS.](#page-59-0)

### **Supprimer une configuration d'inscription**

Si vous supprimez une configuration d'inscription attribuée aux terminaux avant que celle-ci ne leur soit appliquée, BlackBerry UEM supprime la configuration d'inscription attribuée aux terminaux.

- **1.** Sur la barre de menus, cliquez sur **Paramètres**.
- **2.** Dans le volet de gauche, cliquez sur **Intégration externe > Programme d'inscription des appareils Apple**.
- **3.** Cliquez sur le nom d'un compte DEP.
- **4.** Dans la section **Configurations d'inscription DEP**, cliquez sur **X**.
- **5.** Cliquez sur **Supprimer**.

**À la fin :** Si BlackBerry UEM supprime la configuration d'inscription des terminaux, attribuez une configuration d'inscription à ces terminaux.

### **Modifier les paramètres d'une configuration d'inscription**

Si vous avez attribué une configuration d'inscription à des terminaux et que celle-ci ne leur est pas appliquée, BlackBerry UEM met à jour à la configuration d'inscription attribuée aux terminaux lorsque vous enregistrez les modifications apportées à la configuration.

- **1.** Sur la barre de menus, cliquez sur **Paramètres**.
- **2.** Dans le volet de gauche, cliquez sur **Intégration externe > Programme d'inscription des appareils Apple**.
- **3.** Cliquez sur le nom d'un compte DEP.
- **4.** Dans la section **Configurations d'inscription DEP**, cliquez sur le nom de la configuration que vous souhaitez modifier.
- **5.** Modifiez les paramètres.
- **6.** Cliquez sur **Enregistrer**.

### **Afficher les paramètres d'une configuration d'inscription attribuée à un terminal**

Si une configuration d'inscription est attribuée à un terminal iOS et que la configuration est en attente, vous pouvez afficher les paramètres de cette configuration d'inscription.

- **1.** Sur la barre de menus, cliquez sur **Utilisateurs > Terminaux DEP Apple**.
- **2.** Dans la colonne **Configuration d'inscription**, cliquez sur le nom d'une configuration d'inscription.

### <span id="page-63-0"></span>**Attribuer un profil d'activation aux terminaux iOS**

Vous pouvez attribuer un profil d'activation spécifique à chaque terminal enregistré dans DEP Apple. Par exemple, si un utilisateur possède plusieurs terminaux iOS qui nécessitent différents types d'activation, vous pouvez spécifier le profil d'activation pour chaque terminal. Lorsqu'un terminal est activé, le profil d'activation qui lui est attribué est prioritaire sur le profil d'activation qui est attribué au compte d'utilisateur.

#### **Avant de commencer :** [Créer un profil d'activation](#page-34-0).

- **1.** Sur la barre de menus, cliquez sur **Utilisateurs** > **Terminaux DEP Apple**.
- **2.** Cochez les cases en regard des terminaux auxquels vous souhaitez attribuer un profil d'activation. Vous devez sélectionner des terminaux qui sont enregistrés sous le même compte DEP.
- 3. Cliquez sur **2**.
- **4.** Dans la liste déroulante **Profil d'activation**, sélectionnez un profil d'activation.
- **5.** Cliquez sur **Attribuer**.

### **Supprimer un profil d'activation attribué aux terminaux iOS**

Lorsque vous supprimez un profil d'activation attribué à un terminal DEP Apple, le profil d'activation attribué au compte d'utilisateur prend effet.

- **1.** Sur la barre de menus, cliquez sur **Utilisateurs** > **Terminaux DEP Apple**.
- **2.** Cochez les cases en regard des terminaux dont vous souhaitez supprimer le profil d'activation. Vous devez sélectionner des terminaux qui sont enregistrés sous le même compte DEP.
- **3.** Cliquez sur .
- **4.** Cliquez sur **Supprimer**.

### <span id="page-63-1"></span>**Attribuer un utilisateur à un terminal iOS**

Vous pouvez attribuer un utilisateur directement à un terminal enregistré dans DEP Apple avant l'activation du terminal. Lorsque vous attribuez un utilisateur directement au terminal, il n'est pas invité à saisir un nom d'utilisateur ou un mot de passe lors de l'activation du terminal.

- **1.** Dans la barre de menus, cliquez sur **Utilisateurs > Terminaux DEP Apple**.
- **2.** Dans la colonne **Association d'utilisateurs** du terminal que vous souhaitez attribuer, cliquez sur **Sélectionner**.
- **3.** Dans la boite de recherche **Sélectionner un utilisateur**, recherchez l'utilisateur que vous souhaitez attribuer au terminal.
- **4.** Dans la liste des résultats de la recherche, cliquez sur le compte d'utilisateur.
- **5.** Cliquez sur **Enregistrer**.

### **Désattribuer un utilisateur d'un terminal iOS**

- **1.** Dans la barre de menus, cliquez sur **Utilisateurs > Terminaux DEP Apple**.
- **2.** Dans la colonne **Association d'utilisateurs**, cliquez sur le lien du nom d'utilisateur du terminal dont vous souhaitez supprimer l'utilisateur.
- **3.** Cliquez sur **Désattribuer**.

### **Afficher le propriétaire d'un terminal activé**

Une fois l'activation d'un terminal réussie, vous pouvez afficher son propriétaire.

- **1.** Dans la barre de menus, cliquez sur **Utilisateurs > Terminaux DEP Apple**.
- **2.** Dans la colonne **Association d'utilisateur**, cliquez sur le lien du nom d'utilisateur.

# **Activer des terminaux iOS à l'aide de Apple Configurator 2**

Si vous disposez d'un environnement BlackBerry UEM sur site, vous pouvez utiliser Apple Configurator 2 pour préparer les terminaux iOS et iPadOS à l'activation dans BlackBerry UEM. Les utilisateurs peuvent activer les terminaux préparés sans avoir recours à l'application BlackBerry UEM Client. Ils ont uniquement besoin de leur nom d'utilisateur et du mot de passe d'activation.

Une fois les terminaux activés, BlackBerry UEM leur transmet la stratégie informatique et les profils que vous avez attribués aux utilisateurs.

Apple Configurator n'est pas pris en charge par BlackBerry UEM Cloud.

**Remarque :** Pour que certaines caractéristiques fonctionnent, vous devez attribuer l'application BlackBerry UEM Client aux utilisateurs. Les utilisateurs doivent lancer BlackBerry UEM Client après avoir activé le terminal. Pour plus d'informations sur l'attribution de l'application BlackBerry UEM Client aux utilisateurs, rendez-vous sur [support.blackberry.com/community](https://support.blackberry.com/community/s/article/39313) pour consulter l'article 39313.

### **Étapes à suivre pour activer des terminaux utilisant Apple Configurator 2**

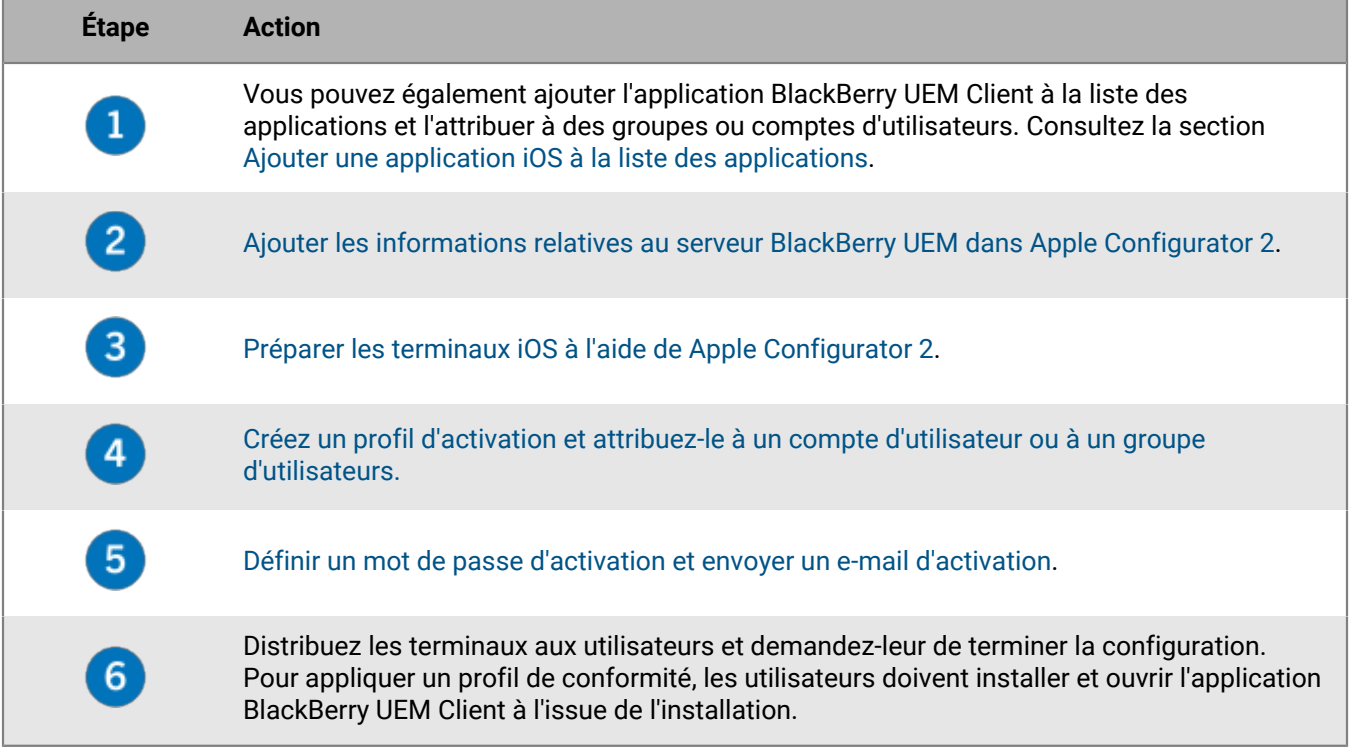

### <span id="page-66-0"></span>**Ajouter les informations relatives au serveur BlackBerry UEM dans Apple Configurator 2**

**Avant de commencer :** Téléchargez et installez la dernière version de Apple Configurator 2 à partir de Apple.

- **1.** Dans le menu de Apple Configurator 2, sélectionnez **Préférences > Serveurs**.
- **2.** Cliquez sur  $+$  > **Suivant**.
- **3.** Dans le champ **Nom**, saisissez un nom pour le serveur.
- **4.** Dans le champ **Nom d'hôte ou URL**, saisissez l'URL du serveur BlackBerry UEM au format suivant : *<http ou https>://<nom\_serveur>:<port>*, sachant que le numéro de port par défaut est 8885. Pour plus d'informations sur les ports obligatoires, [reportez-vous à la section Ports d'écoute BlackBerry UEM du contenu relatif à la](https://docs.blackberry.com/fr/endpoint-management/blackberry-uem/current/installation-configuration/installation-and-upgrade/ksa1400184232267/mca1457033563739) [planification](https://docs.blackberry.com/fr/endpoint-management/blackberry-uem/current/installation-configuration/installation-and-upgrade/ksa1400184232267/mca1457033563739)
- **5.** Cliquez sur **Suivant**.
- **6.** Fermez la fenêtre **Serveur**.

### <span id="page-66-1"></span>**Préparer les terminaux iOS à l'aide de Apple Configurator 2**

Lorsque vous préparez un terminal, Apple Configurator 2 le nettoie et procède à une mise à niveau du système d'exploitation vers la version la plus récente.

**Avant de commencer :** [Ajouter les informations relatives au serveur BlackBerry UEM dans Apple Configurator 2](#page-66-0).

- **1.** Ouvrez Apple Configurator 2.
- **2.** Connectez un ou plusieurs terminaux iOS à votre ordinateur.
- **3.** Cliquez sur **Préparer**.
- **4.** Dans la liste déroulante **Configuration**, sélectionnez **Manuelle**. Cliquez sur **Suivant**.
- **5.** Dans la liste déroulante **Serveur**, sélectionnez le serveur BlackBerry UEM. Cliquez sur **Suivant**.
- **6.** Vous pouvez également cocher la case **Superviser les terminaux**. Cliquez sur **Suivant**.
- **7.** Si vous avez sélectionné **Superviser les terminaux**, entrez les informations relatives à l'entreprise.
- **8.** Cliquez sur **Préparer** et attendez que le terminal soit prêt. Le processus peut prendre une quinzaine de minutes.

**À la fin :** Distribuez les terminaux aux utilisateurs à des fins d'activation.

## **Conseils pour résoudre les problèmes relatifs à l'activation des terminaux**

Lorsque vous résolvez des problèmes liés à l'activation d'un type de terminal, vérifiez systématiquement ce qui suit :

- Vérifiez que BlackBerry UEM prend en charge ce type de terminal. Pour plus d'informations sur les types de terminaux pris en charge, [reportez-vous à la matrice de compatibilité.](https://docs.blackberry.com/en/endpoint-management/compatibility-matrix)
- Assurez-vous de la disponibilité de licences pour le type de terminal que l'utilisateur active et vérifiez le type d'activation attribué à l'utilisateur. Pour plus d'informations, [reportez-vous au contenu relatif aux licences.](https://docs.blackberry.com/en/endpoint-management/enterprise-licensing.html)
- Vérifiez la connectivité réseau sur le terminal.
	- Vérifiez que le réseau mobile ou Wi-Fiest actif et dispose d'une couverture suffisante.
	- Si l'utilisateur doit configurer manuellement un profil VPN ou Wi-Fi professionnel pour accéder au contenu situé derrière le pare-feu de votre organisation, assurez-vous que les profils de l'utilisateur sont correctement configurés sur le terminal.
	- Si vous utilisez un profil Wi-Fi professionnel, assurez-vous que le chemin réseau du terminal est disponible. Pour plus d'informations sur la configuration des pare-feu réseau avec BlackBerry UEM, rendez-vous sur [support.blackberry.com/community](https://support.blackberry.com/community/s/article/36470) pour consulter l'article 36470.
- Assurez-vous que le profil d'activation attribué au terminal prend en charge le type de terminal en cours d'activation.
- Si vous avez défini [des règles de conformité](https://docs.blackberry.com/fr/endpoint-management/blackberry-uem/current/administration/device-features-it-policies/enforcing-compliance-rules/mca1372089239343.html) pour les terminaux dotés d'un système d'exploitation cracké ou débridé, de versions limitées du système d'exploitation ou de modèles de terminaux restreints, vérifiez que le terminal est conforme.
- Si BlackBerry UEM est installé sur site et que le terminal tente de se connecter à BlackBerry UEM ou BlackBerry Infrastructure via le pare-feu de votre organisation, vérifiez que les ports appropriés du pare-feu sont ouverts. Pour plus d'informations sur les ports requis, [reportez-vous au contenu relatif à la planification.](https://docs.blackberry.com/fr/endpoint-management/blackberry-uem/12_11/planning-architecture/planning/ports/mca1410383594142/mca1410383620118)
- Collectez les journaux des terminaux :
	- Pour plus d'informations sur la récupération des fichiers journaux des terminaux iOS, rendez-vous sur [support.blackberry.com/community](https://support.blackberry.com/community/s/article/36986) pour consulter l'article 36986.
	- Pour plus d'informations sur la récupération des fichiers journaux des terminaux Android, rendez-vous sur [support.blackberry.com/community](https://support.blackberry.com/community/s/article/32516) pour consulter l'article 32516.

#### **Terminaux Knox Workspace et Android Enterprise**

Lorsque vous résolvez des problèmes liés à l'activation des terminaux Samsung utilisant Samsung Knox Workspace, vérifiez ce qui suit :

- Vérifiez que le terminal prend en charge Knox Workspace. Reportez-vous aux [informations de Samsung.](https://www.samsungknox.com/fr/knox-platform/supported-devices)
- Assurez-vous que le bit de garantie n'a pas été déclenché. Reportez-vous aux [informations de Samsung](https://support.samsungknox.com/hc/en-us/articles/115013562087-What-is-a-Knox-Warranty-Bit-and-how-is-it-triggered-).
- Assurez-vous que la version du conteneur Knox est prise en charge. Knox Workspace requiert Knox Container 2.0 ou version ultérieure. Pour en savoir plus sur les versions Samsung Knox prises en charge, reportez-vous à la [liste de Samsung.](https://www.samsungknox.com/fr/knox-platform/supported-devices)

Lorsque vous résolvez des problèmes liés à l'activation des terminaux Android Enterprise, vérifiez les points suivants :

- Vérifiez que le terminal prend en charge Android Enterprise. Pour plus d'informations, [rendez-vous sur https://](https://support.google.com/work/android/answer/6174145) [support.google.com/work/android/answer/6174145](https://support.google.com/work/android/answer/6174145) pour lire l'article 6174145.
- Assurez-vous de la disponibilité d'une licence et vérifiez que le type d'activation est défini sur Travail et Personnel - Confidentialité des données de l'utilisateur.
- Pour utiliser le type d'activation Travail et Personnel Confidentialité des données de l'utilisateur, les terminaux doivent exécuter Android OS version 5.1 ou version ultérieure.
- Assurez-vous que le compte d'utilisateur de BlackBerry UEM dispose de la même adresse électronique que celle du domaine Google. Si ces adresses électroniques ne correspondent pas, le terminal affichera l'erreur suivante : Impossible d'activer le terminal - Type d'activation non pris en charge. Dans le fichier journal Core, recherchez ce qui suit :
	- ERREUR AfW : impossible de trouver l'utilisateur dans le domaine Google. Abandon de la création et de l'activation de l'utilisateur.
		- Raison de la mise en quarantaine de la tâche en ERREUR : impossible d'activer le terminal - Type d'activation non pris en charge

### **Impossible de terminer l'activation du terminal en l'absence de licences suffisantes sur le serveur. Pour obtenir de l'aide, contactez votre administrateur.**

#### **Description**

•

Cette erreur s'affiche lors de l'activation du terminal si les licences ne sont pas disponibles ou si elles ont expiré.

#### **Solution possible**

Dans BlackBerry UEM, procédez comme suit :

- Vérifiez que des licences sont disponibles à des fins d'activation.
- Si nécessaire, activez les licences ou achetez des licences supplémentaires.

Pour plus d'informations, [consultez « Gestion des licences des terminaux ».](https://docs.blackberry.com/fr/endpoint-management/blackberry-uem/current/administration/monitoring-reporting/wdw1465316003518.html)

### **Vérifiez votre nom d'utilisateur et votre mot de passe, puis réessayez**

#### **Description**

Cette erreur s'affiche lors de l'activation d'un terminal si l'utilisateur a saisi un nom d'utilisateur ou un mot de passe erroné, voire les deux.

#### **Solution possible**

Saisissez le nom d'utilisateur et le mot de passe qui conviennent.

### **Impossible d'installer le profil. Le certificat AutoMDMCert.pfx n'a pas pu être importé.**

#### **Description**

Cette erreur s'affiche lors de l'activation d'un terminal iOS s'il existe déjà un profil sur le terminal.

#### **Solution possible**

Accédez à **Paramètres > Général > Profils** sur le terminal et vérifiez qu'un profil existe déjà. Supprimez le profil et procédez à une nouvelle activation. Si le problème persiste, vous devrez peut-être réinitialiser le terminal car il est possible que des données aient été mises en cache.

### **Échec de l'installation du profil : la nouvelle charge utile MDM ne correspond pas à l'ancienne charge utile.**

#### **Description**

Cette erreur s'affiche lors de l'activation d'un terminal iOS s'il existe déjà un profil sur le terminal.

#### **Solution possible**

Accédez à **Paramètres > Général > Profils** sur le terminal et vérifiez qu'un profil existe déjà. Supprimez le profil et procédez à une nouvelle activation. Si le problème persiste, vous devrez peut-être réinitialiser le terminal car il est possible que des données aient été mises en cache.

### **Erreur 3007 : le serveur n'est pas disponible**

#### **Description**

Cette erreur peut s'afficher lors de l'activation du terminal pour les raisons suivantes :

- Le certificat utilisé par BlackBerry UEM pour signer le profil MDM envoyé aux terminaux iOS n'est pas approuvé par le terminal. L'utilisateur est invité à approuver ce certificat lorsqu'il active le terminal.
- Si vous configurez un proxy transparent tel que Blue Coat et qu'il surveille le port 443 afin de détecter tout trafic non standard, BlackBerry UEM Client ne peut pas passer les appels HTTP CONNECT et HTTP OPTIONS requis auprès de BlackBerry UEM.

#### **Solutions possibles**

Les solutions possibles sont les suivantes :

• Dans un environnement sur site, installez le certificat racine pour l'autorité de certification ayant émis le certificat qui utilise BlackBerry UEM pour signer le profil MDM envoyé au terminal iOS. Pour plus d'informations sur ce certificat, [reportez-vous au contenu relatif à la configuration sur site.](https://docs.blackberry.com/fr/endpoint-management/blackberry-uem/current/installation-configuration/configuration/awi1413557761957.html)

• Vérifiez que la configuration de votre proxy n'empêche pas BlackBerry UEM Client de passer les appels HTTP CONNECT et HTTP OPTIONS auprès de BlackBerry UEM. Pour en savoir plus, rendez-vous sur [support.blackberry.com/community](https://support.blackberry.com/community/s/article/38644) pour consulter l'article 38644.

### **Impossible de contacter le serveur. Vérifiez la connectivité ou l'adresse du serveur**

#### **Description**

Cette erreur peut s'afficher lors de l'activation du terminal pour les raisons suivantes :

- Le nom d'utilisateur n'a pas été correctement saisi sur le terminal.
- L'adresse du client pour l'activation du terminal n'a pas été saisie correctement sur le terminal.

**Remarque :** Ceci n'est nécessaire que lorsque l'enregistrement auprès de BlackBerry Infrastructure a été désactivé.

• Aucun mot de passe d'activation n'a été défini ou le mot de passe a expiré.

#### **Solutions possibles**

Les solutions possibles sont les suivantes :

- Vérifiez le nom d'utilisateur et le mot de passe.
- Vérifiez l'adresse du client pour l'activation du terminal.
- Définissez un nouveau mot de passe d'activation à l'aide de BlackBerry UEM Self-Service.

### **Les activations des terminaux iOS ou macOS échouent en présence d'un certificat APNs non valide**

#### **Cause possible**

Si vous n'êtes pas en mesure d'activer les terminaux iOS ou macOS, cela signifie peut-être que le certificat APNs n'est pas correctement installé.

#### **Solution possible**

Effectuez une ou plusieurs des opérations suivantes :

- Dans la console de gestion, cliquez sur **Paramètres > Intégration externe > Apple Push Notification** sur la barre de menus. Vérifiez que l'état du certificat APNs indique Installé. Si cet état est incorrect, essayez à nouveau d'enregistrer le certificat APNs.
- Pour tester la connexion entre BlackBerry UEM et le serveur APNs, cliquez sur **Tester le certificat APNs**.
- Si nécessaire, procurez-vous un nouveau fichier CSR signé auprès de BlackBerry, et demandez et enregistrez un nouveau certificat APNs.

### **Les utilisateurs ne reçoivent pas d'e-mail d'activation**

#### **Description**

Les utilisateurs ne reçoivent pas d'e-mail d'activation, même si tous les paramètres de BlackBerry UEM sont corrects.

#### **Solution possible**

Si les utilisateurs ont recours à un serveur de messagerie tiers, les e-mails provenant de BlackBerry UEM peuvent être marqués comme spams et finir dans le dossier des spams ou le dossier du courrier indésirable.

Assurez-vous que les utilisateurs ont vérifié si l'e-mail d'activation se trouve dans leur dossier de spams ou leur dossier de courrier indésirable.

### **L'écran Détails utilisateur montre plus de terminaux Windows activés avec UEM que prévu**

#### **Description**

Lorsqu'un utilisateur installe BlackBerry Access et BlackBerry Work for Windows sur un ordinateur, BlackBerry Access et BlackBerry Work for Windows apparaissent en tant que « terminal Windows » sur l'écran Détails utilisateur de la console de gestion BlackBerry UEM. Ce comportement est normal.
## **Informations juridiques**

©2022 BlackBerry Limited. Les marques commerciales, notamment BLACKBERRY, BBM, BES, EMBLEM Design, ATHOC, CYLANCE et SECUSMART sont des marques commerciales ou des marques déposées de BlackBerry Limited, ses filiales et/ou sociétés affiliées, utilisées sous licence, et les droits exclusifs de ces marques commerciales sont expressément réservés. Toutes les autres marques commerciales appartiennent à leurs propriétaires respectifs.

Cette documentation, y compris la documentation incluse pour référence telle que celle fournie ou mise à disposition sur le site Web BlackBerry, est fournie ou mise à disposition « EN L'ÉTAT » et « TELLE QUELLE », sans condition ni garantie en tout genre de la part de BlackBerry Limited et de ses filiales (« BlackBerry »), et BlackBerry décline toute responsabilité en cas d'erreur ou d'oubli typographique, technique ou autre inexactitude contenue dans ce document. Pour des raisons de protection des informations confidentielles et/ou des secrets commerciaux de BlackBerry, cette documentation peut décrire certains aspects de la technologie BlackBerry en termes généraux. BlackBerry se réserve le droit de modifier périodiquement les informations contenues dans cette documentation. Cependant, BlackBerry ne s'engage en aucune manière à vous communiquer les modifications, mises à jour, améliorations ou autres ajouts apportés à cette documentation.

La présente documentation peut contenir des références à des sources d'informations, du matériel ou des logiciels, des produits ou des services tiers, y compris des composants et du contenu tel que du contenu protégé par copyright et/ou des sites Web tiers (ci-après dénommés collectivement « Produits et Services tiers »). BlackBerry ne contrôle pas et décline toute responsabilité concernant les Produits et Services tiers, y compris, sans s'y limiter, le contenu, la précision, le respect du code de la propriété intellectuelle, la compatibilité, les performances, la fiabilité, la légalité, l'éthique, les liens ou tout autre aspect desdits Produits et Services tiers. La présence d'une référence aux Produits et Services tiers dans cette documentation ne suppose aucunement que BlackBerry se porte garant des Produits et Services tiers ou de la tierce partie concernée.

SAUF DANS LA MESURE SPÉCIFIQUEMENT INTERDITE PAR LES LOIS EN VIGUEUR DANS VOTRE JURIDICTION, TOUTES LES CONDITIONS, GARANTIES OU REPRÉSENTATIONS DE TOUTE NATURE, EXPRESSES OU TACITES, NOTAMMENT (SANS LIMITATIONS) LES CONDITIONS, GARANTIES OU REPRÉSENTATIONS DE DURABILITÉ, D'ADÉQUATION À UNE UTILISATION OU À UN BUT PARTICULIER, DE COMMERCIALISATION, DE QUALITÉ MARCHANDE, DE NON-INFRACTION, DE SATISFACTION DE LA QUALITÉ OU DE TITRE, OU RÉSULTANT D'UNE LOI, D'UNE COUTUME, D'UNE PRATIQUE OU D'UN USAGE COMMERCIAL, OU EN RELATION AVEC LA DOCUMENTATION OU SON UTILISATION, OU LA PERFORMANCE OU NON-PERFORMANCE DES LOGICIELS, DU MATÉRIEL, DES SERVICE OU DES PRODUITS ET SERVICES TIERS CITÉS, SONT EXCLUES. VOUS POUVEZ JOUIR D'AUTRES DROITS QUI VARIENT SELON L'ÉTAT OU LA PROVINCE. CERTAINES JURIDICTIONS N'AUTORISENT PAS L'EXCLUSION OU LA LIMITATION DES GARANTIES ET CONDITIONS IMPLICITES. DANS LA MESURE AUTORISÉE PAR LES LOIS, TOUTE GARANTIE OU CONDITION IMPLICITE RELATIVE À LA DOCUMENTATION, DANS LA MESURE OÙ ELLES NE PEUVENT PAS ÊTRE EXCLUES EN VERTU DES CLAUSES PRÉCÉDENTES, MAIS PEUVENT ÊTRE LIMITÉES, SONT PAR LES PRÉSENTES LIMITÉES À QUATRE-VINGT-DIX (90) JOURS À COMPTER DE LA DATE DE LA PREMIÈRE ACQUISITION DE LA DOCUMENTATION OU DE L'ARTICLE QUI FAIT L'OBJET D'UNE RÉCLAMATION.

DANS LA MESURE MAXIMALE PERMISE PAR LES LOIS EN VIGUEUR DANS VOTRE JURIDICTION, EN AUCUN CAS BLACKBERRY N'EST RESPONSABLE DES DOMMAGES LIÉS À LA PRÉSENTE DOCUMENTATION OU À SON UTILISATION, OU À LA PERFORMANCE OU NON-PERFORMANCE DES LOGICIELS, DU MATÉRIEL, DES SERVICES OU DES PRODUITS ET SERVICES TIERS MENTIONNÉS DANS LES PRÉSENTES, ET NOTAMMENT, SANS S'Y LIMITER, DES DOMMAGES DIRECTS, EXEMPLAIRES, ACCIDENTELS, INDIRECTS, SPÉCIAUX, PUNITIFS OU AGGRAVÉS, DES DOMMAGES LIÉS À UNE PERTE DE PROFITS OU DE REVENUS, UN MANQUE À GAGNER, UNE INTERRUPTION D'ACTIVITÉ, UNE PERTE D'INFORMATIONS COMMERCIALES, UNE PERTE D'OPPORTUNITÉS COMMERCIALES, LA CORRUPTION OU LA PERTE DE DONNÉES, LE NON-ENVOI OU LA NON-RÉCEPTION DE DONNÉES, DES PROBLÈMES LIÉS À DES APPLICATIONS UTILISÉES AVEC DES PRODUITS OU SERVICES BLACKBERRY, DES COUTS D'INDISPONIBILITÉ, LA PERTE D'UTILISATION DES PRODUITS OU SERVICES BLACKBERRY EN TOUT OU EN PARTIE, OU DE TOUT SERVICE DE COMMUNICATION, DU COUT DE BIENS DE

SUBSTITUTION, DES FRAIS DE GARANTIE, DES ÉQUIPEMENTS OU SERVICES, DES COUTS DE CAPITAL, OU AUTRES PERTES FINANCIÈRES SIMILAIRES, PRÉVISIBLES OU NON, MÊME SI BLACKBERRY A ÉTÉ INFORMÉ DE LA POSSIBILITÉ DE TELS DOMMAGES.

DANS LA MESURE MAXIMALE PERMISE PAR LES LOIS APPLICABLES DANS VOTRE JURIDICTION, BLACKBERRY N'EST NULLEMENT TENU PAR DES OBLIGATIONS, DEVOIRS OU RESPONSABILITÉS, CONTRACTUELS, DÉLICTUELS OU AUTRES, PAS MÊME PAR UNE RESPONSABILITÉ EN CAS DE NÉGLIGENCE OU RESPONSABILITÉ STRICTE ET NE VOUS EST REDEVABLE EN RIEN.

LES LIMITATIONS, EXCLUSIONS ET CLAUSES DE NON-RESPONSABILITÉ CONTENUES DANS LES PRÉSENTES S'APPLIQUENT : (A) INDÉPENDAMMENT DE LA NATURE DE LA CAUSE D'ACTION, DE DEMANDE OU D'ACTION ENTREPRISE PAR VOUS, NOTAMMENT, SANS S'Y LIMITER, POUR RUPTURE DE CONTRAT, NÉGLIGENCE, FAUTE, RESPONSABILITÉ STRICTE OU TOUTE AUTRE THÉORIE LÉGALE, ET RESTENT APPLICABLES EN CAS DE RUPTURES SUBSTANTIELLES OU DE MANQUEMENT AU BUT ESSENTIEL DU PRÉSENT CONTRAT OU DE TOUT RECOURS ENVISAGEABLE PAR LES PRÉSENTES ; ET (B) À BLACKBERRY ET À SES FILIALES, LEURS AYANTS DROIT, REPRÉSENTANTS, AGENTS, FOURNISSEURS (NOTAMMENT LES FOURNISSEURS DE SERVICES), REVENDEURS AGRÉÉS BLACKBERRY (NOTAMMENT LES FOURNISSEURS DE SERVICES) ET LEURS DIRECTEURS, EMPLOYÉS ET SOUS-TRAITANTS RESPECTIFS.

OUTRE LES LIMITATIONS ET EXCLUSIONS SUSMENTIONNÉES, EN AUCUN CAS, LES DIRECTEURS, EMPLOYÉS, AGENTS, REVENDEURS, FOURNISSEURS, SOUS-TRAITANTS DE BLACKBERRY OU DE SES FILIALES N'ONT UNE RESPONSABILITÉ CONSÉCUTIVE OU RELATIVE À LA PRÉSENTE DOCUMENTATION.

Avant de vous abonner, d'installer ou d'utiliser des Produits et Services tiers, il est de votre responsabilité de vérifier que votre fournisseur de services prend en charge toutes les fonctionnalités. Certains fournisseurs de services peuvent ne pas proposer de fonctionnalités de navigation Internet avec un abonnement à BlackBerry® Internet Service. Vérifiez auprès de votre fournisseur de services la disponibilité, les accords d'itinérance, les plans de service et les fonctionnalités. L'installation ou l'utilisation de Produits et Services tiers avec des produits et services BlackBerry peuvent nécessiter un ou plusieurs brevets, marques commerciales, licences de copyright ou autres licences à des fins de protection des droits d'autrui. Vous êtes seul responsable de votre décision d'utiliser ou non les Produits et Services tiers et si cela nécessite l'obtention de licences tierces. Si de telles licences sont requises, vous êtes seul responsable de leur acquisition. Vous ne devez pas installer ou utiliser de Produits et Services tiers avant d'avoir acquis la totalité des licences nécessaires. Les Produits et Services tiers fournis avec les produits et services BlackBerry vous sont fournis à toutes fins utiles « EN L'ÉTAT » sans conditions, garanties ou représentations expresses ou tacites d'aucune sorte par BlackBerry, et BlackBerry n'engage aucune responsabilité sur les Produits et Services tiers à cet égard. L'utilisation que vous faites des Produits et Services tiers est régie par et dépendante de votre acceptation des termes des licences et autres accords distincts applicables à cet égard avec d'autres parties, sauf dans la limite couverte expressément par une licence ou autre accord conclu avec BlackBerry.

Les conditions d'utilisation de tout produit ou service BlackBerry sont stipulées dans une licence ou autre accord distinct conclu avec BlackBerry à cet égard. LE CONTENU DE CETTE DOCUMENTATION N'EST PAS DESTINÉ À REMPLACER LES ACCORDS OU GARANTIES EXPRÈS ET ÉCRITS FOURNIS PAR BLACKBERRY POUR UNE PARTIE DES PRODUITS OU SERVICES BLACKBERRY AUTRES QUE CETTE DOCUMENTATION.

BlackBerry Enterprise Software incorpore des éléments logiciels tiers. La licence et les informations de copyright associées à ce logiciel sont disponibles à l'adresse [http://worldwide.blackberry.com/legal/thirdpartysoftware.jsp](https://www.blackberry.com/us/en/legal/third-party-software).

BlackBerry Limited 2200 University Avenue Est Waterloo, Ontario Canada N2K 0A7

BlackBerry UK Limited Ground Floor, The Pearce Building, West Street, Maidenhead, Berkshire SL6 1RL Royaume-Uni

Publié au Canada